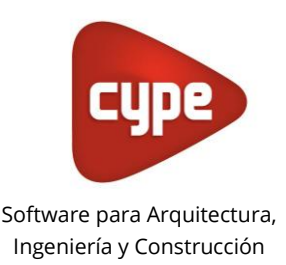

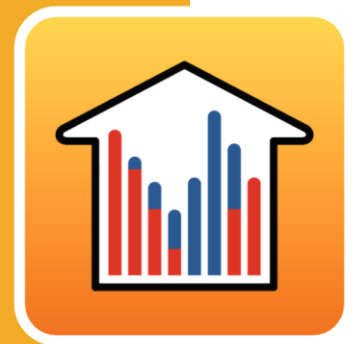

# CYPETHERM **EPlus**

#### **Manual de uso**

*Modelización y simulación energética de edificios con EnergyPlus™ versión 23.1.*

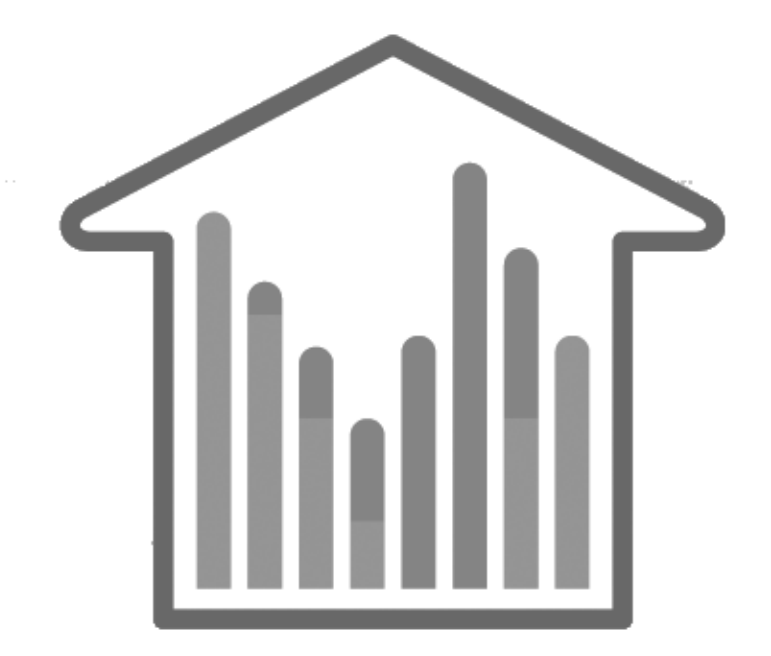

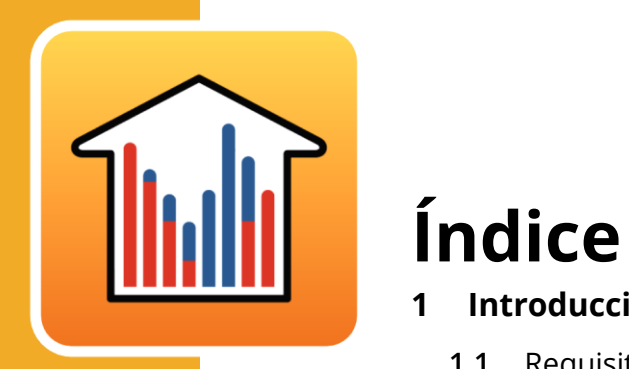

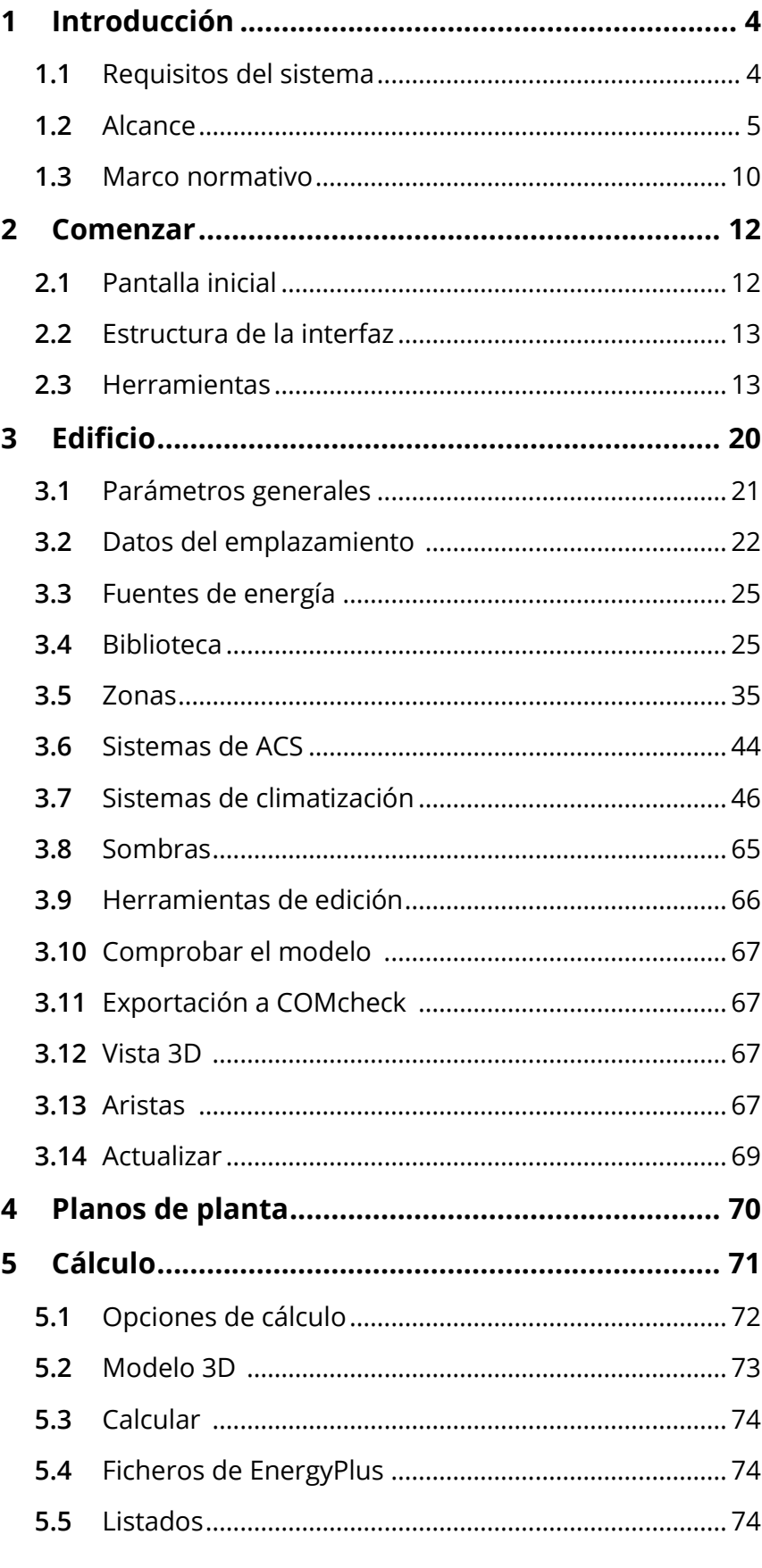

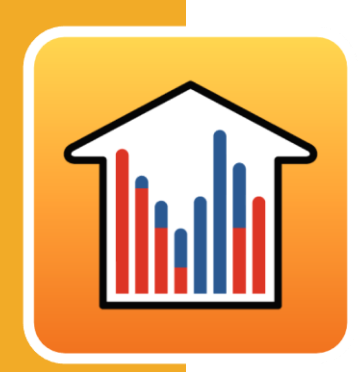

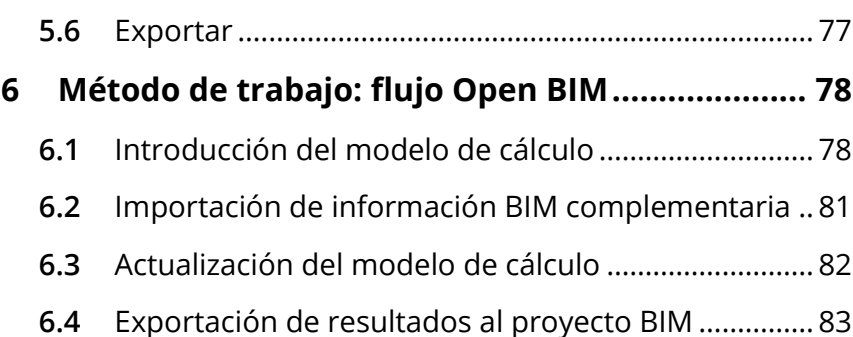

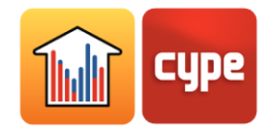

# **<sup>1</sup> Introducción**

CYPETHERM EPlus es un programa para la modelización y simulación energética de edificios con Energy Plus™ versión 23.1. Está integrado en el flujo de trabajo Open BIM a través del estándar IFC.

Entre las funcionalidades de CYPETHERM EPlus destacan:

- Importación del modelo geométrico del edificio a partir de ficheros IFC generados por programas CAD/BIM como IFC Builder (aplicación gratuita de CYPE), Allplan®, Archicad® o Revit®.
- Importación de la instalación de climatización del edificio definida con equipos de fabricantes a partir de ficheros IFC, generados por los programas Open BIM DAIKIN, Open BIM FUJITSU y Open BIM VAILLANT.
- Simulación de los sistemas de climatización más extendidos en edificación, incluyendo equipos predefinidos de fabricantes.
- Integración de normativas internacionales y manuales reconocidos para la definición de las características térmicas del edificio.
- Comprobación de la existencia de condensaciones superficiales e intersticiales.
- Definición automática de los puentes térmicos del edificio a partir de las aristas del modelo BIM.
- Informes de resultados de la simulación energética del edificio: demanda, consumo, confort interior.
- Exportación de los resultados del cálculo a CYPETHERM Improvements Plus, para el análisis energético y económico de diferentes propuestas del edificio.

## **1.1** Requisitos del sistema

Para poder ejecutar el programa es necesario un ordenador con las siguientes características:

Sistema operativo Windows 7, 8 o 10 (versiones de 64 bits).

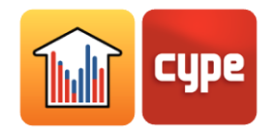

#### **1.2** Alcance

Las limitaciones de simulación de CYPETHERM EPlus corresponden a las de las funcionalidades de EnergyPlus™ versión 23.1 implementadas, que se describen en el manual *Input Output Reference* de EnergyPlus 23.1. En algunos casos se han superado las limitaciones del motor mediante equivalencias y aproximaciones de cálculo.

A continuación se detallan los elementos que CYPETHERM EPlus es capaz de simular y sus limitaciones conocidas.

**Geometría**. En cuanto a la descripción geométrica del edificio, no existen limitaciones conocidas en el número de elementos (zonas, cerramientos, huecos, etc.), dimensiones ni forma.

**Elementos y soluciones constructivas**. La descripción de las soluciones constructivas es diferente para los cerramientos opacos y los huecos. En cada una de estas categorías, el programa permite simular los siguientes elementos:

Cerramientos opacos:

Muros: fachadas, medianeras, tabiques, muros en contacto con el terreno (sótano).

Forjados: suelos en contacto con el terreno (soleras) con aislamiento periférico opcional, forjados entre pisos, voladizos y cubiertas.

La composición de los cerramientos opacos se define por capas. Cada capa puede ser un material sólido, una cámara de aire (incluso ventilada) o una barrera de vapor. No existen limitaciones en el número de capas, puesto que CYPETHERM EPlus agrupa automáticamente las capas definidas para adaptarse al límite máximo de 10 capas por elemento que permite EnergyPlus 23.1.

Alternativamente, se permite una descripción simplificada de los cerramientos indicando las propiedades térmicas del conjunto.

Por tanto, es posible simular todas las soluciones constructivas que se puedan asimilar a estas definiciones.

Se permite definir un único valor para la permeabilidad al aire de todas las fachadas del edificio, y otro diferente para las cubiertas.

 Huecos: opacos (puertas), acristalados (ventanas, lucernarios, puertas acristaladas, muros cortina) y aberturas.

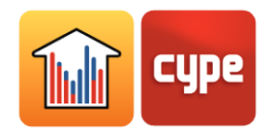

La definición de los materiales empleados en los huecos se limita a la definición de sus propiedades térmicas globales, distinguiendo entre fracción acristalada y opaca en el caso de los huecos acristalados.

En las ventanas y lucernarios se permite la definición de accesorios de protección solar (persianas y cortinas) y su control, de elementos de sombra (voladizos y protecciones laterales) y de los distintos elementos de las ventanas (dintel, caja de persiana, etc.) que producen puentes térmicos planos.

Se permite definir un valor para la permeabilidad al aire de cada hueco acristalado. Se permite definir un único valor para la permeabilidad al aire de todas las puertas del edificio, y otro diferente para las aberturas.

**Puentes térmicos lineales**. Se simula el efecto de los puentes térmicos lineales producidos por el encuentro de los distintos elementos constructivos entre sí y con el terreno.

**Cargas e inercias térmicas**. En cada recinto se consideran las cargas térmicas sensibles y latentes debidas a la ocupación (si el recinto es habitable), la iluminación, el caudal de aire de ventilación y el equipamiento interno. Es posible editar los valores correspondientes y definir perfiles de uso horarios.

Las infiltraciones de aire se definen a nivel de zona térmica. Se permite definir sus condiciones operacionales hora a hora.

**Condiciones operacionales y de confort interior**. Se permite editar las temperaturas de consigna de cada zona térmica con resolución horaria, distinguiendo entre consigna de refrigeración y de calefacción.

**Sistemas de ventilación**. En cada zona térmica habitable, se permite escoger entre las siguientes opciones:

- Ventilación mecánica: permite definir las características del ventilador o ventiladores exclusivos para la función de ventilación.
- Ventilación a través del sistema de climatización.
- Ventilación natural: la zona no dispone de un sistema de ventilación. Esta opción se permite únicamente en edificios existentes.

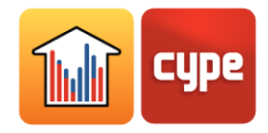

**Sistemas de climatización**. El programa permite simular los siguientes sistemas de climatización:

- Equipo de rendimiento constante.
- Emisor eléctrico de calefacción (calefacción por efecto Joule).
- Recuperador de calor sensible y entálpico, unizona.
- Sistemas de climatización por agua**:** 
	- o Calefacción por radiadores y suelo radiante.
	- o Fancoils.

Que pueden conectarse a los siguientes tipos de circuitos hidráulicos:

- o Calefacción por agua mediante calderas convencionales o de condensación y mediante bombas de calor aire-agua.
- o Refrigeración por agua mediante enfriadora condensada por aire, por agua o con condensador evaporativo.
- o Sistemas de aerotermia (bomba de calor aire-agua doméstica para calefacción y refrigeración opcional).
- Sistemas de expansión directa:
	- o Equipo partido (split 1x1).
	- o Equipo compacto de aire acondicionado con calefacción eléctrica, de gas o por agua (PTAC).
	- o Equipo compacto bomba de calor aire-aire (PTHP).
	- o Sistema multisplit.
	- o Sistema de caudal de refrigerante variable (VRF), de bomba de calor y con recuperación de calor (3 tubos). La unidad exterior puede ser condensada por aire, por agua o con condensador evaporativo.
	- o Equipo de bomba de calor agua-aire.
- Sistemas de climatización por aire:
	- o Sistema todo aire de caudal constante, unizona y multizona (con recalentamiento terminal).

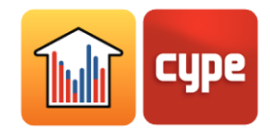

- o Sistema todo aire de caudal variable (VAV), con cajas de caudal variable sin y con ventilador en serie o en paralelo.
- o Sistema todo aire de doble conducto, de caudal constante y de caudal variable, con un único ventilador de impulsión o con un ventilador por conducto.
- o Sistemas de ventilación centralizados (sólo tratan el caudal de aire de ventilación):
	- Recuperador de calor, sensible y entálpico.
	- Climatizador de aire primario.

Las unidades de tratamiento de aire (UTA) o climatizadoras asociadas a los sistemas de climatización por aire son configurables. Pueden definirse las características de los siguientes elementos:

- o Batería de frío:
	- De agua, conectada a un sistema de refrigeración por agua mediante enfriadoras.
	- De expansión directa, disponible en sistemas todo aire de caudal constante y de caudal variable de conducto único y en el climatizador de aire primario.
- o Batería de calor:
	- De agua, conectada a un sistema de calefacción por agua mediante calderas y/o bombas de calor aire-agua.
	- **Eléctrica.**
	- De gas.
	- De expansión directa, disponible en sistemas todo aire de caudal constante y de caudal variable de conducto único, y en el climatizador de aire primario.
- o Ventilador de impulsión.
- o Control de la humedad: deshumidificación y humidificador.
- o Toma de aire exterior, con las siguientes funciones:
	- **Enfriamiento gratuito.**
	- Recuperación de calor, sensible y entálpica.
	- Ventilador de retorno.

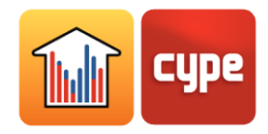

El recuperador de calor dispone de una compuerta de bypass que deja pasar el aire exterior cuando es beneficioso para reducir las necesidades de refrigeración. Si el recuperador de calor está integrado en un equipo con baterías de refrigeración y calefacción, la compuerta de bypass actuará en consonancia con el funcionamiento de las baterías.

Las características de los recuperadores de calor se tienen en cuenta para el cálculo de la demanda energética del edificio.

- Sistemas de condensación por agua:
	- o Sistema para condensación de enfriadoras, mediante torres de refrigeración de 1 ó 2 velocidades.
	- o Sistema para condensación de bombas de calor reversibles, mediante torres de refrigeración y calderas.
	- o Sistema de condensación por agua a una temperatura definida (constante o por horario).

Existen las siguientes limitaciones en cuanto a la simulación del funcionamiento de los sistemas de climatización:

No se permite definir perfiles horarios de disponibilidad y activación de los sistemas de climatización, excepto en el *Equipo de rendimiento constante*. En general, los sistemas de climatización se activan automáticamente para mantener las temperaturas de consigna seleccionadas. Los sistemas de climatización por aire, si tienen toma de aire exterior, pueden seguir el perfil de uso definido para la ventilación de los recintos de las zonas a las que atiende. De lo contrario, impulsan aire continuamente.

Se permite editar las curvas de comportamiento de las calderas y de las enfriadoras. El resto de sistemas genéricos se simulan con las curvas de comportamiento por defecto de los objetos template de EnergyPlus 23.1. Los equipos comerciales se simulan con las curvas de comportamiento de los fabricantes.

Sólo es posible definir un único *Equipo de rendimiento constante* por zona. Asimismo, cada zona puede estar atendida por un único *Sistema de climatización por aire*. Se permite combinar estos dos tipos de equipo con cualquier otra unidad terminal en la misma zona. El resto de sistemas de climatización se pueden repetir y combinar sin restricciones.

Por último, sólo se permite definir una unidad terminal con función de ventilación en la zona. Todo el caudal de aire de ventilación asignado a los recintos de la zona entrará a través de esa unidad terminal.

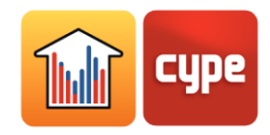

**Sistemas de ACS.** Un sistema de ACS está formado por un conjunto de equipos de producción y de acumuladores que atienden a una demanda de ACS. El programa no realiza la simulación dinámica de la producción de ACS. El consumo de energía por este concepto se calcula a través de la demanda de ACS, incluidas las pérdidas de calor de los acumuladores y las pérdidas por distribución y recirculación, y el rendimiento estacional de los equipos de producción.

**Producción de energía en el edificio.** Se permite definir sistemas de producción in situ de:

- Energía térmica para calefacción y ACS a partir de fuentes renovables. La producción de energía térmica se define a partir de las necesidades del edificio.
- Energía eléctrica a partir de fuentes renovables. Es posible definir la cantidad de energía producida mediante valores mensuales o bien como la totalidad de la energía eléctrica consumida en la obra.

**Valores máximos y mínimos.** Se conocen los siguientes límites en los valores de algunas propiedades, impuestos por los modelos de EnergyPlus 23.1 que se utilizan en CYPETHERM EPlus:

Calor específico de materiales sólidos. El valor mínimo es 100 J kg $^1K^1$ . Si se define un valor menor, el programa automáticamente asumirá el valor mínimo.

Coeficiente global de transmisión de calor (U) de huecos acristalados o de su fracción acristalada. El valor máximo permitido es 7 W m $^2K^1$ .

Coeficiente global de transmisión de calor (U) de la fracción opaca de los huecos acristalados. El valor máximo permitido es 5.80 W m<sup>-2</sup>K<sup>-1</sup>.

#### **1.3** Marco normativo

CYPETHERM EPlus tiene implementadas las siguientes normas:

#### *Materiales constructivos*

EN ISO 10456. Materiales y productos para la edificación. Propiedades higrotérmicas. Valores tabulados de diseño y procedimientos para la determinación de los valores térmicos declarados y de diseño.

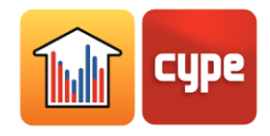

#### *Resistencia y coeficiente de transmisión térmica de elementos*

#### *constructivos*

EN ISO 6946. Elementos y componentes para la edificación. Resistencia y transmitancia térmica. Método de cálculo.

EN ISO 13370. Prestaciones térmicas de edificios. Transmisión del calor por el terreno. Método de cálculo.

EN ISO 10077-1. Características térmicas de ventanas, puertas y contraventanas. Cálculo del coeficiente de transmisión térmica. Método simplificado.

EN ISO 13789:2017. Prestaciones térmicas de los edificios. Coeficientes de transferencia de calor por transmisión y ventilación. Método de cálculo.

#### *Puentes térmicos lineales*

EN ISO 14683. Puentes térmicos en la edificación. Transmitancia térmica lineal. Métodos simplificados y valores por defecto.

EN ISO 10211. Puentes térmicos en la edificación. Flujos de calor y temperaturas superficiales. Cálculos detallados.

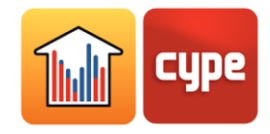

# **<sup>2</sup> Comenzar**

En este apartado se describen la estructura del programa y los comandos básicos, comunes al software de CYPE.

# **2.1** Pantalla inicial

Al ejecutar el programa aparece la pantalla inicial, dividida en las siguientes secciones:

**Archivo.** Permite crear un nuevo archivo, abrir uno existente o abrir uno de los archivos que se ofrecen como ejemplo.

**Últimos ficheros.** Acceda rápidamente a los últimos ficheros abiertos en el programa.

**Ayuda.** Acceda a la documentación del programa. El botón **Acerca de…** muestra su número de licencia.

**BIMserver.center.** Puede conectarse a BIMserver.center con su cuenta de usuario y contraseña desde la barra superior de la pantalla.

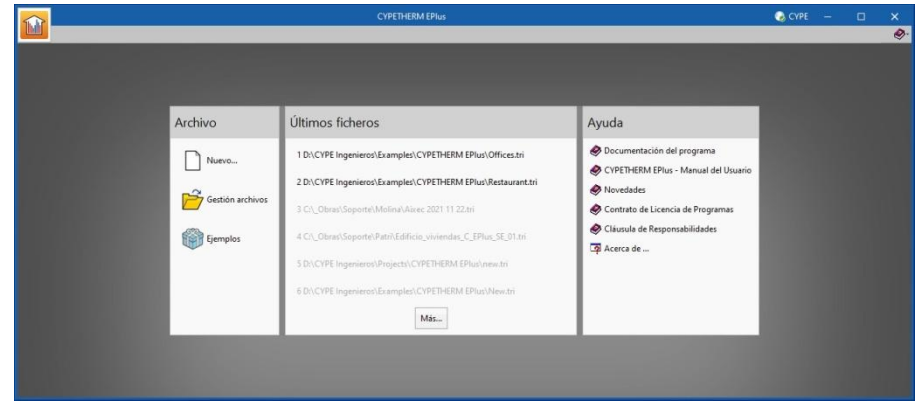

Fig. 1. Pantalla inicial

Para continuar la lectura de este manual, le invitamos a conectarse con su cuenta de BIMserver.center y a abrir la obra de ejemplo *Offices*, haciendo clic en el botón **Ejemplos**  de esta pantalla inicial.

Para comenzar creando un nuevo fichero, diríjase al apartado *Método de trabajo: flujo Open BIM*.

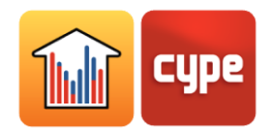

# **2.2** Estructura de la interfaz

La interfaz del programa se divide en tres pestañas: *Edificio*, *Planos de planta* y *Cálculo*. Cada una de estas pestañas se estructura en cuatro secciones.

**Barra de herramientas.** Contiene las principales utilidades del programa.

**Esquema del edificio.** Contiene los elementos que componen el modelo de cálculo.

**Ventana principal.** Permite editar las propiedades o visualizar los resultados del elemento seleccionado en el árbol del proyecto.

**Visor del modelo 3D.** Permite visualizar en el modelo 3D la posición del elemento seleccionado en el árbol o en la ventana principal.

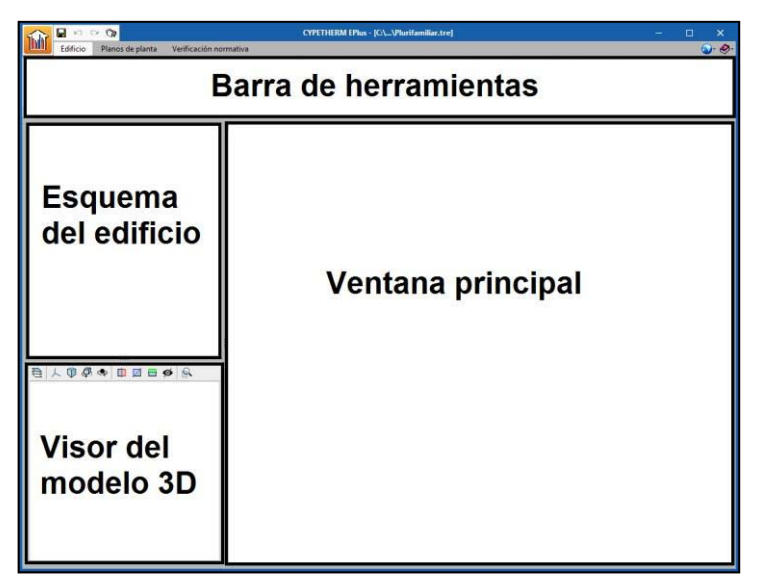

Fig. 2. Estructura de la interfaz

# **2.3** Herramientas

En este apartado se describen los comandos básicos del programa. Estas funciones y su simbología son comunes al software de CYPE.

# *2.3.1 Menú principal*

Se accede a este menú desde el botón principal con el icono del programa, situado en la esquina superior izquierda de la pantalla. Este menú contiene los comandos básicos.

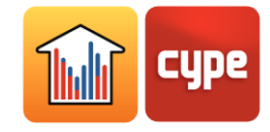

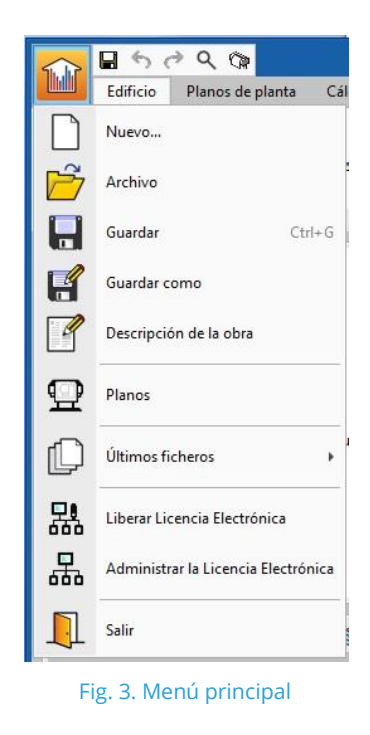

**Nuevo.** Crea un nuevo fichero.

**Archivo.** Abre la ventana *Gestión de archivos*, que ofrece las herramientas que se enumeran a continuación para actuar sobre los ficheros de CYPETHERM EPlus (ficheros .tri).

| Gestión archivos |                                                                                                    |                                                                                                    |                                 |             |                |              |                                     | □                                    | $\times$                      |                                                                                                    |       |                                        |
|------------------|----------------------------------------------------------------------------------------------------|----------------------------------------------------------------------------------------------------|---------------------------------|-------------|----------------|--------------|-------------------------------------|--------------------------------------|-------------------------------|----------------------------------------------------------------------------------------------------|-------|----------------------------------------|
| Abrir            | Nuevo                                                                                                    | Copiar                                                                                                    | $\lvert \circ \rvert$<br>Borrar | 鍋<br>Buscar | 嘎<br>Comprimir | Descomprimir |                                     | ™<br>Enviar                          | Compartir                     | 俙<br><b>Ejemplos</b>                                                                                           |       |                                        |
|                  | <b>E-CYPE</b> Ingenieros<br><b>E</b> Ejemplos<br><b>E</b> - <b>C</b> Arquimedes<br><b>FIELD</b><br>CYPE 3D<br><b>FILE</b><br><b>CYPECAD</b><br><b>FIELD</b><br>田…<br>田一<br>中<br>由-<br>由-<br><b>CYPELUX</b><br>田…<br>田一<br>田<br>田田<br>$+$<br><b>First District</b> | C:\CYPE Ingenieros\Ejemplos\CYPETHERM EPlus<br>Cumprimento REH<br><b>CYPECAD MEP</b><br>CYPE-Connect<br>CYPEHVAC Hydronics<br><b>CYPELEC NEC</b><br><b>CYPELEC REBT</b><br><b>CYPELUX CTE</b><br>CYPETHERM ASHRAE LOADS<br><b>CYPETHERM C</b><br><b>CYPETHERM EPlus</b><br><b>CYPETHERM FUJITSU</b> |                                 |             |                |              | $\overline{\phantom{a}}$<br>A.<br>E | Obra<br><b>Offices</b><br>Restaurant | <b>Residential Row Houses</b> | Descripción<br>Offices building with hydronic<br>8 independent houses in row<br>Restaurant with a rooftop unit | Fecha | 30/05/2019<br>30/05/2019<br>30/05/2019 |

Fig. 4. Gestión de archivos

**Abrir.** Abre el fichero seleccionado.

**Nuevo.** Crea un nuevo fichero.

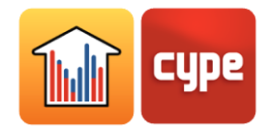

**Copiar.** Duplica el fichero seleccionado.

**Borrar.** Elimina el fichero seleccionado.

**Buscar.** Permite la búsqueda de ficheros por palabras clave.

**Comprimir.** Comprime el fichero seleccionado en formato .cyp.

**Descomprimir.** Descomprime un fichero en formato .cyp. El fichero descomprimido sólo será visible en la ventana de gestión de archivos si es un fichero de CYPETHERM EPlus (fichero .tri).

**Enviar.** Comprime y envía el fichero seleccionado por correo electrónico al soporte técnico de CYPE.

**Compartir.** Permite compartir el fichero seleccionado a través de internet. El fichero se almacenará en un servidor en formato .cyp y se generará una dirección para acceder a él. Sólo las personas que posean dicha dirección podrán acceder al fichero.

**Ejemplos.** Permite restaurar y acceder a las obras de ejemplo contenidas en el programa.

**Guardar.** Guarda los cambios realizados en el fichero. El programa guarda automáticamente los cambios al cambiar a la pestaña *Cálculo*.

**Guardar como.** Guarda el fichero con otro nombre o en otra ubicación.

**Descripción de la obra.** Permite modificar la descripción de la obra introducida al crear un nuevo fichero.

**Planos.** Permite acceder al asistente de impresión de planos, para obtener los planos contenidos en la pestaña *Planos de planta*.

**Últimos ficheros.** Permite acceder directamente a los últimos ficheros abiertos en el programa.

**Salir.** Cierra el programa.

## *2.3.2 Configuración general*

Se accede a este menú desde el botón con el icono del globo terráqueo, situado en la esquina superior derecha de la pantalla. Permite configurar diversas utilidades generales del programa como es el sistema de unidades.

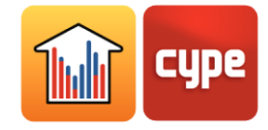

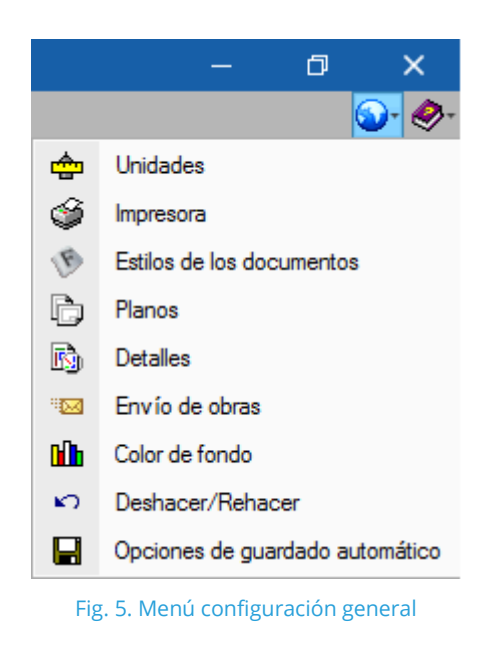

#### *2.3.3 Ayuda*

Se accede a este menú desde el botón con el icono del libro, situado en la esquina superior derecha de la pantalla. Contiene la documentación del programa, incluido el manual de usuario, e información sobre su licencia de uso.

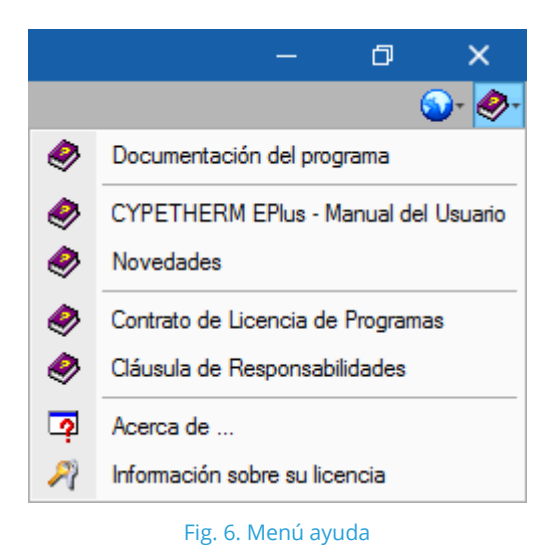

Además, se ofrecen mensajes de ayuda integrados en los paneles del programa:

Muestra un mensaje de ayuda específico sobre la opción del panel.

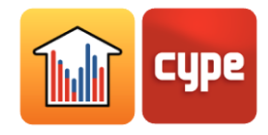

#### *2.3.4 Gestión de elementos en listas*

En múltiples ventanas del programa los elementos de la obra se organizan en listas. Se ofrecen los siguientes comandos para gestionar y editar los elementos:

 $+$  Añade un nuevo elemento a la lista.

Elimina el elemento seleccionado de la lista.

Duplica el elemento seleccionado, añadiendo una copia a la lista.

Accede al panel de edición del elemento seleccionado.

- Desplaza el elemento seleccionado a través de la lista, para ordenarla.
- Asigna las características del elemento seleccionado a otros elementos de la lista.
- $\blacksquare$  Muestra la lista de elementos disponibles.

#### *2.3.5 Uso de bibliotecas*

El uso de bibliotecas permite definir elementos en la obra actual y guardarlos en el disco para utilizarlos en otros proyectos.

En el proceso de importación o actualización del modelo BIM, es posible definir un directorio para la búsqueda de tipologías. Si dicho directorio contiene elementos de CYPETHERM EPlus cuyas referencias coinciden con las de los elementos de la obra actual, el programa importará automáticamente sus propiedades.

Importa a la obra los elementos guardados en el disco. Si se aplica este comando sobre un elemento definido en la obra, se importarán únicamente las propiedades del elemento guardado, sin alterar la referencia del elemento definido en la obra actual.

 Actualiza los elementos definidos en la obra, con las propiedades de los elementos guardados en disco con la misma referencia.

Exporta el elemento seleccionado a un fichero, para poder importarlo posteriormente.

Permite seleccionar una lista de elementos guardados para cargarlos en la biblioteca al crear un nuevo fichero.

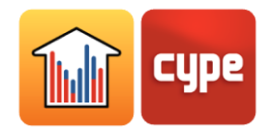

#### *2.3.6 Asistentes de definición de propiedades*

En una gran parte de los elementos de la obra se ofrecen asistentes para definir sus propiedades, con valores procedentes de fuentes de referencia como son las Normas EN e ISO o los Manuales de ASHRAE (Sociedad Americana de Ingenieros de Calefacción, Refrigeración y Climatización).

 Abre el asistente de definición del elemento. En el caso de los sistemas de climatización, este botón restaura las propiedades por defecto.

#### *2.3.7 Generación de planos*

Se ofrece una herramienta de generación e impresión de planos a través de la opción **Planos** del *Menú principal* y a través del botón de acceso rápido <sup>con</sup> situado sobre las pestañas. En CYPETHERM EPlus, este asistente actúa sobre los planos y plantillas definidos en la pestaña *Planos de planta*.

En la ventana que se abre al pinchar sobre estos dos botones, puede añadir al plano los dibujos (planos de planta) deseados y escoger el periférico de impresión, incluida la impresión en formato PDF.

|                                                                            | П                           |            |  |          |
|----------------------------------------------------------------------------|-----------------------------|------------|--|----------|
| $\blacksquare$ $\blacksquare$ $\blacksquare$ $\blacksquare$ $\blacksquare$ |                             |            |  |          |
| Dibujar                                                                    | Con cuadro                  | Periférico |  |          |
| ◡                                                                          | ▿                           | <b>DXF</b> |  |          |
|                                                                            |                             |            |  |          |
|                                                                            |                             |            |  |          |
|                                                                            |                             |            |  |          |
| Aceptar                                                                    | Cajet in<br>Grabar<br>Capas |            |  | Cancelar |

Fig. 7. Selección de dibujos para incorporar al plano.

Al pinchar en **Aceptar**, se abre en una nueva ventana la herramienta **Composición de Planos**, donde se pueden organizar los diferentes dibujos seleccionados dentro del plano.

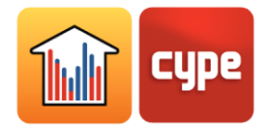

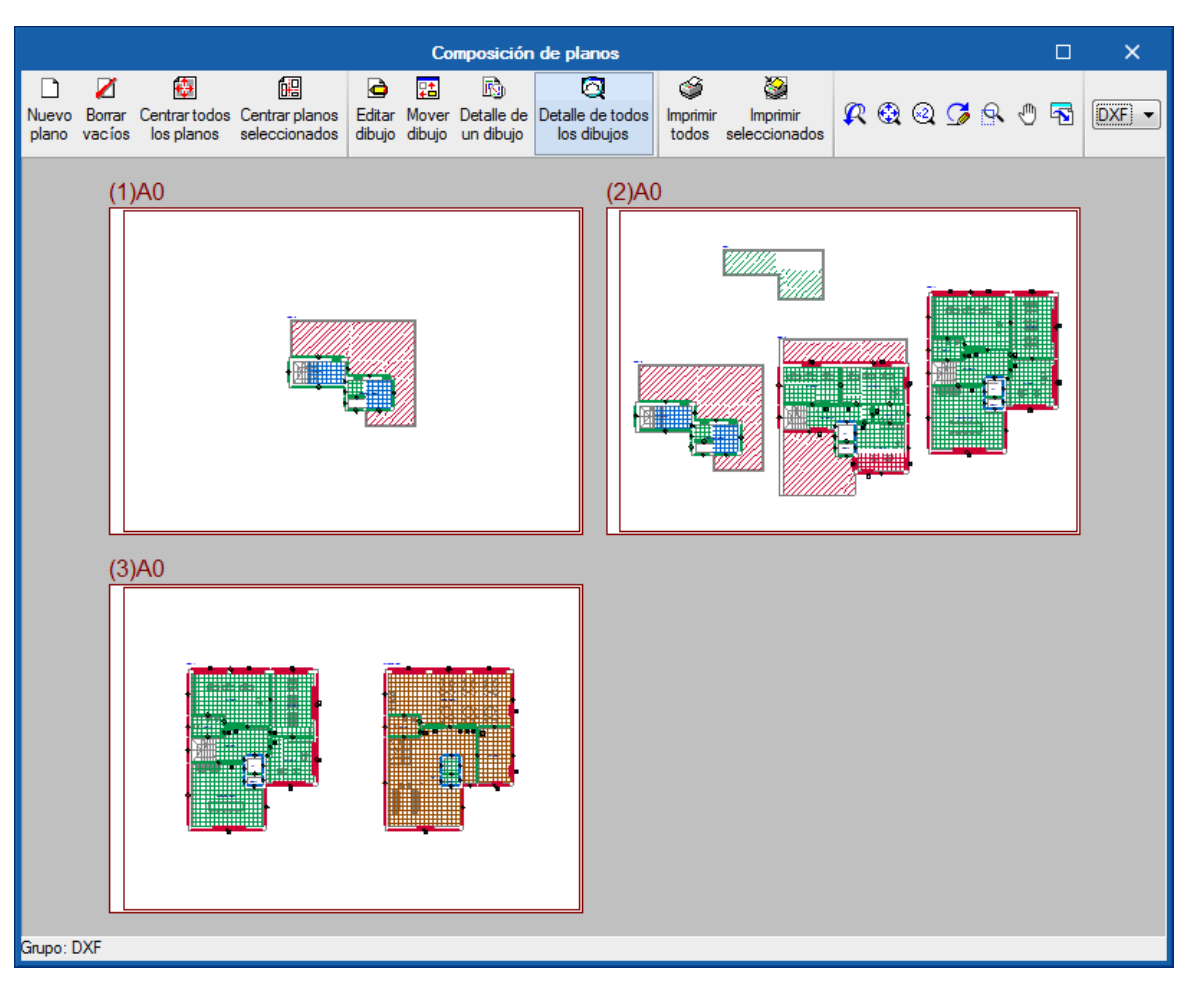

Fig. 8. Herramienta de generación e impresión de planos

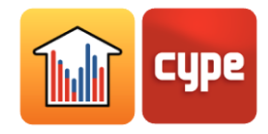

# **<sup>3</sup> Edificio**

En la pestaña *Edificio* se definen los parámetros generales, los datos del emplazamiento y el modelo del edificio. El modelo del edificio está contenido en un esquema en árbol formado las siguientes ramas:

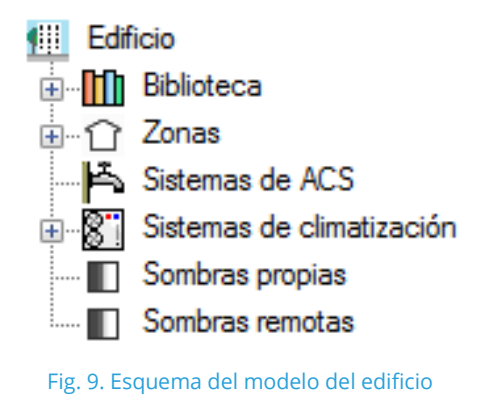

**Biblioteca.** En la biblioteca se introducen los tipos de recinto y de elementos constructivos de la obra (cerramientos, particiones, acristalamientos, puertas y puentes térmicos lineales).

**Zonas.** En cada zona se introducen los recintos que la componen mediante la definición de los muros (fachadas, medianeras, tabiques y muros de sótano), forjados (soleras, forjados, voladizos y cubiertas) y puentes térmicos lineales. También se introducen las unidades terminales del sistema o sistemas de climatización que atienden a los recintos de la zona.

**Sistemas de ACS.** Se definen los sistemas del edificio para producción de agua caliente sanitaria (ACS).

**Sistemas de climatización.** Se definen los subsistemas de producción y distribución del sistema o sistemas de calefacción y/o refrigeración de la obra.

**Sombras propias.** Se definen las superficies del edificio que no pertenecen a los recintos pero que pueden proyectar sombras sobre fachadas y cubiertas, como por ejemplo los forjados de los balcones o las defensas.

**Sombras remotas.** Se definen las superficies de los obstáculos remotos que puedan proyectar sombras sobre el edificio.

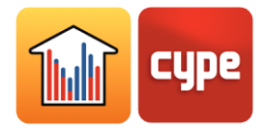

# **3.1** Parámetros generales

En el panel *Parámetros generales* se definen los siguientes datos generales del edificio:

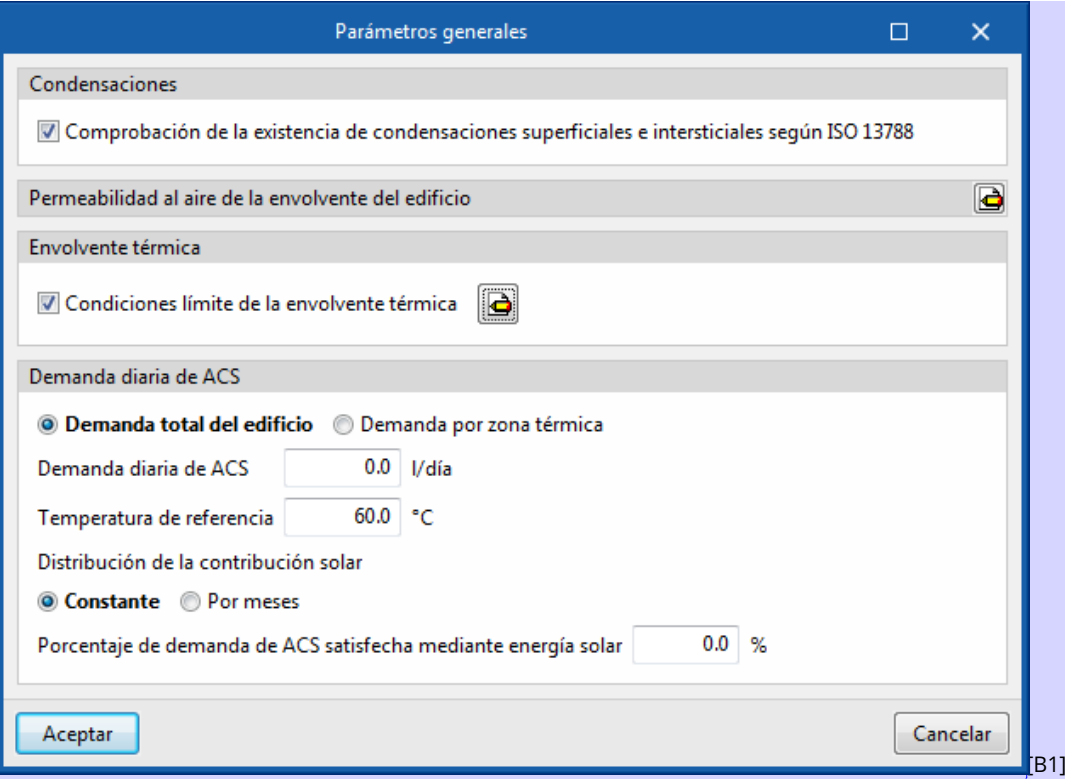

Fig. 10. Parámetros generales

#### *3.1.1 Condensaciones*

El programa incluye, de manera opcional, la comprobación de la existencia de condensaciones superficiales e intersticiales según la norma EN ISO 13788, ofreciendo resultados para cada solución constructiva. Si se activa esta opción, no se permitirá realizar la simulación energética si no se cumplen las comprobaciones sobre condensaciones.

## *3.1.2 Permeabilidad al aire de la envolvente del edificio*

Se definen los valores de permeabilidad al aire de los distintos tipos de elementos opacos y las aberturas que forman la envolvente del edificio. Se permite definir un valor límite de la relación del cambio de aire con una presión diferencial de 50 Pa (n50), que se comparará con el valor calculado para el edificio en el listado *Envolvente térmica*.

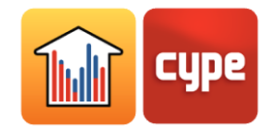

#### *3.1.3 Envolvente térmica*

El programa incluye, de manera opcional, la comprobación de valores límite de transmitancia térmica (U) para las distintas tipologías de elementos constructivos. En este apartado el usuario puede definir dichos valores. Si alguno de los componentes de la envolvente térmica del edificio supera el valor límite establecido, aparecerá una advertencia al pulsar el botón *Comprobar el modelo*.

#### *3.1.4 Demanda diaria de ACS*

Se permite definir la demanda de agua caliente sanitaria (ACS) con un único valor para todo el edificio, o bien definir un valor para cada zona térmica. Los parámetros relacionados con el ACS se describen en el apartado *Zonas térmicas del edificio*.

## **3.2** Datos del emplazamiento

En el panel *Datos del emplazamiento* se describen los datos climáticos de la localidad donde está ubicado el edificio. La simulación energética se realizará con el fichero de datos climáticos indicado en el apartado *Fichero de datos climáticos*, situado en la esquina superior izquierda de este panel. El asistente  $\blacklozenge$  permite rellenar los datos del panel con la información contenida en dicho fichero. Las gráficas de temperatura exterior, distribución del viento e irradiación solar que se muestran en este panel reflejan los datos del fichero de datos climáticos seleccionado.

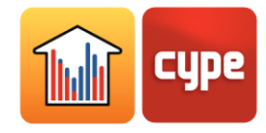

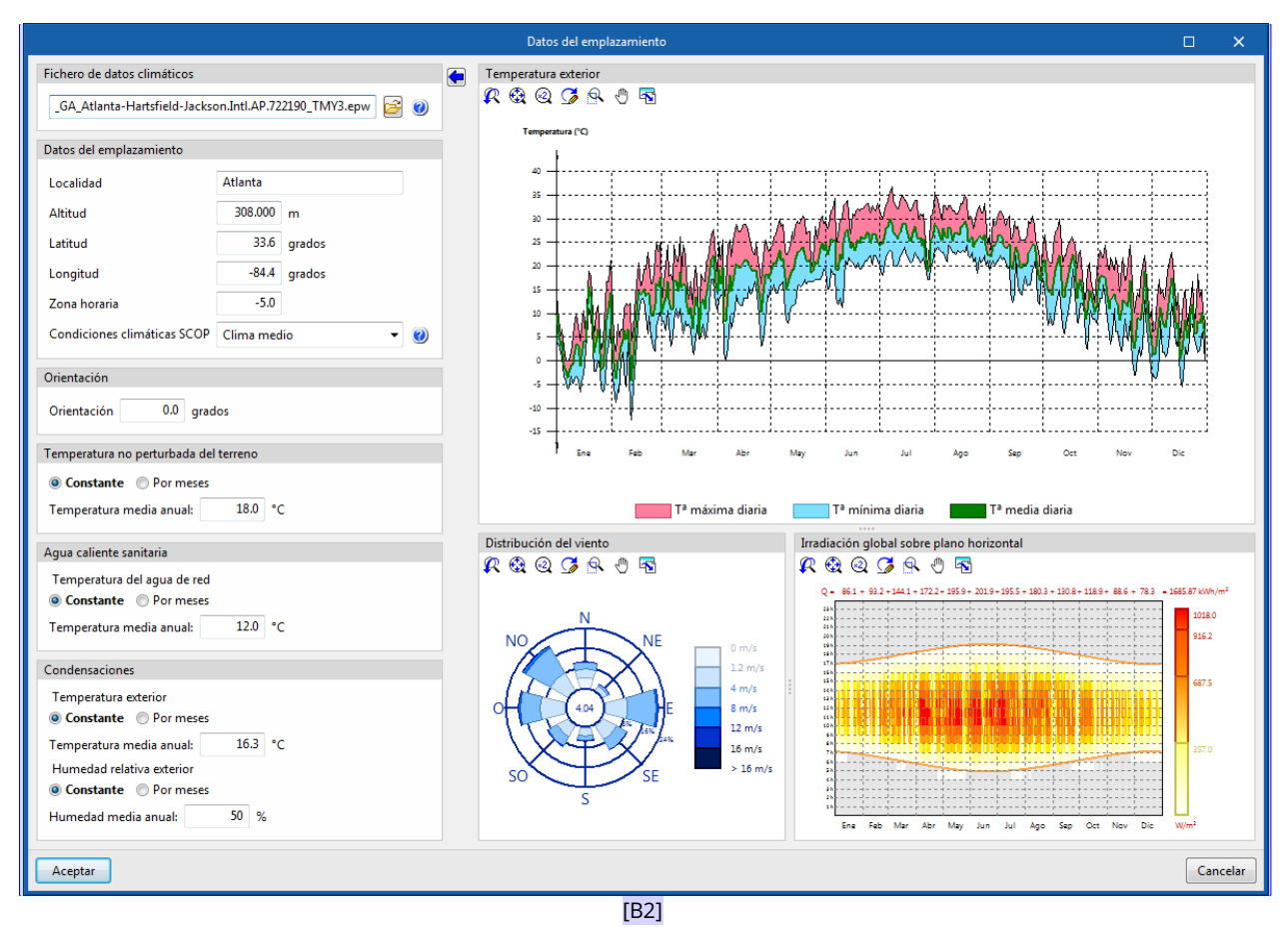

Fig. 11. Datos del emplazamiento

Se definen los siguientes parámetros relativos a la localización que intervienen en los cálculos del programa:

#### *3.2.1 Datos del emplazamiento*

#### *3.2.1.1 Localidad, Altitud, Latitud, Longitud, Zona horaria*

Estos datos son informativos e intervienen en la redacción de los informes de resultados. En la simulación energética, estos parámetros son leídos automáticamente del fichero de datos climáticos .epw.

#### *3.2.1.2 Condiciones climáticas SPF*

Seleccione la zona climática adecuada para la ubicación del edificio. Esta selección interviene en la determinación del rendimiento medio estacional de producción de ACS (SCOPACS) de los equipos con bomba de calor.

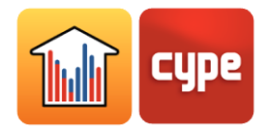

#### *3.2.2 Orientación*

Permite rotar el edificio. La orientación del edificio se visualiza en la pestaña *Planos de planta*, mediante la flecha que aparece en la esquina inferior izquierda de la vista del plano.

#### *3.2.3 Temperatura no perturbada del terreno*

Se define la temperatura del terreno (sin influencia de las condiciones ambientales), con un valor constante para todo el año o por meses. Estos valores intervienen en el cálculo de las pérdidas de calor hacia el terreno.

#### *3.2.4 Agua caliente sanitaria*

Se define la temperatura del agua de red, con un valor constante para todo el año o por meses. Estos valores intervienen en el cálculo de la energía demandada para la producción de agua caliente sanitaria (ACS).

#### *3.2.5 Condensaciones*

Se definen los valores de temperatura y humedad del ambiente exterior que se utilizarán para la comprobación de la existencia de condensaciones. Puede definir valores constantes para todo el año o por meses.

#### *3.2.6 Fichero de datos climáticos*

Indique la ubicación del fichero de datos climáticos en formato .epw correspondiente a la localidad del edificio. En la página web oficial de EnergyPlus (energyplus.net/weather) tiene disponibles de forma gratuita los ficheros de datos climáticos .epw de más de 2100 localizaciones de todo el mundo.

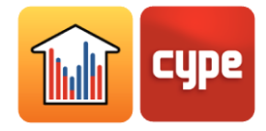

# **3.3** Fuentes de energía

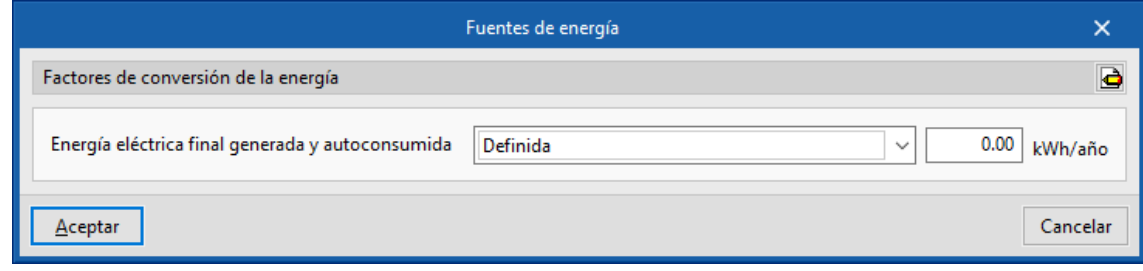

Fig. 12. Fuentes de energía

# *3.3.1 Factores de conversión de la energía*

Se definen los factores de paso de energía final a energía primaria, primaria no renovable y emisiones de CO<sub>2</sub>, para los distintos tipos de vectores energéticos disponibles en el programa.

# *3.3.2 Energía eléctrica final generada y autoconsumida*

Se define la cantidad anual de energía eléctrica generada y consumida por el propio edificio, habitualmente debida al aprovechamiento de fuentes renovables in situ (instalación solar fotovoltaica, minieólica, minihidráulica, etc.). El valor indicado se restará del consumo de energía eléctrica final anual, para determinar la parte del consumo de energía eléctrica procedente de la red.

#### **3.4** Biblioteca

La biblioteca contiene las tipologías de elementos que se utilizan en la obra. Los elementos de cada uno de los apartados de la biblioteca se crean y se gestionan mediante los comandos para gestión de listas y uso de bibliotecas, descritas en el apartado *Herramientas Generales*.

Los elementos que componen el modelo del edificio se clasifican en las tipologías descritas a continuación.

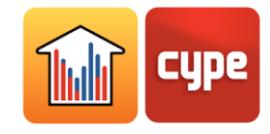

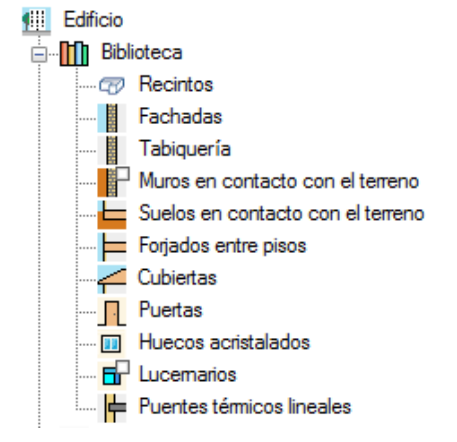

Fig. 13. Biblioteca de tipologías de elementos del edificio

#### *3.4.1 Recintos*

Los conceptos que se definen en cada tipo de recinto son los relacionados con las ganancias térmicas internas. Según el tipo de ganancias internas presentes, se distinguen dos tipos de recinto:

**Habitable.** Recinto interior destinado a ser usado por personas. En estos recintos se permite definir el caudal de ventilación, la potencia instalada de iluminación, el nivel de ocupación y actividad y la potencia instalada del equipamiento interno.

| $\Box$<br>Tipos de recinto (Tipo 1)                                                               |   |          |  |  |  |  |  |
|---------------------------------------------------------------------------------------------------|---|----------|--|--|--|--|--|
| Referencia Office                                                                                 |   | Ð        |  |  |  |  |  |
|                                                                                                   |   | N        |  |  |  |  |  |
| V Iluminación<br>8.50<br>Ventilación<br>$(1/s)/p$ ersona<br>$\overline{\phantom{a}}$              | € |          |  |  |  |  |  |
| 8.80<br>$W/m^2$ $\rightarrow$<br>Mon-Fri 8h<br>Potencia instalada de iluminación<br>Perfil de uso |   |          |  |  |  |  |  |
| €<br>0.97<br>Fracción radiante                                                                    |   |          |  |  |  |  |  |
| 0.18<br>Fracción al recinto                                                                       |   |          |  |  |  |  |  |
| Mon-Fri 8h<br>Perfil de uso<br>b.                                                                 |   |          |  |  |  |  |  |
| Equipamiento interno<br>20.00<br>Ocupación<br>m <sup>2</sup> /persona<br>$\overline{\phantom{a}}$ |   |          |  |  |  |  |  |
| ZDBI1+<br>F)<br>130.00 W/persona<br>Nivel de actividad                                            |   |          |  |  |  |  |  |
| Nombre<br>$\bigodot$<br>Fracción sensible                                                         |   |          |  |  |  |  |  |
| Office equipment<br>0.58<br>Fracción radiante                                                     |   |          |  |  |  |  |  |
| Ò<br>Mon-Fri 8h<br>Perfil de uso                                                                  |   |          |  |  |  |  |  |
|                                                                                                   |   |          |  |  |  |  |  |
|                                                                                                   |   |          |  |  |  |  |  |
|                                                                                                   |   |          |  |  |  |  |  |
|                                                                                                   |   |          |  |  |  |  |  |
|                                                                                                   |   |          |  |  |  |  |  |
| Aceptar                                                                                           |   | Cancelar |  |  |  |  |  |

Fig. 14. Recinto habitable

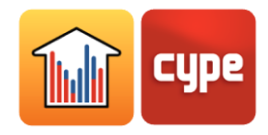

Cada uno de estos conceptos se define mediante un valor nominal y un perfil de uso, que modifica este valor nominal a lo largo del año mediante la aplicación de un porcentaje. Si no se define un perfil de uso, el valor nominal se considerará de forma constante durante todo el año.

A la derecha de cada uno de estos conceptos se ofrece un asistente  $\blacklozenge$  que ofrece valores nominales según el uso del recinto. A la derecha del panel, el botón de asistente que engloba los cuatro conceptos ofrece valores para el recinto completo.

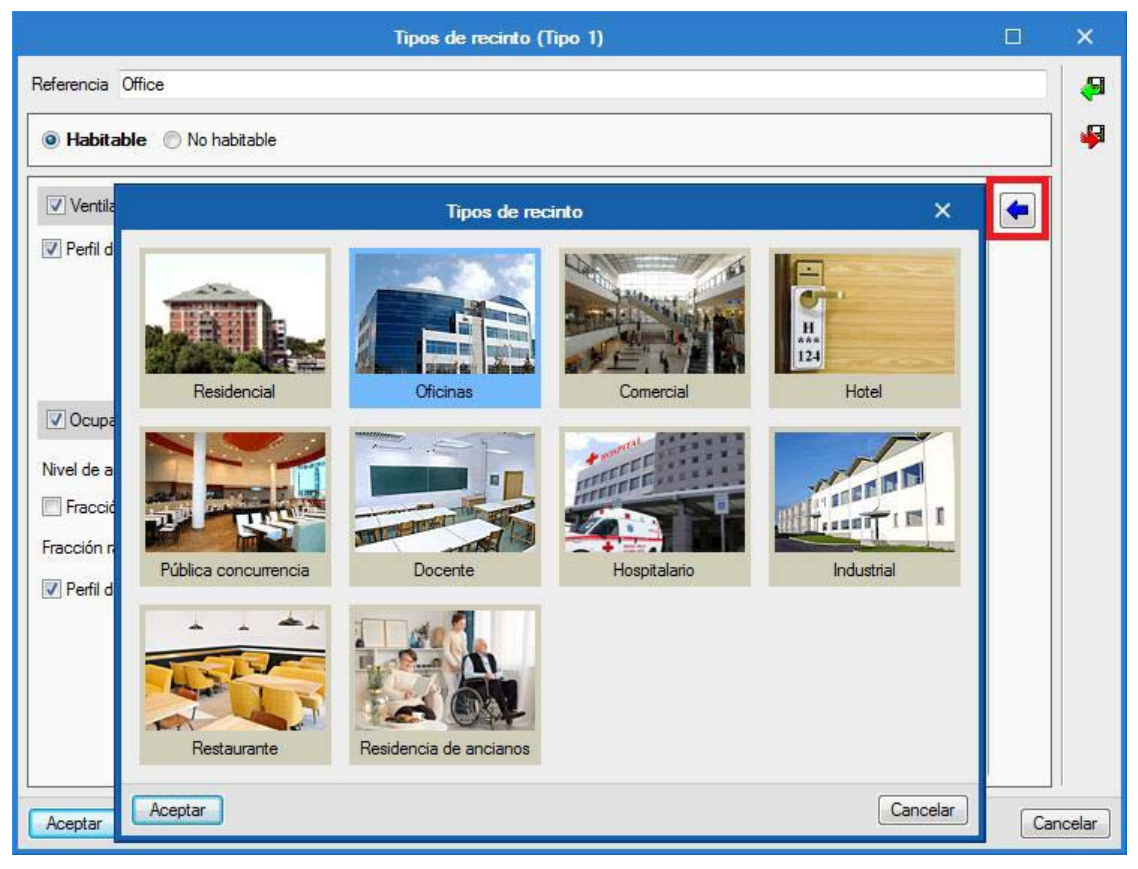

Fig. 15. Asistente de definición de tipos de recinto

**No habitable.** Recinto interior no destinado un uso permanente por parte de personas, por tanto, se trata de un recinto sin necesidades de climatización (por ejemplo, un garaje, un trastero o un cuarto técnico). En estos recintos se permite definir el caudal de ventilación (que será permanente), la potencia de iluminación instalada y la potencia instalada del equipamiento interno.

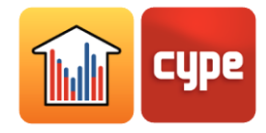

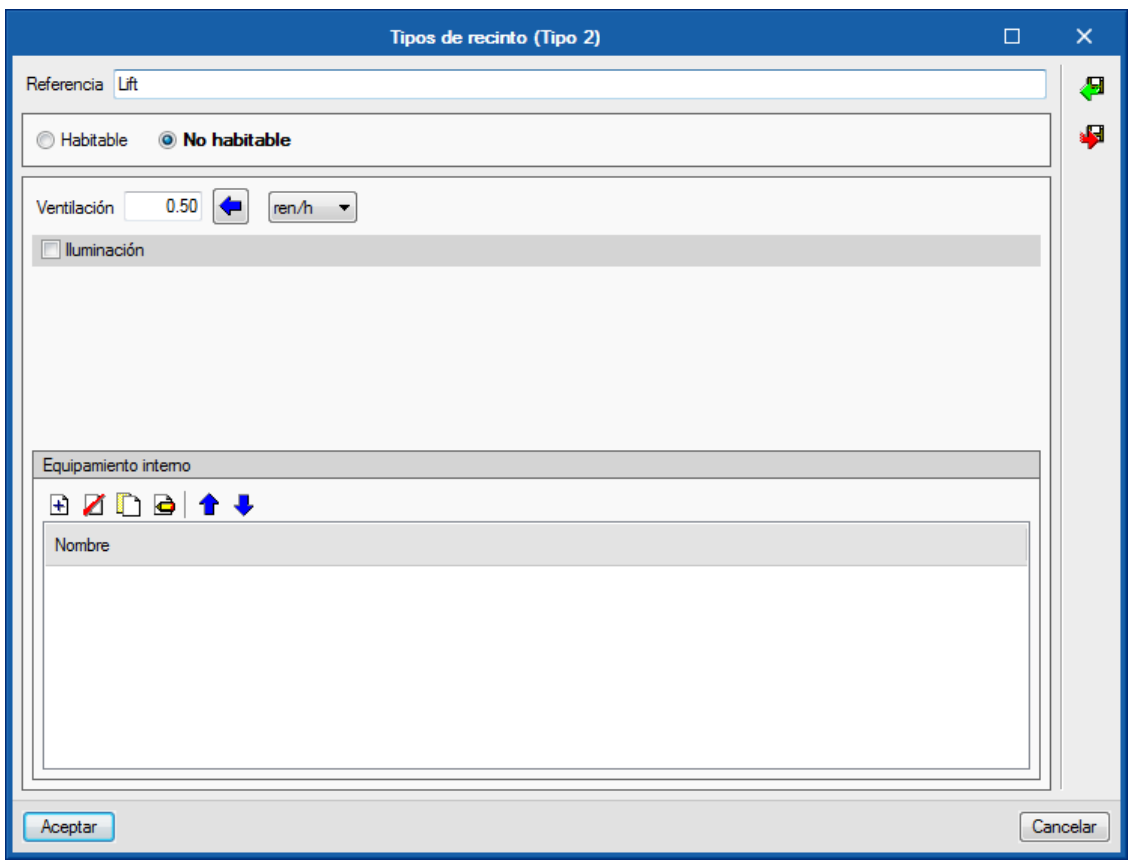

Fig. 16. Recinto no habitable

#### *3.4.2 Elementos constructivos opacos del edificio*

Los elementos constructivos opacos del edificio se clasifican en las siguientes categorías dentro de la biblioteca:

**Cerramientos.** Cerramientos verticales en contacto con el ambiente exterior (fachadas) o en contacto con los espacios de otro edificio (medianeras). En la definición de un cerramiento, se debe especificar si se trata de una Medianera y si ésta es adiabática.

**Tabiquería.** Particiones interiores, se disponen para separar el interior del edificio en diferentes recintos.

**Muros en contacto con el terreno.** Estos cerramientos verticales en contacto con el terreno se utilizan para construir plantas bajo rasante (sótanos).

**Suelos en contacto con el terreno.** Cerramientos horizontales (soleras, forjados sanitarios) en contacto con el terreno.

**Forjados entre pisos.** Los forjados entre pisos son los cerramientos inferiores horizontales o ligeramente inclinados existentes entre una planta y otra, es decir, los

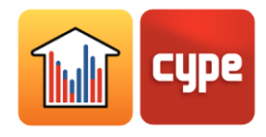

suelos de cada planta intermedia del edificio. En esta categoría también se incluyen los voladizos, es decir, los cerramientos en contacto con el exterior por la parte inferior.

**Cubiertas.** Cerramientos superiores en contacto con el ambiente exterior.

Se ofrecen dos formas de definir los elementos constructivos opacos del edificio:

#### *3.4.2.1 Definición por capas*

Se definen las capas de materiales que componen el cerramiento por orden, de fuera hacia dentro en el caso de los cerramientos verticales (muros), y arriba hacia abajo en el caso de los cerramientos horizontales (forjados).

Los materiales que componen los cerramientos opacos se clasifican en materiales sólidos, cámaras de aire (incluso ventiladas) y barreras de vapor. Se deben definir las propiedades térmicas de cada uno de los materiales, según su *Tipo de capa*. A la derecha del panel *Capa*, se ofrecen múltiples bibliotecas de materiales procedentes de las normas de diversos países.

Se indica un único valor del coeficiente de absorción del elemento constructivo, que debe corresponder a la capa externa (sobre la que incide la radiación solar).

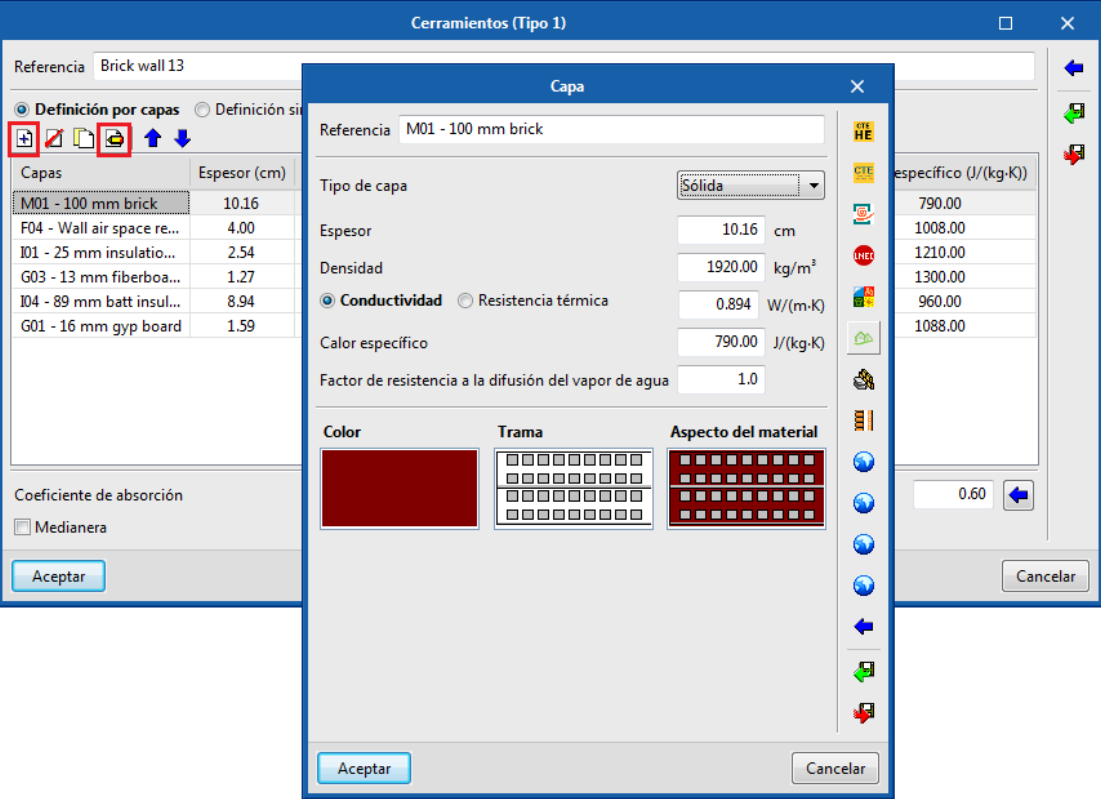

Fig. 17. Definición de elementos constructivos opacos por capas

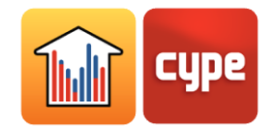

#### *3.4.2.2 Definición simplificada*

Se definen las propiedades térmicas globales del cerramiento. La propiedad *Capacidad térmica por unidad de superficie* no interviene en la simulación, únicamente se utiliza en la redacción de los listados de resultados.

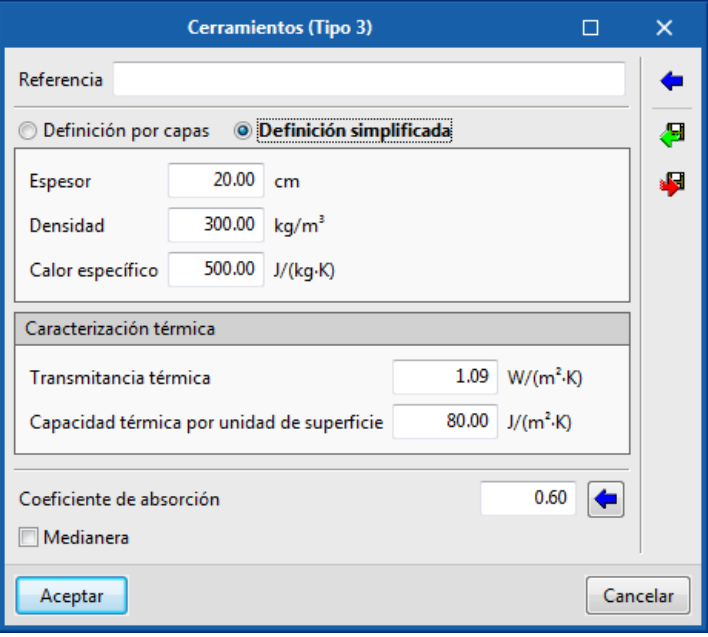

Fig. 18. Definición de elementos constructivos opacos de forma simplificada

## *3.4.3 Huecos del edificio*

Los huecos del edificio se clasifican en las siguientes categorías dentro de la biblioteca:

**Puertas.** Huecos opacos. Se definen mediante su transmitancia térmica (valor U) y su coeficiente de absorción.

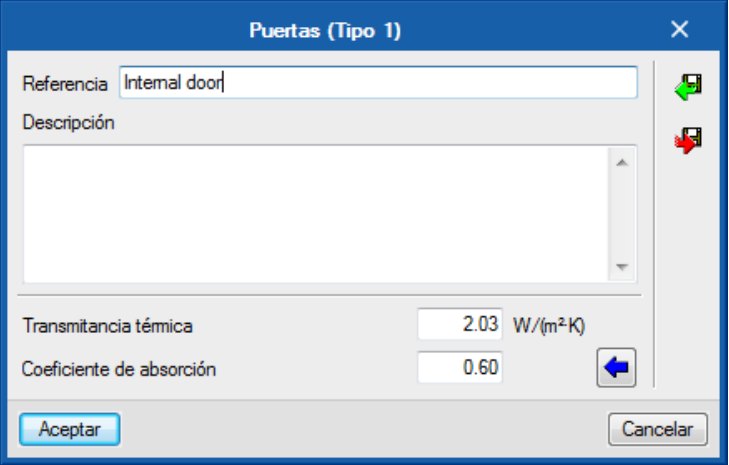

Fig. 19. Definición de puertas

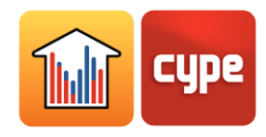

**Cerramientos.** Opción **Acristalado**. Cerramientos translúcidos verticales en contacto con el ambiente exterior (fachadas de muro cortina).

**Huecos acristalados.** Huecos translúcidos colocados en los cerramientos verticales (ventanas y puertas acristaladas).

**Lucernarios.** Huecos translúcidos colocados en los cerramientos horizontales.

En la definición de los huecos acristalados y los lucernarios, se permite detallar las siguientes características:

**Permeabilidad al aire para una presión de referencia de 100 Pa.** Este valor viene dado por la clase de la carpintería, disponible a través del asistente  $\blacklozenge$ .

**Fracción acristalada.** Se debe especificar el coeficiente de transmisión de calor (valor U) y el factor solar del hueco. Si se selecciona la opción *Fracción opaca*, los valores indicados en este panel se aplicarán únicamente a la fracción acristalada del hueco.

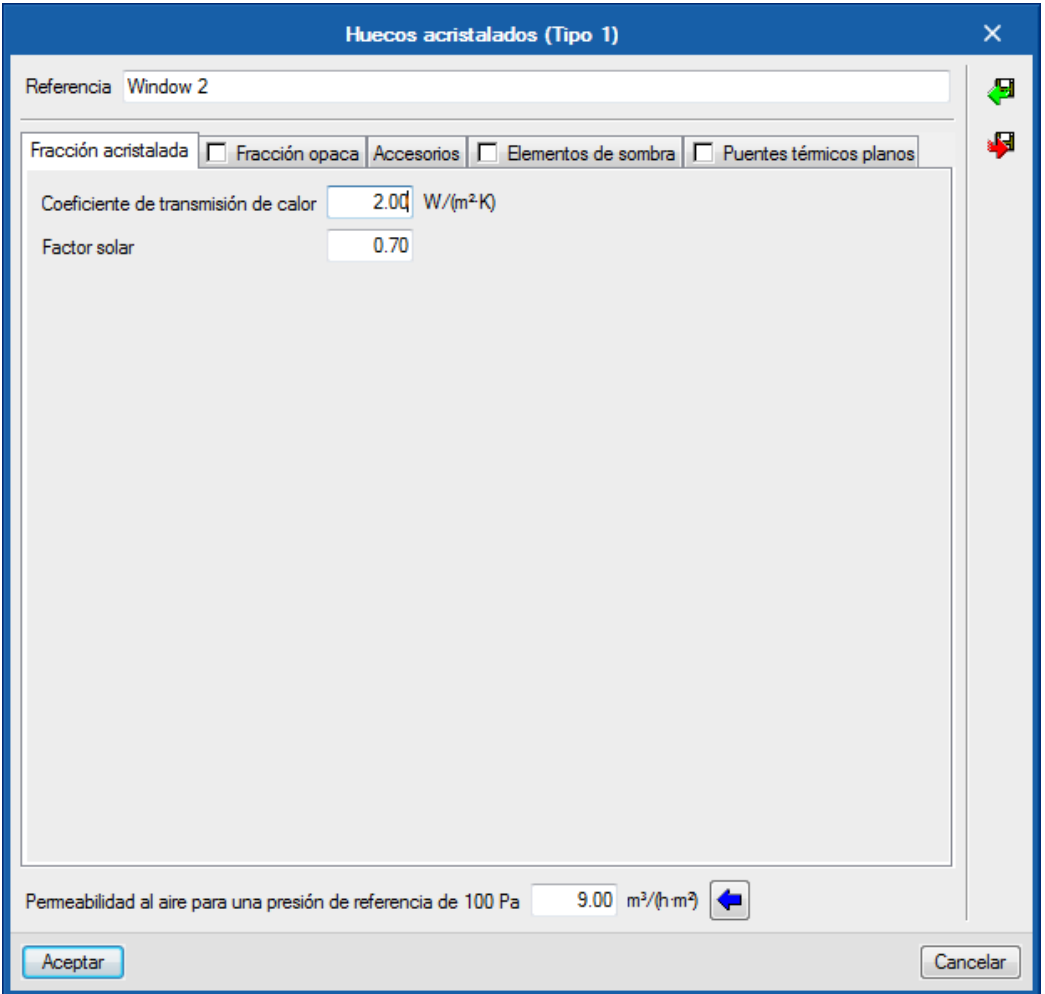

Fig.20. Definición de huecos acristalados y lucernarios: Fracción acristalada

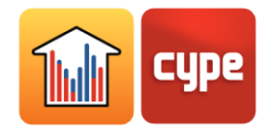

**Fracción opaca**. Se permite especificar la fracción de marco del hueco y sus propiedades térmicas, así como la existencia de puentes térmicos debidos al acoplamiento entre las distintas partes que forman el hueco, que se definen por su longitud y su transmitancia térmica lineal. Se ofrece un asistente + para determinar este último parámetro con valores de la norma EN ISO 10077-1.

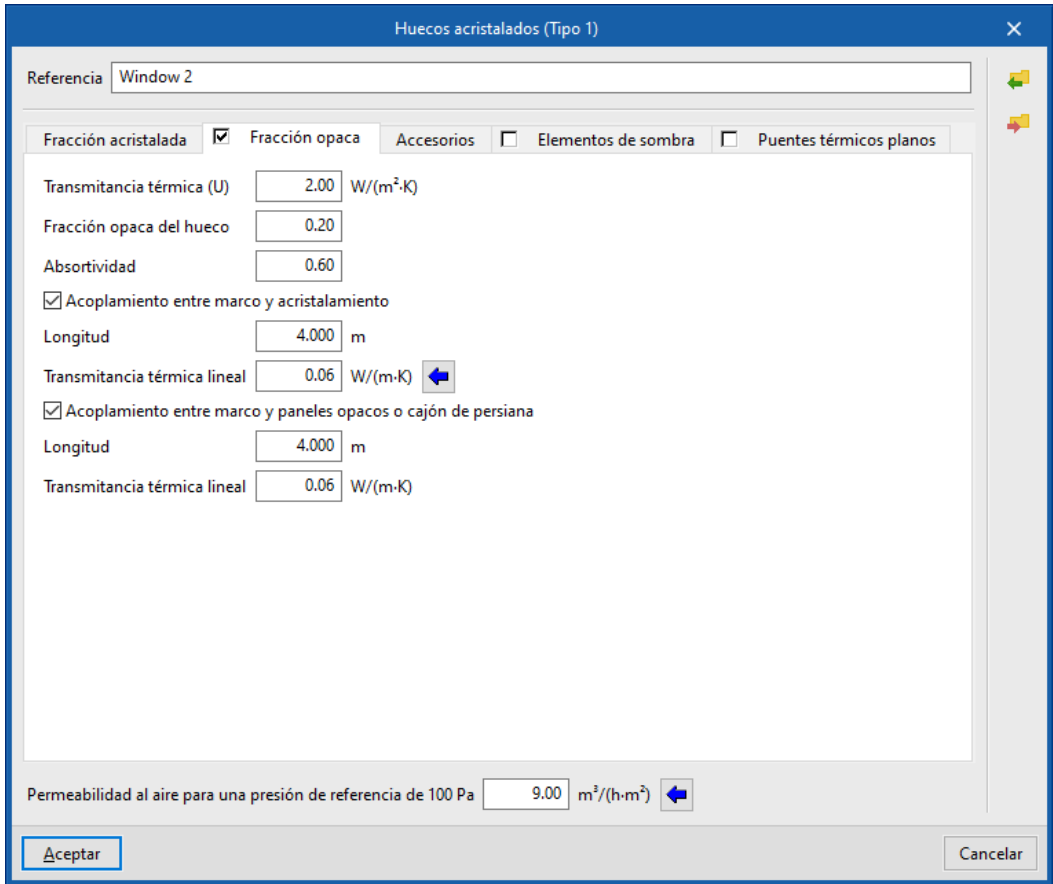

Fig. 21. Definición de huecos acristalados y lucernarios: Fracción opaca

**Accesorios.** Se permite añadir accesorios de protección solar exteriores (persianas) o interiores (cortinas) y definir su activación.

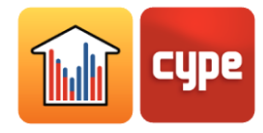

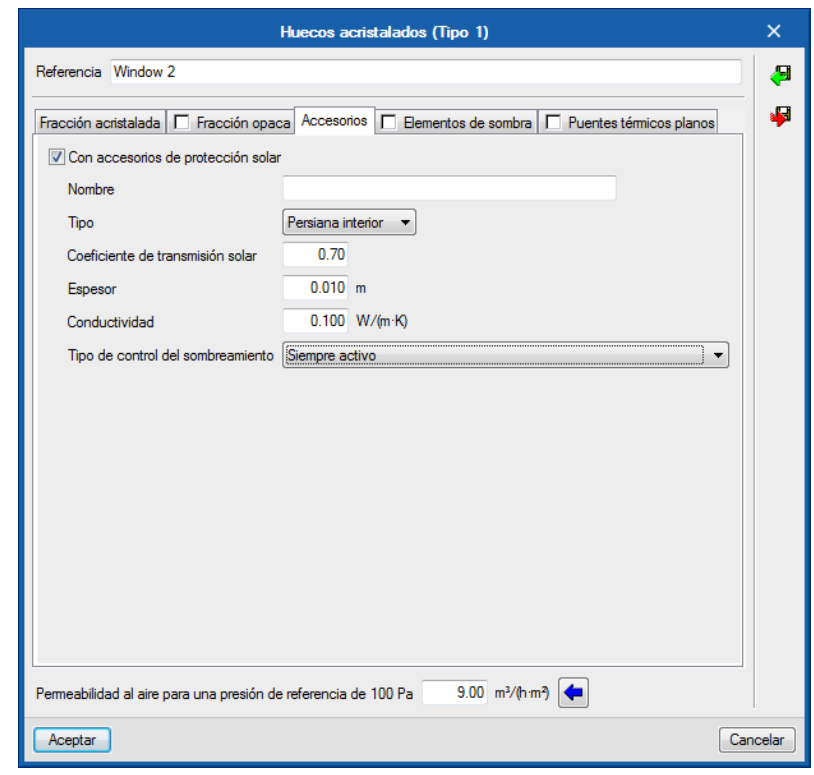

Fig. 22. Definición de huecos acristalados y lucernarios: Accesorios de protección solar

**Elementos de sombra.** Se permite definir los salientes de la fachada que proyectan sombras sobre el hueco.

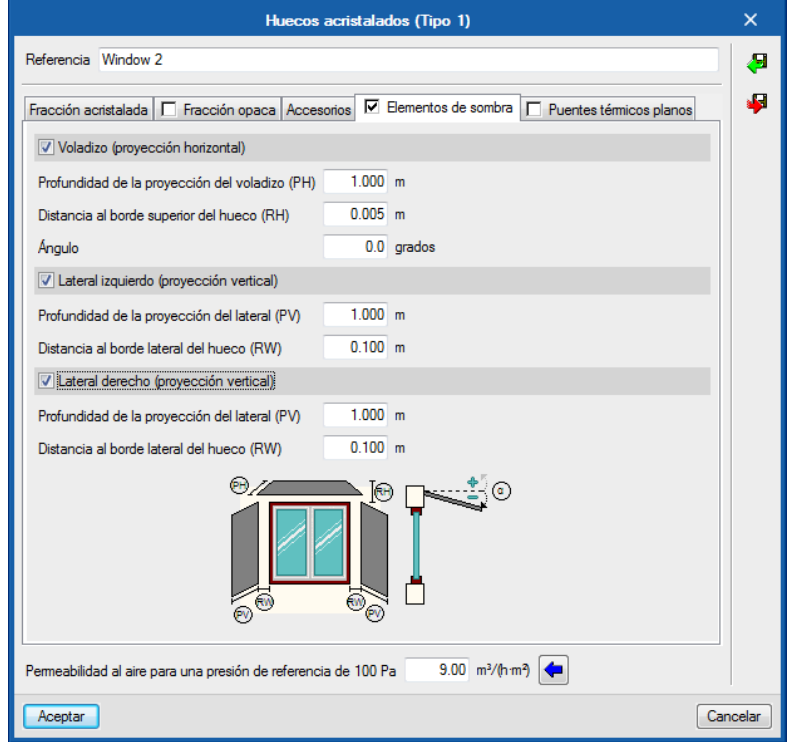

Fig. 23. Definición de huecos acristalados y lucernarios: Elementos fijos de sombra

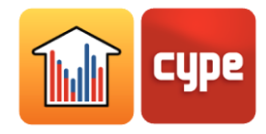

**Puentes térmicos planos.** Se permite definir los elementos constructivos que rodean el hueco, por capas de materiales o través de sus propiedades térmicas globales, con el fin de tener en cuenta la transmisión de calor a través de ellos.

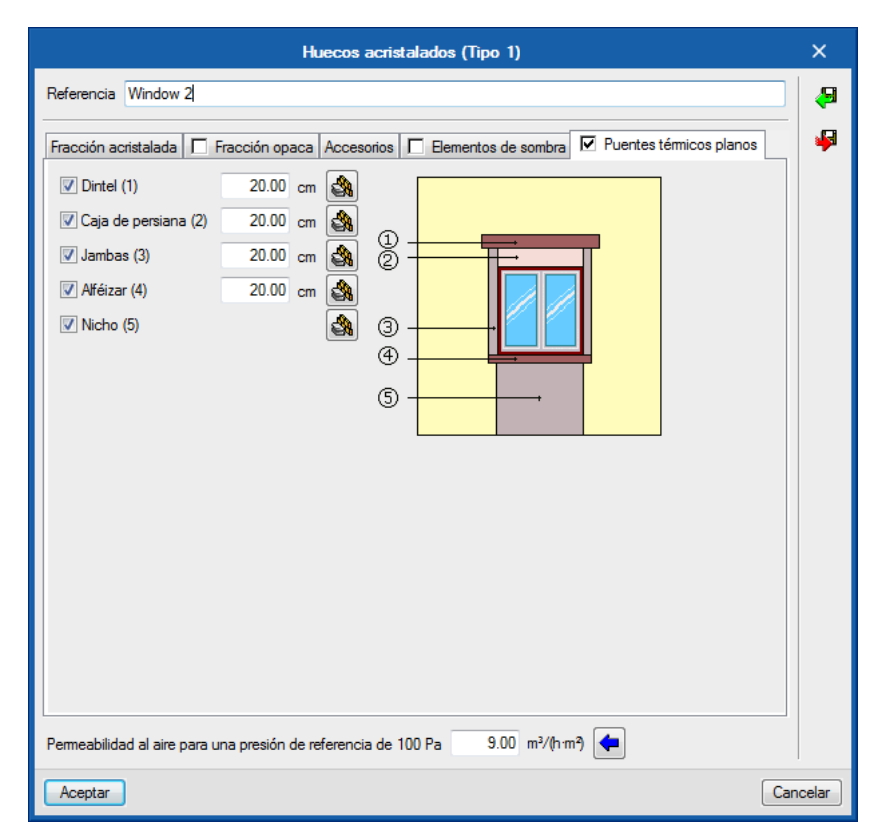

Fig. 24. Definición de huecos acristalados y lucernarios: Puentes térmicos planos

#### *3.4.4 Puentes térmicos lineales*

Los puentes térmicos lineales se producen por el encuentro de los distintos elementos constructivos del edificio entre sí y con el terreno.

Para definir un tipo de puente térmico, se debe especificar su transmitancia térmica lineal *Psi* y el origen de dicho valor (desplegable *Valor*). Los puentes térmicos marcados con la opción **Sin definir** no intervendrán en la simulación energética.

Se ofrecen diversos asistentes basados en diferentes normativas para determinar el valor de la transmitancia térmica lineal en función del tipo de encuentro y las características de los elementos constructivos que confluyen.

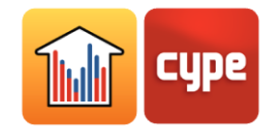

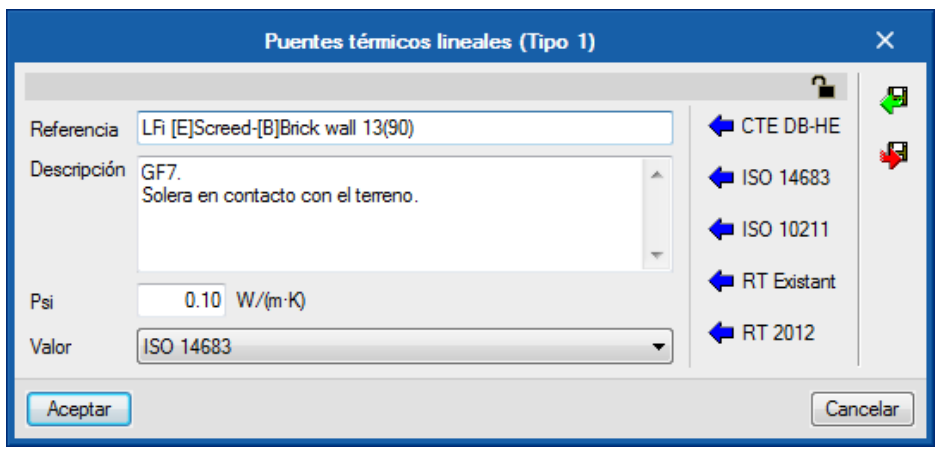

Fig. 25. Definición de puentes térmicos lineales

Se ofrece una herramienta para la definición automática de los puentes térmicos lineales, a través del botón **Aristas** de la barra de herramientas (vea el apartado *Aristas*).

#### **3.5** Zonas

Dentro de *Zonas* se define el modelo del edificio. Un edificio se puede dividir en una o más zonas térmicas, que contienen los recintos del edificio. Una zona térmica está formada por un grupo de recintos que comparten condiciones operacionales de temperatura.

En el esquema del edificio se definen, dentro de cada zona térmica, los recintos que contiene y las unidades terminales del sistema de climatización que atienden a dichos recintos.

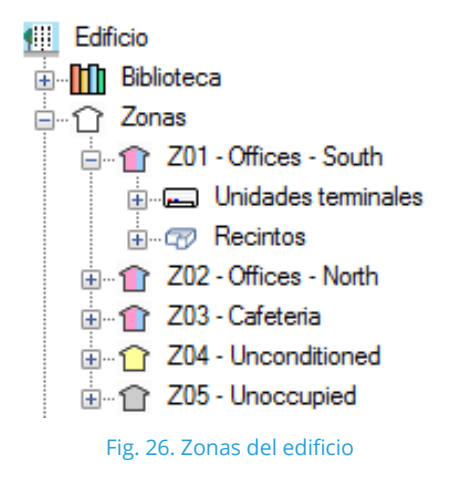

En este apartado se describen las características de las zonas y los recintos. Las características de las unidades terminales se describen en el apartado *Sistema de climatización*.

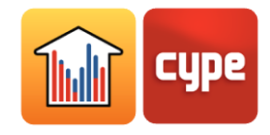

## *3.5.1 Zonas térmicas del edificio*

Al seleccionar una zona térmica en el esquema en árbol, se ilumina en el visor del modelo 3D y se muestra en la ventana principal el panel *Zona*, donde se definen las siguientes propiedades:

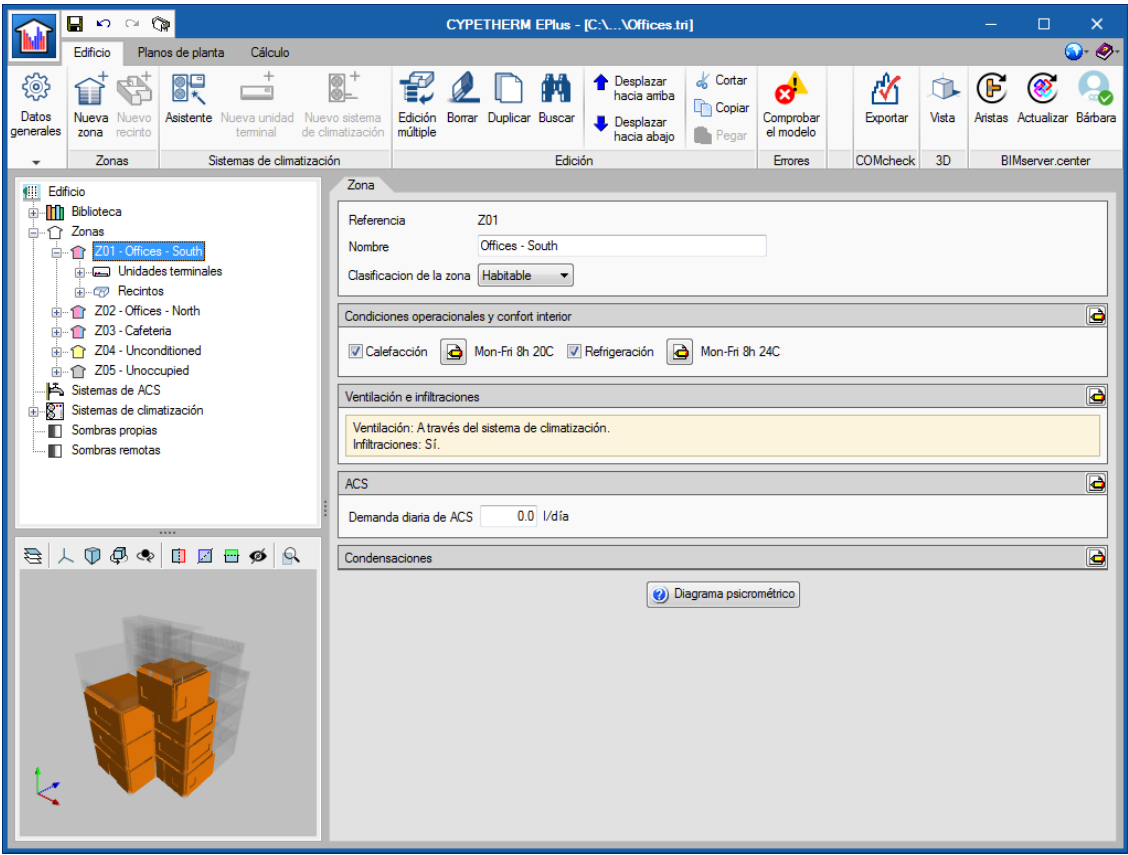

Fig. 27. Propiedades de zona térmica

#### *3.5.1.1 Clasificación de la zona*

*Habitable* o *No habitable*. Todos los recintos de la zona deben ser del tipo escogido en este desplegable.

En el esquema en árbol, una Zona clasificada como *No habitable* o *Sin definir*, se mostrará en color gris. Una Zona clasificada como *Habitable* tendrá un color en función de sus condiciones operacionales.
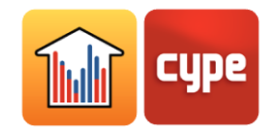

### *3.5.1.2 Condiciones operacionales y confort interior*

**Calefacción.** Se define la temperatura de consigna de calefacción, mediante un perfil horario.

**Refrigeración.** Se define la temperatura de consigna de refrigeración, mediante un perfil horario.

En el esquema en árbol, una zona habitable no acondicionada (con las temperaturas de consigna sin definir) se mostrará en color amarillo. Si se marca *Calefacción*, se mostrará en color rojo y si se marca *Refrigeración*, en color azul.

En esta sección, el botón **Edición de propiedades avanzadas d** permite definir una temperatura máxima y mínima de confort interior. Estos valores de temperatura se utilizan en el listado *Confort interior* para realizar comparaciones con la temperatura interior de la zona. Estas temperaturas de confort no intervienen en la simulación con EnergyPlus.

### *3.5.1.3 Ventilación e infiltraciones*

**Ventilación.** Se debe definir el tipo de ventilación para todos los recintos de la zona, entre:

- **Natural.** El caudal de ventilación definido en los recintos de la zona entra directamente.
- **Mecánica.** Se definen las características del ventilador o ventiladores (opción doble flujo) que impulsa el caudal de ventilación definido en los recintos de la zona.
- **A través del sistema de climatización.** El caudal de ventilación definido en los recintos de la zona entrará a través del sistema de climatización definido, que debe ser compatible con esta función.

**Infiltraciones.** Se permite definir la existencia de infiltraciones en cada zona, es decir, de un caudal de aire del exterior que entra de forma indeseada al grupo de recintos. Se ofrecen diferentes posibilidades de definición de este caudal, a través de dos métodos de cálculo y distintos perfiles de uso.

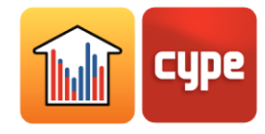

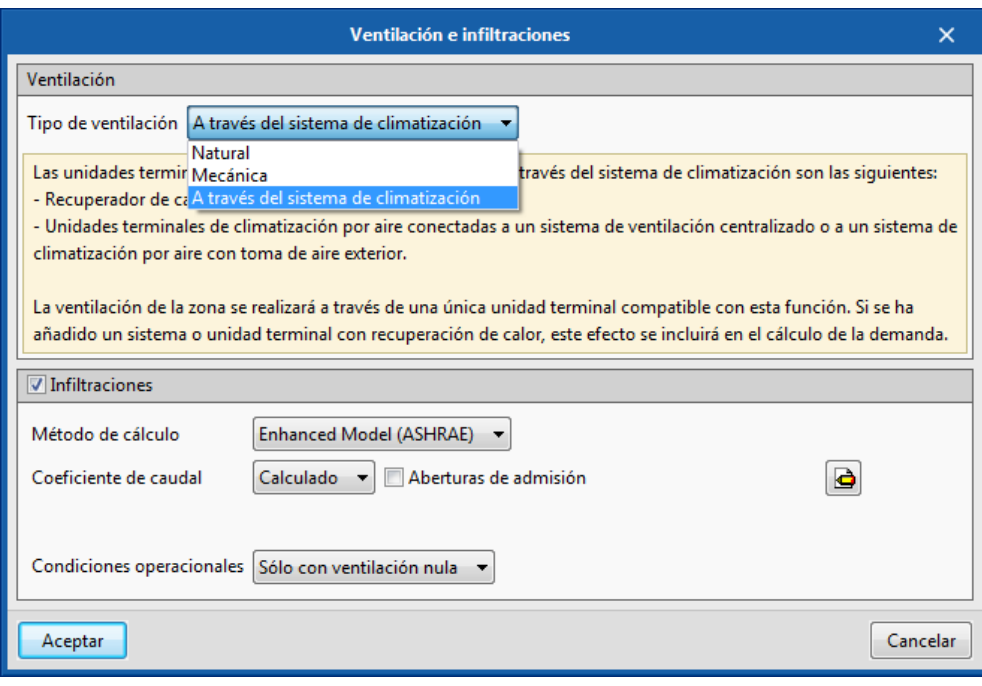

Fig. 28. Ventilación e infiltraciones, dentro de la Zona

### *3.5.1.4 ACS*

Esta sección aparecerá en cada zona térmica si en Parámetros generales  $\overline{\overset{\leftrightarrow}{\mathbb{S}}}$  se ha escogido la opción **Demanda por zona térmica**, dentro de *Demanda diaria de ACS*.

Se definen los siguientes parámetros en relación con la demanda de agua caliente sanitaria en cada zona del edificio. Si ha escogido la opción **Demanda total del edificio**, debe realizar estas definiciones para el total del edificio, en el panel *Parámetros generales*.

**Demanda diaria de ACS.** Volumen de agua caliente sanitaria (ACS) consumido en un día.

**Temperatura de referencia.** Temperatura de producción del volumen ACS definido en demanda diaria de ACS.

**Distribución de la contribución solar.** Se define el porcentaje de la demanda energética para producción de ACS cubierto por la instalación solar térmica del edificio. Se permite definir un valor constante, o por meses. Si el edificio no dispone de instalación solar térmica, se debe indicar el valor 0%.

### *3.5.1.5 Condensaciones*

En esta sección se definen los parámetros del ambiente interior para calcular la comprobación de la existencia de condensaciones superficiales e intersticiales, si se ha activado esta opción en *Parámetros generales*.

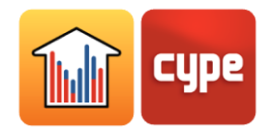

El botón **Diagrama Psicrométrico** muestra los puntos de temperatura y humedad del aire interior (color rojo) definidos en esta sección, y del aire exterior definido en el panel *Datos del emplazamiento* .

### *3.5.2 Recintos*

Dentro de cada zona, se definen los recintos que la componen. Los recintos del edificio y sus elementos constructivos se importan del modelo BIM, por lo que las definiciones que se desarrollan a lo largo de esta sección se obtendrán automáticamente (apartado *Método de trabajo: flujo Open BIM*).

Al seleccionar un recinto en el esquema en árbol, se ilumina en el visor del modelo 3D y en la ventana principal se muestra el panel *Recinto*. Un recinto está definido por su tipología dentro de la biblioteca y sus características geométricas generales (área y volumen).

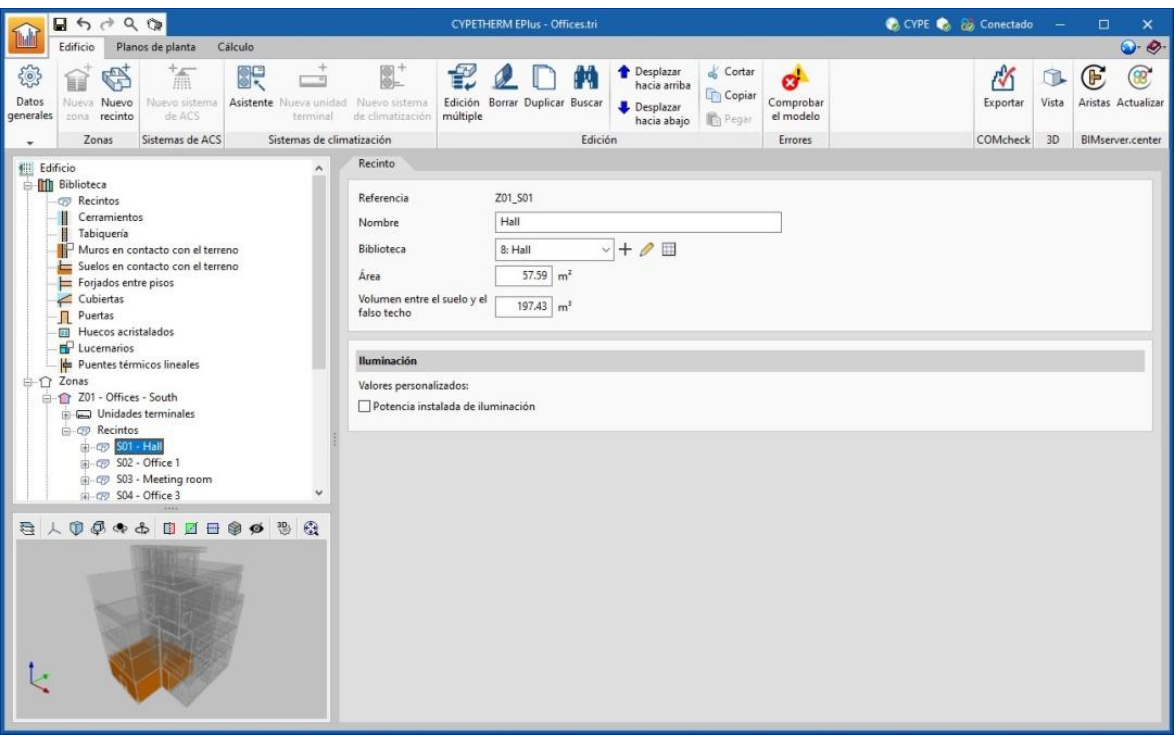

Fig.29. Propiedades de un recinto del edificio

El valor de *Área* definido en los recintos se utiliza para realizar el cómputo de los resultados de la simulación por unidad de superficie. Se permite definir recintos sin superficie de forjado (*Área* = 0), siempre y cuando al menos un recinto de la misma zona térmica tenga un valor de *Área* mayor que 0.

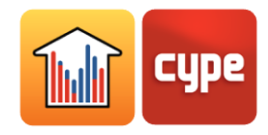

Se permite definir un valor individualizado de potencia instalada de iluminación para cada recinto. Si se marca esta opción, el valor definido sustituirá al de la tipología de biblioteca correspondiente. Esta opción sólo estará disponible si la tipología de recinto escogida en *Biblioteca* tiene definida una carga de iluminación (casilla *Iluminación* activada).

En el esquema del edificio, dentro de cada recinto se visualizan y definen los elementos constructivos que lo componen y los puentes térmicos asociados al recinto.

### *3.5.2.1 Elementos constructivos del recinto*

Los elementos constructivos del recinto se dividen en muros (cerramientos verticales) y forjados (cerramientos horizontales). Cada uno de estos grupos contiene la lista de elementos concretos que forman el recinto, en la primera pestaña del panel que se abre en la ventana principal, y los elementos colindantes, en la segunda pestaña. Al seleccionar un elemento de la lista, se ilumina en el visor del modelo 3D.

Los elementos que pertenecen a dos recintos a la vez, como las particiones interiores, no deben definirse dos veces. Se definirán únicamente en uno de los recintos, y se indicará que son colindantes al otro. En la pestaña *Colindantes* se pueden visualizar las propiedades de estos elementos y consultar el recinto al que han sido asignados.

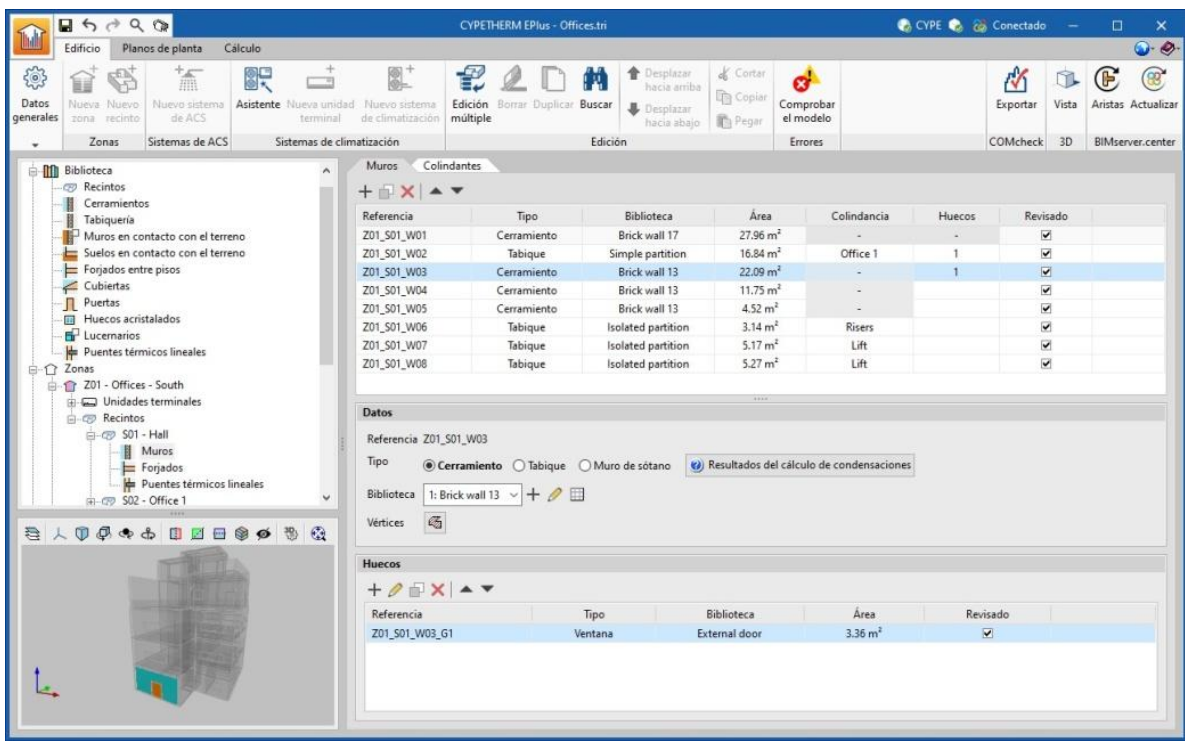

Fig.30. Elementos constructivos del recinto

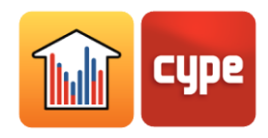

Cada elemento constructivo opaco que compone el recinto (muros y forjados) está definido por las siguientes características:

**Tipo.** Establece las condiciones al otro lado del elemento (condiciones de contorno):

**Cerramiento / Cubierta / Voladizo**. Se consideran las condiciones del ambiente exterior.

**Cerramiento definido como Medianera.** Se consideran las condiciones de temperatura del ambiente exterior, sin exposición al sol ni al viento (cerramiento límite de zona).

**Cerramiento definido como Medianera Adiabática.** Se consideran condiciones adiabáticas, es decir, no hay transmisión de calor a través de este elemento.

**Muro de sótano / Solera**. Se consideran las condiciones del terreno.

**Tabique / Forjado.** Se debe definir el *Recinto colindante*, según las opciones ofrecidas en el desplegable:

- Elemento adiabático: elemento entre recintos con las mismas condiciones de temperatura, por lo que no se produce transmisión de calor a través de él.
- Otro recinto: permite seleccionar el recinto colindante entre los recintos definidos en la obra.
- Recinto desconocido: el recinto colindante no se encuentra definido en la obra. Se asume que las condiciones de temperatura de este recinto desconocido son las del aire exterior.

**Resultados del cálculo de condensaciones.** Permite visualizar los resultados de la comprobación de la existencia de condensaciones en el elemento, según el *Tipo* escogido.

**Biblioteca**. Se selecciona la tipología del elemento entre las disponibles en la biblioteca, según el *Tipo* escogido.

**Vértices.** Permite visualizar y definir los puntos de coordenadas que determinan la posición y la superficie del elemento.

En los elementos opacos en contacto con el exterior (cerramiento, cubierta, voladizo) y en las particiones interiores (tabique, forjado) se permite definir huecos, en la lista que aparece en inferior del panel.

Los **huecos** están asociados a los elementos opacos que los contienen, y se definen por las siguientes características:

**Tipo**:

 **Huecos en** *Muros* **(cerramiento, tabique).** Se permite escoger entre *Puerta*, *Ventana* o *Abertura*.

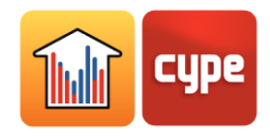

 **Huecos en** *Forjados* **(cubierta, voladizo, forjado**). Se permite escoger entre *Lucernario* o *Abertura*.

**Biblioteca.** Se selecciona la tipología del elemento entre las disponibles en la biblioteca, según el Tipo escogido.

**Vértices.** Permite visualizar y definir los puntos de coordenadas que determinan la posición y la superficie del hueco.

**Puentes térmicos lineales.** Se permite asignar puentes térmicos lineales asociados al encuentro del hueco con el cerramiento que lo contiene.

### *3.5.2.2 Puentes térmicos lineales del recinto*

Al seleccionar el apartado puentes térmicos lineales dentro de un recinto, se muestran en la ventana principal los puentes térmicos lineales asociados al recinto.

Cada puente térmico concreto se define por el ambiente que lo confina, su tipología de biblioteca y su longitud.

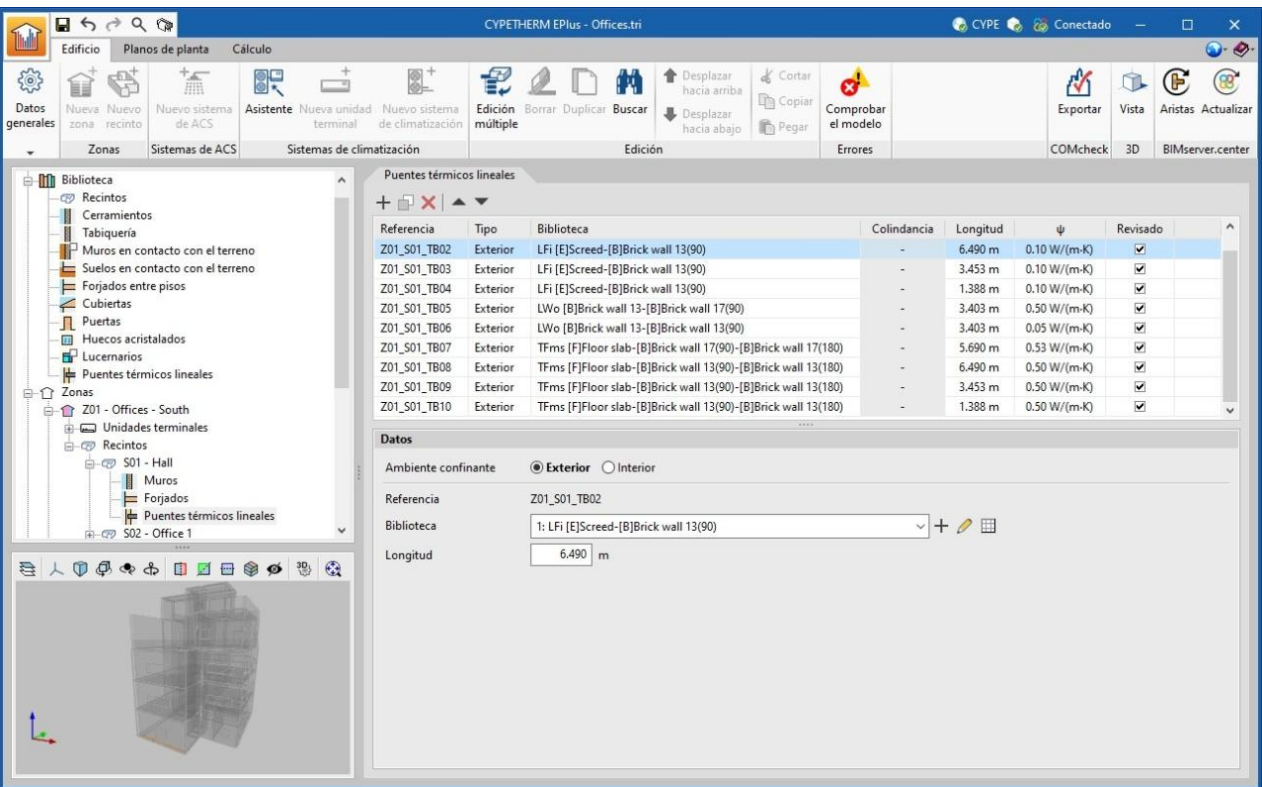

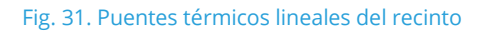

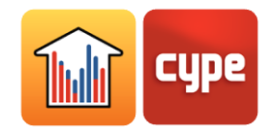

## *3.5.3 Crear y organizar zonas y recintos*

Para añadir una nueva zona térmica se debe seleccionar alguna zona existente en el esquema del edificio y pulsar el botón de la barra de herramientas **Nueva zona**. Aparece una ventana emergente con el panel de edición de la zona. Al hacer clic en **Aceptar**, aparecerá la nueva zona vacía en el esquema del edificio.

Dado que los recintos del edificio y sus elementos constructivos se importan del modelo BIM, habitualmente no será necesario crear nuevos recintos, si bien el programa dispone de una función para ello. Para añadir un nuevo recinto a la zona, se debe seleccionar el apartado Recintos dentro de la zona en el esquema del edificio y pulsar el botón de la barra de herramientas **Nuevo recinto**. Aparece una ventana emergente con el panel de edición del recinto. Al hacer clic en **Aceptar**, aparecerá el nuevo recinto vacío en el esquema del edificio.

Para organizar los recintos existentes del edificio en las distintas zonas, se ofrecen las *Herramientas de edición* de la barra de herramientas. Los botones **Desplazar hacia arriba** y **Desplazar hacia abajo** permiten reordenar los elementos del esquema. El botón **Edición múltiple** ofrece un asistente para editar, de una sola vez, las propiedades de los distintos tipos de elementos del edificio. En concreto, permite mover los Recintos entre las distintas Zonas y modificar su Tipo de biblioteca y, en proyectos de tipo *Bloque de viviendas*, su Unidad de uso.

| Edición múltiple       |                    |                                                    |                    |                       |                        |  |   |  |  |
|------------------------|--------------------|----------------------------------------------------|--------------------|-----------------------|------------------------|--|---|--|--|
|                        | Zonas              | 90<br><b>Recintos</b>                              |                    | Unidades terminales   | m<br><b>Biblioteca</b> |  |   |  |  |
| Desmarcar<br>selección | Zona Tipo          |                                                    |                    |                       |                        |  |   |  |  |
| Selección              | Recinto            | Zona                                               | Planta             | Tipo                  |                        |  | ۸ |  |  |
| п                      | $SO1 - Hall$       | Z01 - Offices - South Ground floor                 |                    | Hall                  |                        |  |   |  |  |
| □                      | S02 - Office 1     | 701 - Offices - South                              | Ground floor       | Office                |                        |  |   |  |  |
| п                      | S03 - Meeting room | Z01 - Offices - South                              | Floor 1            | Meeting room          |                        |  |   |  |  |
| п                      | S04 - Office 3     | Z01 - Offices - South                              | Floor 1            | Office                |                        |  |   |  |  |
| $\Box$                 |                    | S05 - Meeting room 2 Z01 - Offices - South Floor 2 |                    | Meeting room          |                        |  |   |  |  |
| □                      | S06 - Office 7     | Z01 - Offices - South Floor 2                      |                    | Office                |                        |  |   |  |  |
| $\Box$                 | S07 - Office 10    | Z01 - Offices - South Floor 3                      |                    | Office                |                        |  |   |  |  |
| □                      | S01 - Office 2     | Z02 - Offices - North                              | Floor 1            | Office                |                        |  |   |  |  |
| П                      | S02 - Office 4     | Z02 - Offices - North                              | Floor 1            | Office                |                        |  |   |  |  |
| П                      | S03 - Office 5     | Z02 - Offices - North                              | Floor <sub>2</sub> | Office                |                        |  |   |  |  |
| П                      | S04 - Office 6     | Z02 - Offices - North                              | Floor <sub>2</sub> | Office                |                        |  |   |  |  |
| П                      | S05 - Office 8     | 702 - Offices - North Floor 3                      |                    | Office                |                        |  |   |  |  |
| □                      | S06 - Office 9     | Z02 - Offices - North Floor 3                      |                    | Office                |                        |  |   |  |  |
| $\Box$                 | S01 - Dining room  | Z03 - Cafeteria                                    | Ground floor       | Dining                |                        |  |   |  |  |
| п                      | $SO1 - WC$ qf      | Z04 - Unconditioned                                | Ground floor       | WC                    |                        |  |   |  |  |
| П                      | S02 - Corridor     | Z04 - Unconditioned                                | Floor 1            | Corridor              |                        |  |   |  |  |
|                        | S03 - WC 1f        | Z04 - Unconditioned                                | Floor 1            | <b>WC</b>             |                        |  |   |  |  |
| п                      |                    |                                                    |                    |                       |                        |  |   |  |  |
| П<br>п                 | S04 - Corridor 2   | Z04 - Unconditioned                                | Floor <sub>2</sub> | Corridor<br><b>WC</b> |                        |  |   |  |  |

Fig. 32. Edición múltiple de recintos

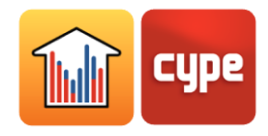

## **3.6** Sistemas de ACS

En este apartado del esquema del edificio se definen los sistemas encargados de producir el agua caliente sanitaria (ACS). Un sistema de ACS está formado por un conjunto de equipos de producción de ACS y, opcionalmente, un conjunto de acumuladores.

La definición de los sistemas de ACS depende de la opción escogida en *Demanda diaria de ACS* dentro de *Parámetros generales* .

Si se ha escogido *Demanda total del edificio*, se permite definir un único sistema de ACS que atienda a esta demanda. Para definir el sistema de ACS se debe seleccionar en el esquema del edificio *Sistemas de ACS* y añadir los equipos de producción y los acumuladores en el panel *Sistema* que aparece en la Ventana principal.

Si se ha escogido *Demanda por zona térmica*, se permite definir más de un sistema y seleccionar las zonas atendidas por cada uno. Una zona sólo puede estar atendida por un sistema de ACS. Para añadir un nuevo sistema de ACS se debe seleccionar en el esquema del edificio *Sistemas de ACS* y pulsar el botón de la barra de herramientas **Nuevo sistema de ACS***.* 

## *3.6.1 Equipos de producción*

La lista *Equipos de producción* contiene la definición de los equipos que abastecen la demanda de ACS asignada al sistema. Se debe especificar la parte dicha demanda cubierta por cada equipo. El conjunto de equipos de producción definidos en el sistema debe cubrir la totalidad de la demanda de ACS, esto es, la suma de los porcentajes debe ser 100%.

Se ofrecen los siguientes tipos de equipos de producción de ACS:

#### *Equipo genérico*

Permite simular cualquier equipo de producción de ACS a partir del vector energético que utiliza y su rendimiento medio estacional. Se ofrece un asistente  $\blacklozenge$  para calcular el rendimiento medio estacional de calderas de combustión, según la norma UNE-EN 15378.

El dato de *Potencia nominal* no interviene en la simulación energética, únicamente se utiliza para la redacción de los listados de resultados.

Opcionalmente, se permite definir las características de un acumulador integrado o asociado al equipo de producción. Las pérdidas asociadas a la acumulación serán asignadas a este equipo (y no al conjunto de equipos del sistema). Esta opción permite definir equipos como el termo eléctrico.

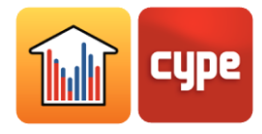

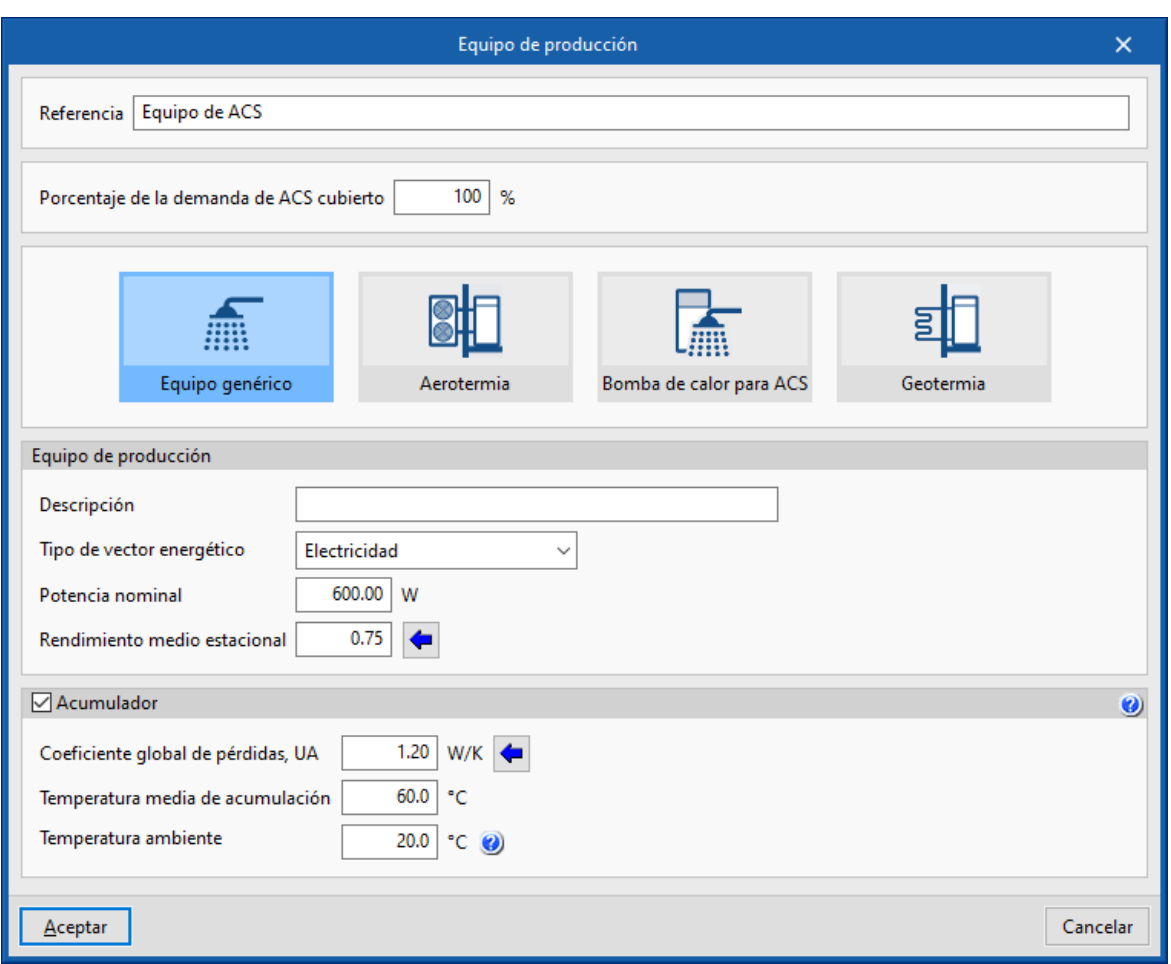

Fig. 33. Equipo de producción de ACS genérico

#### *Equipos de fabricantes: aerotermia, bomba de calor para ACS, geotermia*

Dentro de *Aerotermia*, *Bomba de calor para ACS* y *Geotermia* se ofrece, bajo los logos de distintos fabricantes, la posibilidad de seleccionar los equipos de sus catálogos comerciales. Las características de estos equipos se encuentran completamente definidas dentro del programa a partir de los datos proporcionados por los fabricantes.

## *3.6.2 Acumuladores*

La lista *Acumuladores* contiene la definición de los depósitos o acumuladores de ACS asociados al sistema, con el fin de contabilizar sus pérdidas de calor en el cálculo de la demanda energética para ACS. Estas pérdidas de calor serán compensadas por el conjunto de equipos de producción definidos dentro del sistema de ACS.

Para definir un acumulador de ACS se debe indicar su coeficiente global de pérdidas (valor UA), la temperatura media del agua acumulada y la temperatura ambiente del local donde está instalado el acumulador. Se ofrece un asistente i para calcular el valor UA del

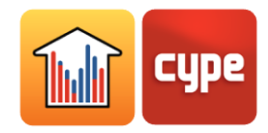

acumulador a partir de las características de su aislamiento, según el documento de IDAE *Guía Técnica: Diseño y cálculo del aislamiento térmico de conducciones, aparatos y equipos*.

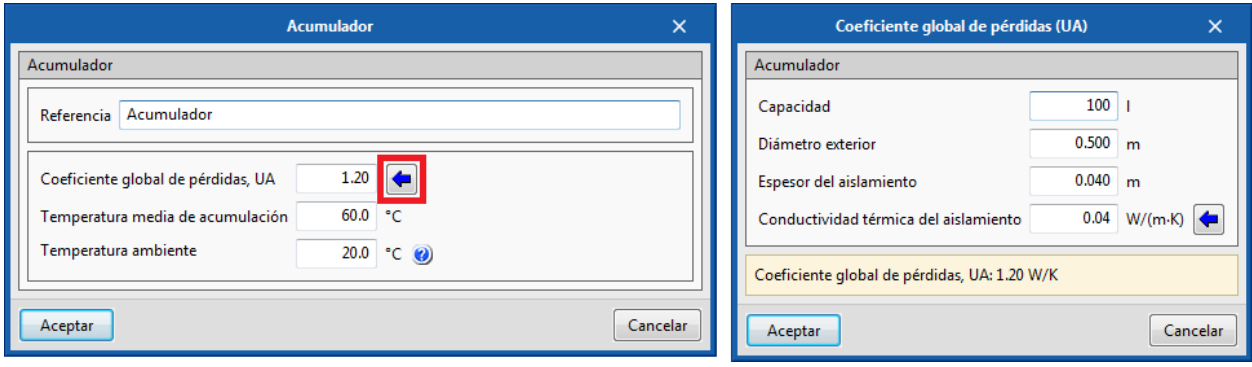

Fig. 34. Acumulador de ACS

## *3.6.3 Red de distribución*

El apartado *Red de distribución* permite definir las pérdidas por distribución y recirculación asociadas al sistema de ACS, con el fin de contabilizarlas en el cálculo de la demanda energética para ACS.

Se permite definir estas pérdidas como un valor constante en W, o bien como un porcentaje de la demanda energética de ACS de las zonas a las que atiende el sistema de ACS.

# **3.7** Sistemas de climatización

Los sistemas de climatización del edificio se definen en dos apartados del esquema:

- **Unidades terminales (dentro de cada Zona):** son los equipos que se encuentran en los recintos y que entran en contacto con el aire de los mismos.
- **Sistemas de climatización:** son los equipos de producción y las unidades climatizadoras centralizados que sirven a las unidades terminales o a otros sistemas de climatización. Junto con los equipos centralizados también se definen las características relevantes de la red de distribución del fluido de trabajo.

Generalmente, un sistema de climatización completo está formado por una o más unidades terminales conectadas a un sistema centralizado, que a su vez puede necesitar de otros sistemas de producción. Por ejemplo, en un sistema todo-aire, los terminales de impulsión de aire son las unidades terminales y la unidad de tratamiento de aire (UTA) o

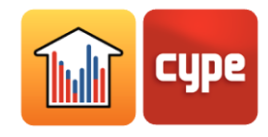

unidad climatizadora es el sistema centralizado. Si la UTA contiene una batería de agua fría, se necesitará definir un sistema de producción adicional que genere el agua fría.

También puede haber sistemas de climatización compuestos únicamente por unidades terminales: es el caso de los radiadores eléctricos o de los equipos de tipo split 1x1.

En el programa, los sistemas de climatización y sus unidades terminales se han clasificado según el tipo de fluido que combate la carga del recinto. Así, se distingue entre sistemas de climatización y unidades terminales de agua, de expansión directa (refrigerante) y de aire. Además, el programa incluye la definición de otras unidades terminales autónomas y de sistemas de condensación por agua para enfriadora y bomba de calor reversible.

Se incluye la posibilidad de definir cualquier tipo de sistema de climatización, conociendo su rendimiento medio estacional de producción de frío y/o calor y el tipo de energía que consume, a través de la unidad terminal de tipo *Equipo de rendimiento constante*.

Se ofrece un asistente para la definición guiada de los sistemas de climatización del edificio. Según el tipo de sistema elegido, el asistente muestra sucesivamente los paneles de definición correspondientes a los distintos equipos del sistema de climatización.

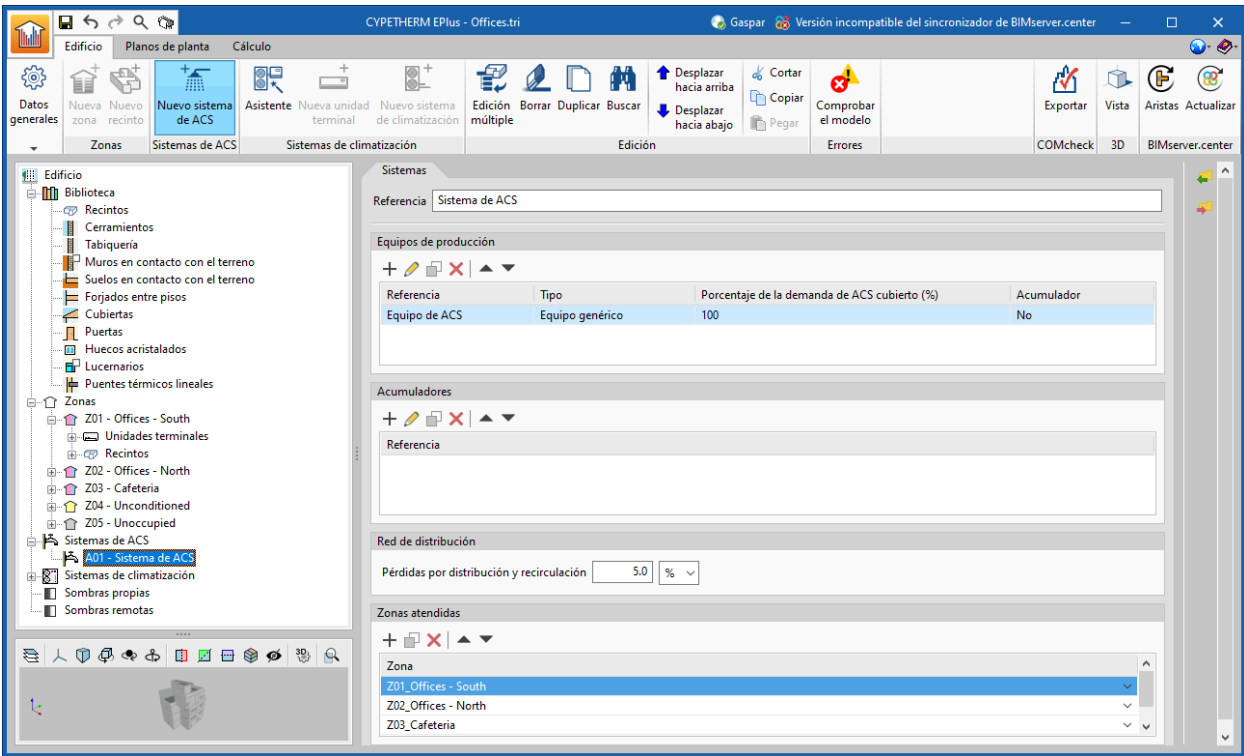

Fig. 35. Sistemas de ACS

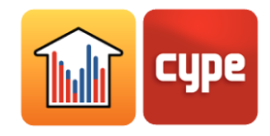

## *3.7.1 Sistemas de producción centralizados*

Para añadir un nuevo sistema de producción centralizado se debe seleccionar en el esquema del edificio *Sistemas de climatización* y pulsar el botón de la cinta de opciones **Nuevo sistema de climatización**. Aparece una ventana emergente en la que seleccionar el tipo de sistema de producción, entre sistema de climatización por agua, de expansión directa (refrigerante), por aire o de condensación por agua.

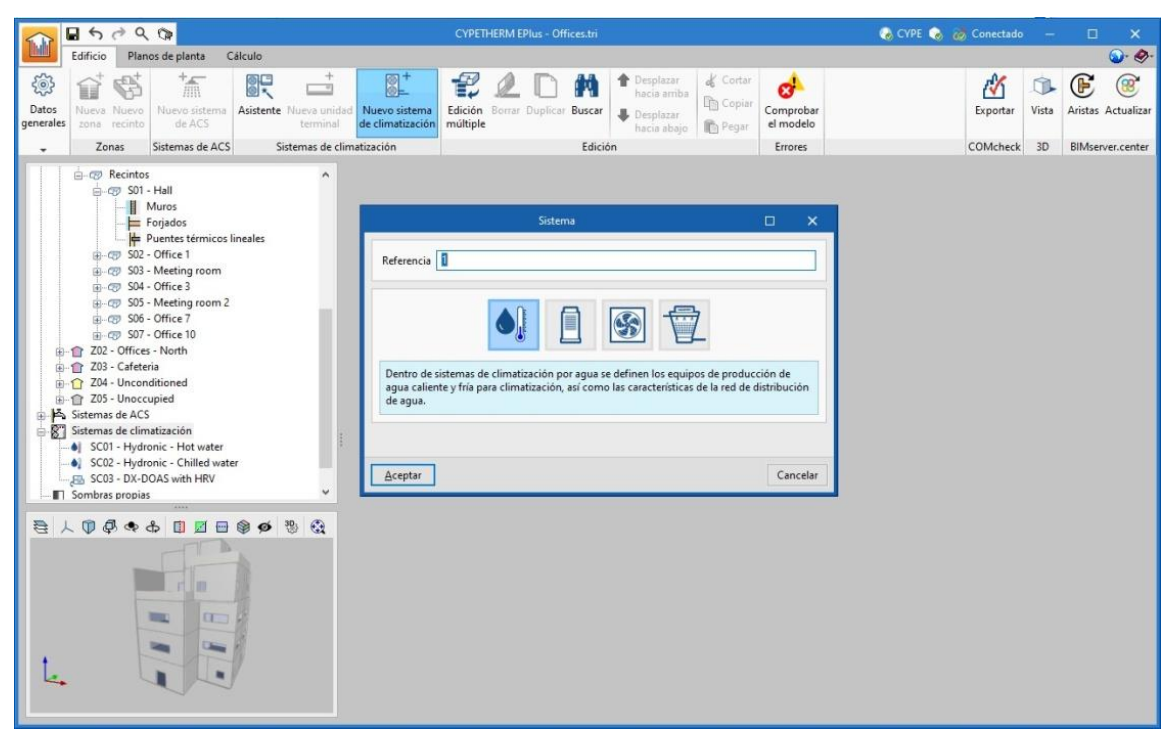

Fig. 36. Nuevo sistema de producción centralizado

Al elegir una tipología general, se abre una nueva ventana en la que se selecciona el tipo de sistema concreto y se definen sus características. Se enumeran a continuación los sistemas que incluye el programa dentro de cada tipología según los iconos que los representan, de izquierda a derecha:

#### **Sistemas de climatización por agua:**

- Producción de agua fría con enfriadoras, condensadas por aire y por agua.
- Producción de agua caliente con calderas y bombas de calor aire-agua.
- Aerotermia (bomba de calor aire-agua reversible).
- Geotermia (bomba de calor agua-agua geotérmica reversible).

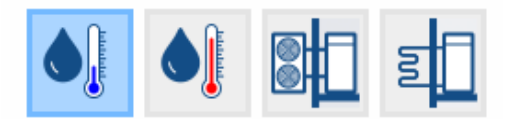

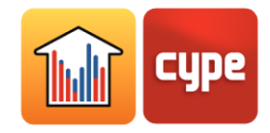

#### **Sistemas de expansión directa:**

- Unidad exterior de sistemas de caudal de refrigerante variable (VRF), condensada por aire y por agua.
- Unidad exterior de sistemas multisplit.

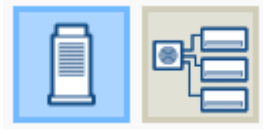

#### **Sistemas de climatización por aire:**

- Sistema de ventilación centralizado:
	- o Recuperador de calor centralizado, sensible y entálpico.
	- o Climatizador de aire primario.
- Sistema todo aire de caudal constante.
- Sistema todo aire de caudal variable (VAV).
- Sistema todo aire de caudal constante, de doble conducto.
- Sistema todo aire de caudal variable (VAV), de doble conducto.

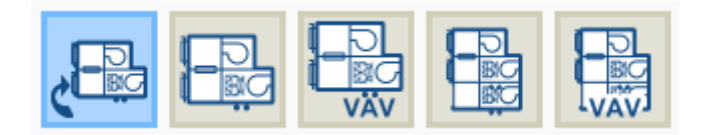

Los **sistemas de ventilación centralizados** (recuperador de calor y climatizador de aire primario) sólo impulsan y atemperan el caudal de aire de ventilación o aire primario. Es decir, **no tienen la capacidad de controlar el termostato** y vencer la carga térmica de las zonas. Para introducir aire primario y además climatizar los espacios con el mismo sistema, se debe definir una de las unidades climatizadoras (sistemas todo aire) disponibles.

#### **Sistemas de condensación por agua:**

- Para bomba de calor reversible, con torres de refrigeración y calderas.
- Para enfriadora, con torres de refrigeración.
- A temperatura definida (temperatura constante o por horario).

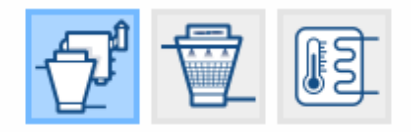

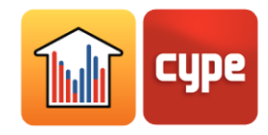

Al seleccionar el tipo de equipo, se actualiza el panel de edición para mostrar sus características. Dentro de algunas categorías se ofrece, bajo los logos de distintos fabricantes, la posibilidad de seleccionar los equipos de sus catálogos comerciales. Las características de estos equipos se encuentran completamente definidas dentro del programa, de forma que el usuario sólo debe indicar las características relativas a su instalación. En los paneles de edición de equipos genéricos, además de la gestión de listas y de biblioteca, se ofrecen las siguientes utilidades generales:

- Mostrar y editar características avanzadas del sistema.
- Restaurar los valores por defecto propuestos por el programa.

Si no se especifica un valor para ciertas características de los equipos, como por ejemplo la potencia nominal de un equipo de producción o el caudal de un ventilador, se utiliza la función de dimensionamiento automático (*autosize*) de EnergyPlus. Esta función calcula los valores no definidos por el usuario a partir de los requerimientos de las unidades terminales conectadas y las características de diseño de los equipos.

Al finalizar la creación de un nuevo sistema de producción centralizado, este aparecerá como un elemento dentro del apartado del esquema *Sistemas de climatización*. Al pinchar sobre él, su panel de edición en la ventana principal.

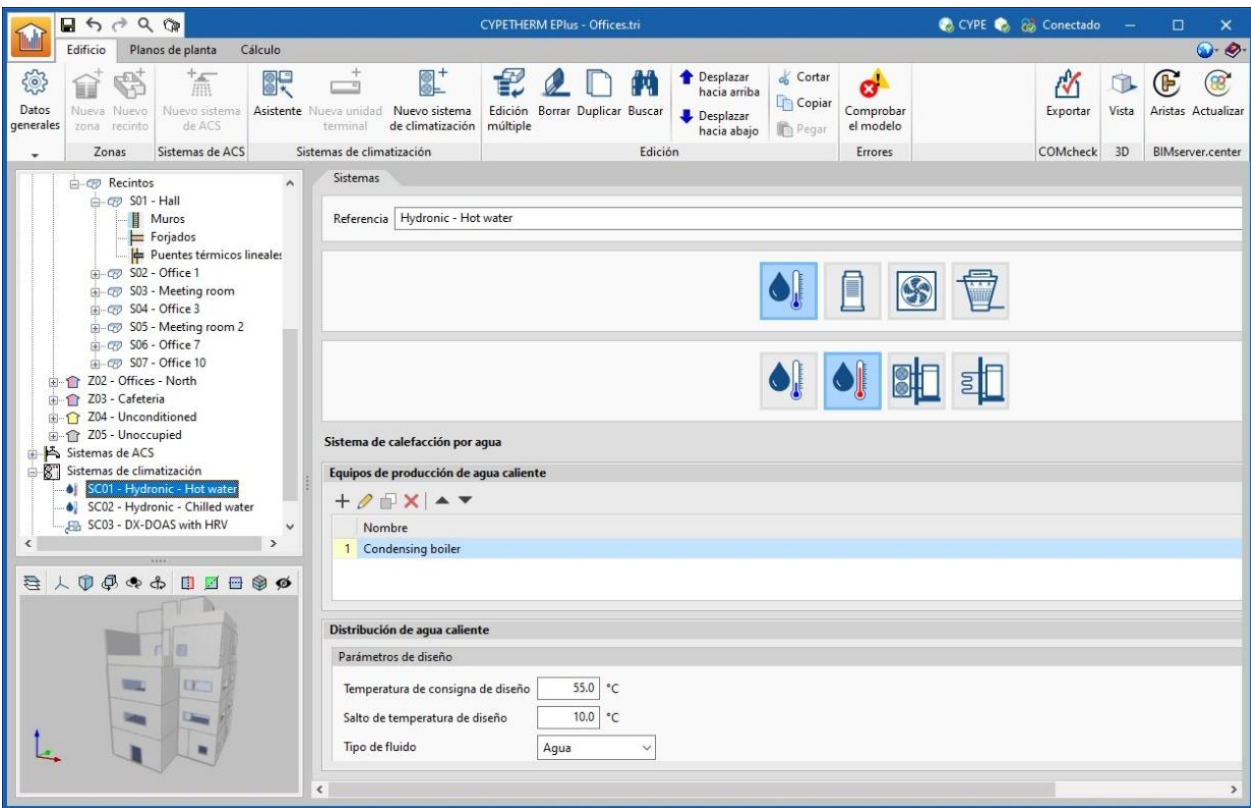

Fig. 37. Edición de un sistema de producción centralizado

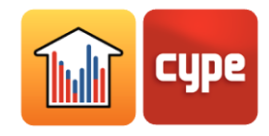

#### *Definición de ventiladores y bombas de circulación*

Dentro de los sistemas de climatización centralizados, se definen también las características relevantes de la red de distribución del fluido de trabajo, lo que incluye los equipos de transporte de fluido, es decir, los ventiladores y las bombas de circulación.

También contienen ventiladores las unidades terminales que impulsan aire, como los fancoils, las unidades interiores de expansión directa (refrigerante) y el recuperador de calor.

El consumo eléctrico de estos equipos auxiliares se incluye en el consumo de los servicios de calefacción y refrigeración, excepto el consumo de los ventiladores de los sistemas de ventilación centralizados, que se imputa al servicio de ventilación.

Los **ventiladores** se definen de forma similar en todos los equipos del programa:

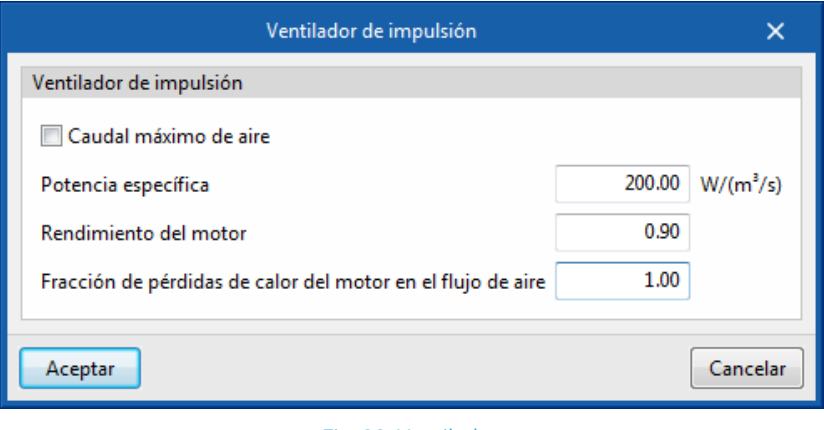

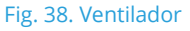

- **Caudal máximo de aire / Caudal de aire.** Caudal de aire que atraviesa el ventilador. Si en el panel se indica "caudal máximo", el caudal de aire podrá variar durante la simulación hasta el valor establecido en esta casilla. Si no especifica el caudal de aire, el programa calculará el caudal necesario.
- **Potencia específica.** Consumo eléctrico del ventilador por m<sup>3</sup>/s de caudal de aire que mueve.

*Si el valor de rendimiento del equipo de climatización incluye el consumo del ventilador, puede rellenar con 0 el valor de la potencia específica para no contabilizar dos veces dicho consumo.* 

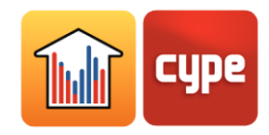

- **Rendimiento del motor**. Se considera en el cálculo de las pérdidas de calor del motor eléctrico del ventilador, que afectarán a la temperatura del aire de impulsión según la definición realizada en la variable siguiente.
- **Fracción de pérdidas de calor del motor en el flujo de aire**. Si el aire de impulsión atraviesa el motor del ventilador, las pérdidas de calor del motor provocarán un aumento de la temperatura del aire. Para tener esto en cuenta, debe rellenar esta casilla con el valor 1. Si por el contrario el motor del ventilador se encuentra fuera del flujo de aire, sus pérdidas de calor no le afectarán, por tanto debe indicarlo con el valor 0. Si lo desea, puede rellenar esta casilla con cualquier valor intermedio.

*Los equipos de ventilación (recuperador de calor y climatizador de aire primario) contienen dos ventiladores idénticos, uno en la admisión y otro en la extracción. Debe definir únicamente las características de uno de los ventiladores.*

*Estos equipos impulsan siempre el caudal de aire de ventilación total definido en los recintos de las zonas a las que están conectados. La potencia eléctrica de sus ventiladores es proporcional al caudal de ventilación.*

Las bombas de circulación también se definen de forma similar en los distintos tipos de circuitos hidráulicos:

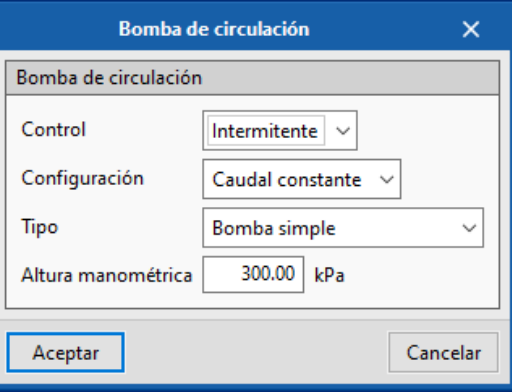

Fig. 39. Bomba de circulación

 **Control.** *Intermitente* significa que la bomba de circulación se apaga y se enciende a la vez que el sistema de climatización. *Continuo* indica que la bomba de circulación permanece encendida siempre.

La selección del control *Continuo* implica que, cuando el sistema de climatización está apagado durante largos periodos sin demanda, las pérdidas de calor de la bomba se acumulan en el fluido, lo que puede provocar un aumento apreciable de su temperatura.

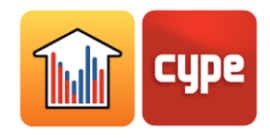

- **Configuración.** *Caudal constante* y *Caudal variable* representan a una bomba de velocidad fija o variable, respectivamente.
- **Tipo.** Permite elegir el número de bombas idénticas que contiene el circuito hidráulico y su posición.
- **Altura manométrica.** La altura de la bomba interviene en el cálculo del consumo eléctrico.

El caudal de agua en el circuito lo determina automáticamente el motor de cálculo, a partir de la demanda de calefacción o refrigeración del día de diseño y del *Salto térmico de diseño* (DT) indicado por el usuario en el circuito hidráulico.

La potencia eléctrica de la bomba de circulación  $(P)$  se obtiene a partir del caudal de agua  $(V)$  y de la altura manométrica (H). El motor considera un valor de rendimiento de la bomba fijo e igual a 0.78.

$$
P\text{ [W]} = \frac{\dot{V}\left[m^3/s\right] \cdot H\text{ [Pa]}}{0.78}
$$

## *3.7.2 Unidades terminales*

## *3.7.2.1 Definición de unidades terminales*

La definición de las unidades terminales de los sistemas de climatización es análoga a la de los equipos centralizados. Para añadir una nueva unidad terminal se debe seleccionar el apartado del esquema del edificio *Unidades terminales* dentro de la Zona donde se desea añadir una nueva unidad terminal. Al pinchar sobre el botón de la cinta de opciones **Nueva unidad terminal**, aparecerá una ventana emergente en la que seleccionar el tipo de unidad terminal, entre equipo de rendimiento constante, unidades terminales de climatización por agua, de expansión directa, de impulsión de aire, emisor eléctrico para calefacción y recuperador de calor.

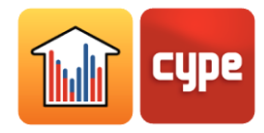

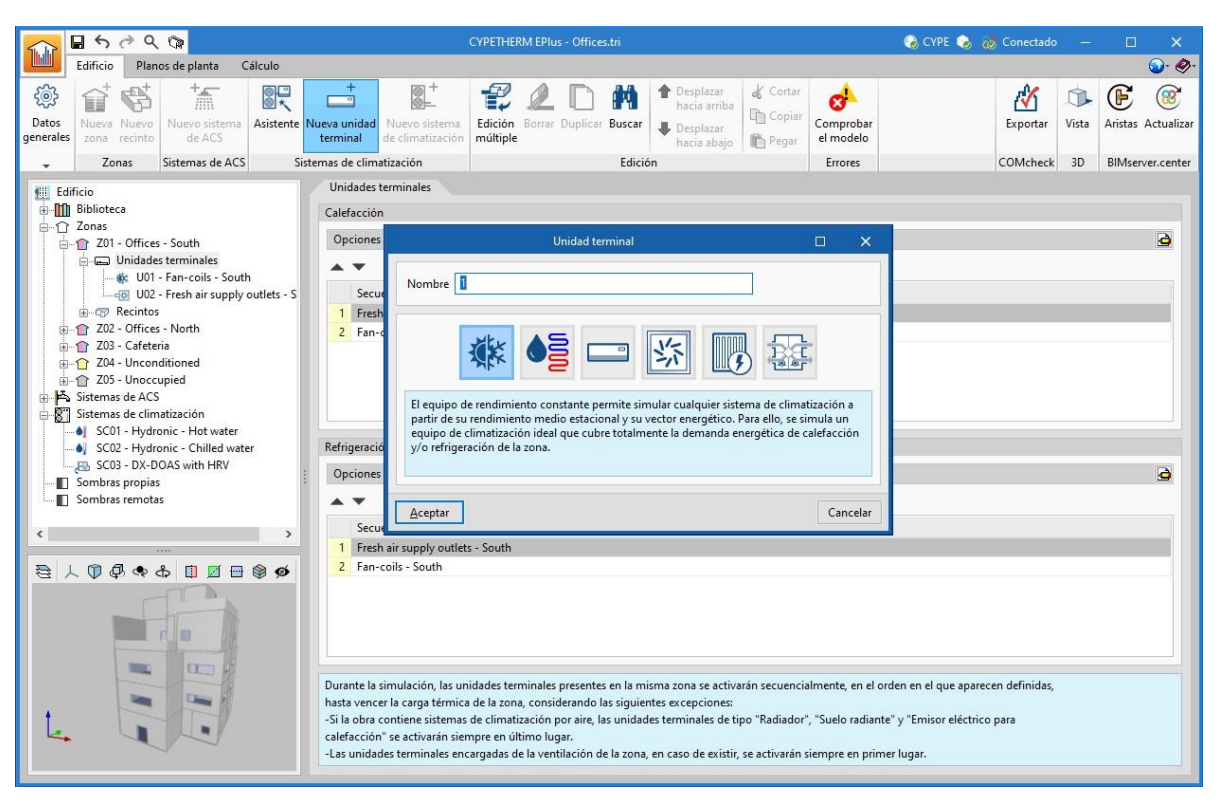

Fig. 40. Nueva unidad terminal

Al elegir una tipología general, se abrirá una nueva ventana en la que se selecciona el tipo de unidad terminal concreta y se definen sus características. Se enumeran a continuación los sistemas que incluye el programa dentro de cada tipología según los iconos que los representan, de izquierda a derecha:

**Equipo de rendimiento constante.** Este equipo se puede utilizar para representar cualquier sistema de climatización a partir de su potencia, su rendimiento medio estacional de producción de calor y/o frío y el tipo de energía que consume (vector energético). Si no se especifica su potencia, se comportará como un equipo ideal capaz de vencer instantáneamente las cargas térmicas de la zona donde se ubica (equipo de potencia infinita). Sólo se permite definir un único equipo de rendimiento constante por zona. Se ofrecen tres tipos de equipo de rendimiento constante:

- Sólo calefacción.
- Sólo refrigeración.
- Calefacción y refrigeración.

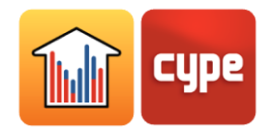

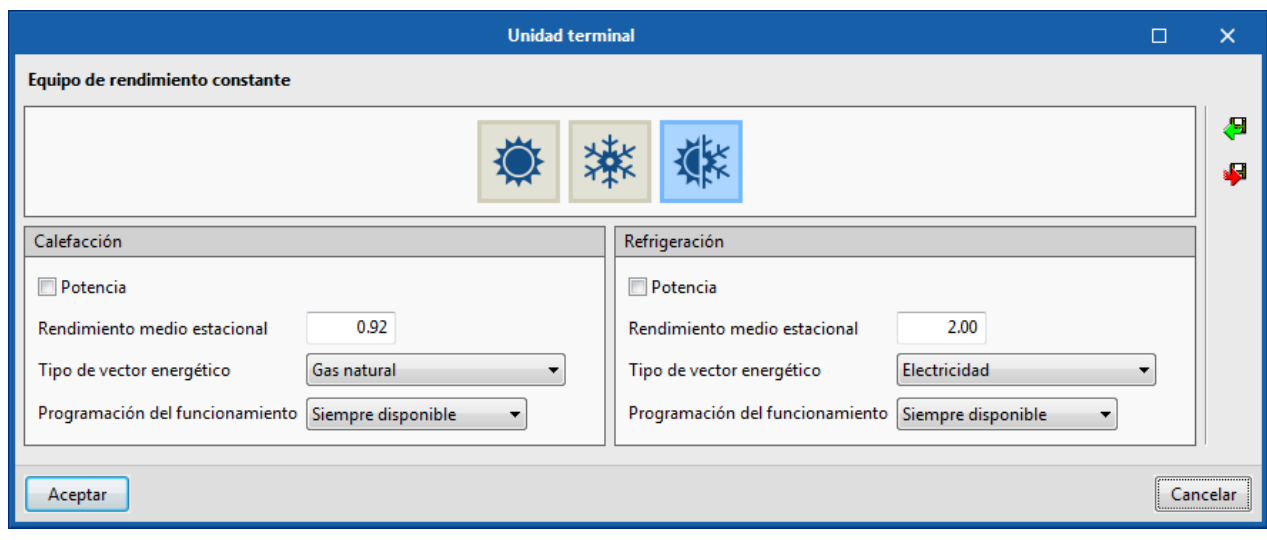

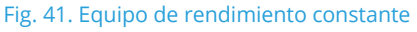

**Unidades terminales de climatización por agua.** Deben conectarse a un sistema de climatización por agua.

- Radiador.
- Suelo radiante para calefacción.
- Fancoil, para calefacción y refrigeración.

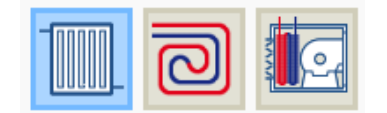

Unidades terminales de expansión directa:

- Split 1x1. Es una unidad terminal autónoma, es decir, no necesita conexión con ningún sistema.
- Unidad interior de sistema multisplit. Debe conectarse a un sistema de expansión directa de su mismo tipo (unidad exterior).
- Unidad interior de sistema de caudal de refrigerante variable (VRF). Debe conectarse a un sistema de expansión directa de su mismo tipo (unidad exterior).
- Equipo compacto de ventana. Es una unidad terminal autónoma. Si se definen baterías de agua para calefacción, debe conectarse a un sistema de calefacción por agua.
	- o Equipo compacto de aire acondicionado (calefacción por gas, agua, eléctrica).
	- o Equipo compacto bomba de calor (calefacción por expansión directa).

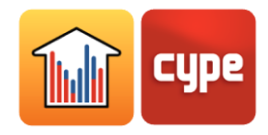

 Bomba de calor agua-aire. Debe conectarse a un sistema de condensación por agua para bomba de calor reversible.

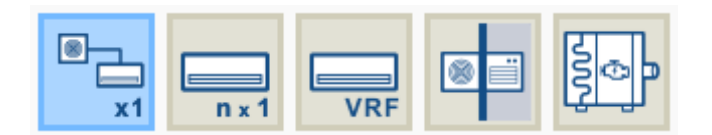

**Unidades terminales de climatización por aire.** Representan a los terminales de impulsión de aire (difusores, rejillas, toberas, etc.) en los que desembocan los conductos de los sistemas todo-aire. En el programa, deben conectarse a un sistema de climatización por aire (es decir, a una unidad climatizadora), según su tipo:

- Terminal de impulsión de aire. Debe conectarse a un sistema todo aire de caudal constante o de ventilación centralizado, según la opción escogida.
- Terminal de impulsión de aire, doble conducto. Debe conectarse a un sistema todo aire de caudal constante y doble conducto.
- Caja de caudal de aire variable. Debe conectarse a un sistema todo aire de caudal variable.
- Caja de caudal de aire variable, doble conducto. Debe conectarse a un sistema todo aire de caudal variable y doble conducto.

Si la unidad terminal de climatización por aire se conecta a un sistema de aire con toma de aire exterior o a un sistema de ventilación centralizado, debe activarse en el panel de la zona la opción **Ventilación a través del sistema de climatización.**

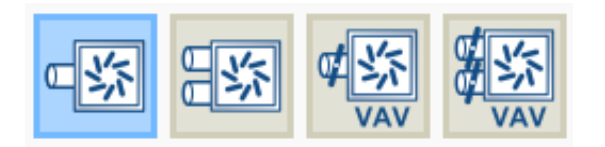

**Emisor eléctrico para calefacción.** Representa a los equipos de calefacción eléctricos (radiador eléctrico, termoventilador, etc.). Es una unidad terminal autónoma, es decir, no necesita conexión con ningún sistema.

**Recuperador de calor.** Es una unidad terminal autónoma, es decir, no necesita conexión con ningún sistema. Para utilizar esta unidad terminal, debe activarse en el panel de la zona la opción **Ventilación a través del sistema de climatización***.*

Al igual que ocurre con la parte centralizada de los sistemas de climatización, al seleccionar el tipo de unidad terminal se actualiza el panel de edición para mostrar sus características. Dentro de algunas categorías se ofrece, bajo los logos de distintos fabricantes, la posibilidad de seleccionar los equipos de sus catálogos comerciales. Las características de

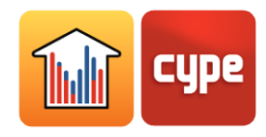

estos equipos se encuentran completamente definidas dentro del programa, de forma que el usuario sólo debe indicar las características relativas a su instalación. En los paneles de edición de equipos genéricos se ofrecen las siguientes utilidades:

- $\triangle$  Mostrar y editar características avanzadas del equipo.
- Restaurar los valores por defecto propuestos por el programa.

Si no se especifica un valor para ciertas características de los equipos, como por ejemplo su potencia nominal o el caudal de un ventilador, se utiliza la función de dimensionamiento automático (*autosize*) de EnergyPlus. Esta función calcula los valores no definidos por el usuario a partir de las cargas térmicas y las opciones de dimensionamiento automático de la Zona.

*Sistema.* Este apartado aparece en los paneles de las unidades terminales no autónomas. Se debe seleccionar el sistema centralizado al que está conectado el equipo. El desplegable ofrecerá únicamente los sistemas compatibles con la unidad terminal definidos en la obra. Los botones de gestión de listas a la derecha del desplegable permiten:

 $\boxplus$  Definir un nuevo sistema de producción centralizado, de cualquier tipología.

Editar y seleccionar un sistema de producción centralizado definido en la obra.

Indica que la selección realizada en el desplegable está vacía o es incorrecta.

Al finalizar la creación de una nueva unidad terminal, esta aparecerá como un elemento en el apartado del esquema *Unidades Terminales*, dentro de cada Zona. Al pinchar sobre el elemento, aparece en la ventana principal su panel de edición.

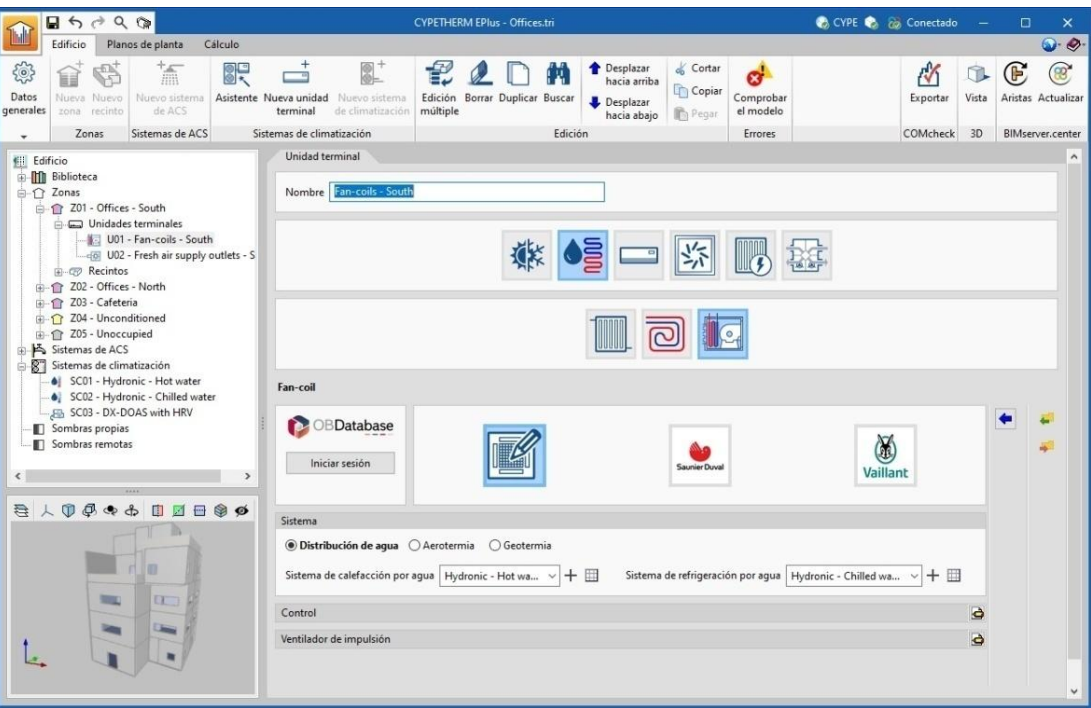

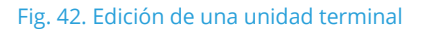

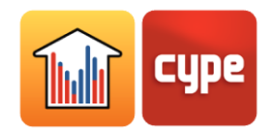

## *3.7.2.2 Gestión de unidades terminales y opciones de dimensionamiento automático*

El panel *Unidades Terminales* permite gestionar el funcionamiento de las unidades terminales definidas en cada zona y definir las opciones de dimensionamiento automático de EnergyPlus.

Durante la simulación, las unidades terminales presentes en la zona se activarán secuencialmente hasta vencer la carga térmica de la zona, según el orden definido en los apartados *Secuencia de activación*, distinguiendo entre calefacción y refrigeración.

La unidad terminal encargada de la ventilación de la zona, en caso de existir, se activará siempre en primer lugar.

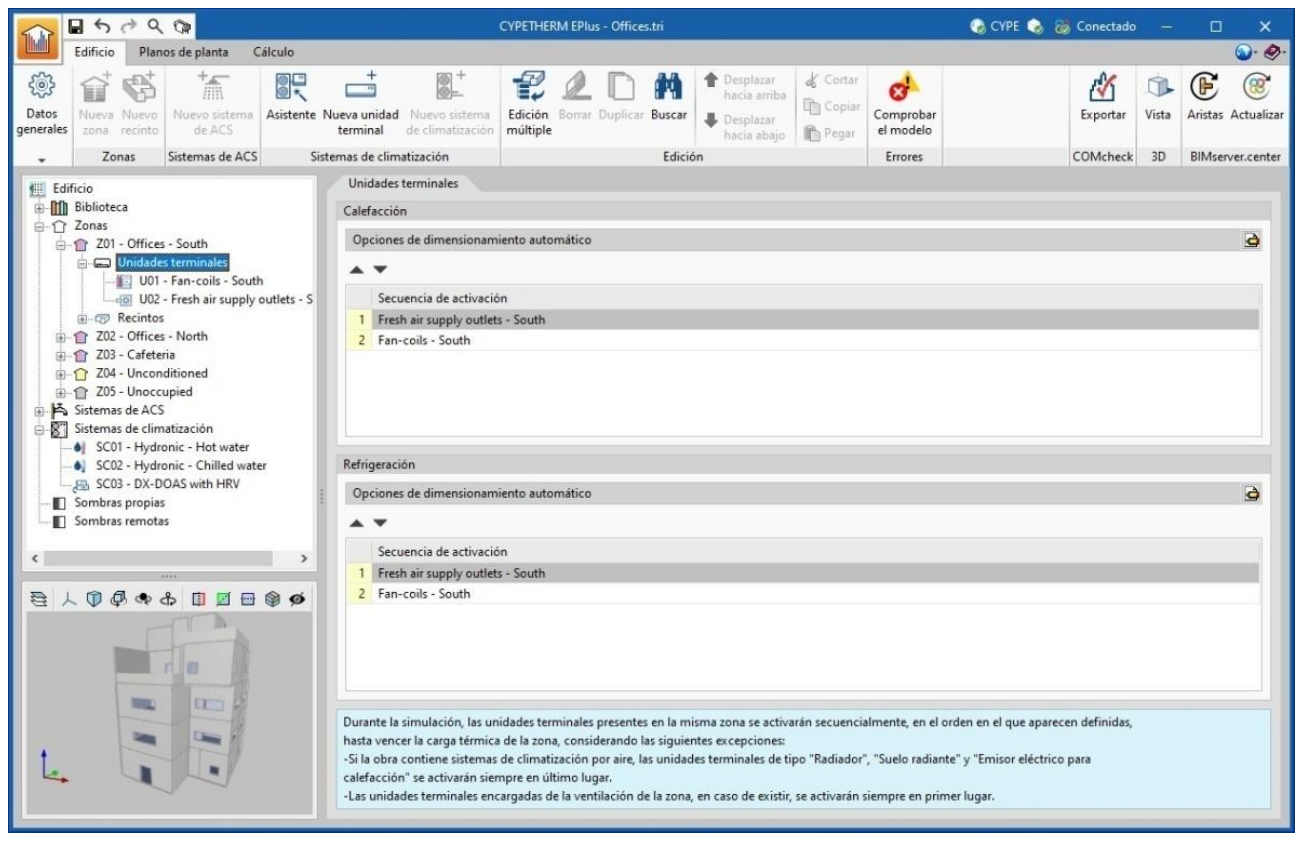

Fig. 43. Gestión de unidades terminales

Las opciones de dimensionamiento automático de calefacción/refrigeración son funciones avanzadas que permiten editar los parámetros que EnergyPlus utiliza para determinar las características de los equipos de climatización que el usuario no ha especificado (función *autosize*):

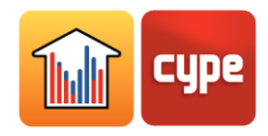

**Factor de dimensionamiento de calefacción/refrigeración de zona**. Factor de escala sobre la carga térmica calculada en la zona. La potencia de los equipos de climatización se determinará a partir de la carga térmica de la zona multiplicada por este factor.

**Método de entrada de temperatura de aire de impulsión para la zona calefactada/refrigerada**. Los caudales de aire que deben impulsar los equipos para vencer la carga térmica se calculan en función de una temperatura de impulsión de diseño que define el usuario. Se ofrecen tres opciones:

- Temperatura del aire de impulsión: se debe definir la temperatura de impulsión de diseño del aire para calefacción/refrigeración.
- Salto de temperatura: se debe definir la diferencia de temperatura entre el aire de impulsión y la temperatura de la zona.
- Temperatura del aire de impulsión del sistema: sólo es válida si la zona está conectada a un sistema todo aire. Se tomará como "temperatura del aire de impulsión" la definida como temperatura de impulsión de diseño de refrigeración/calefacción en el panel de la unidad climatizadora del sistema todo aire.

## *3.7.3 Definición de sistemas de climatización mediante asistente*

En el apartado *Sistemas de climatización* de la barra de herramientas, el botón **Asistente** permite definir de forma guiada un sistema de climatización completo, incluso sistemas mixtos para climatización y ACS, o añadir unidades terminales a sistemas ya definidos.

En la primera ventana del *Asistente*, se debe dar nombre al nuevo sistema y escoger su tipología entre sistemas de climatización por agua, de expansión directa, por aire o de rendimiento constante.

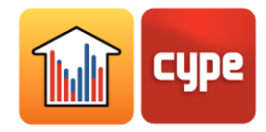

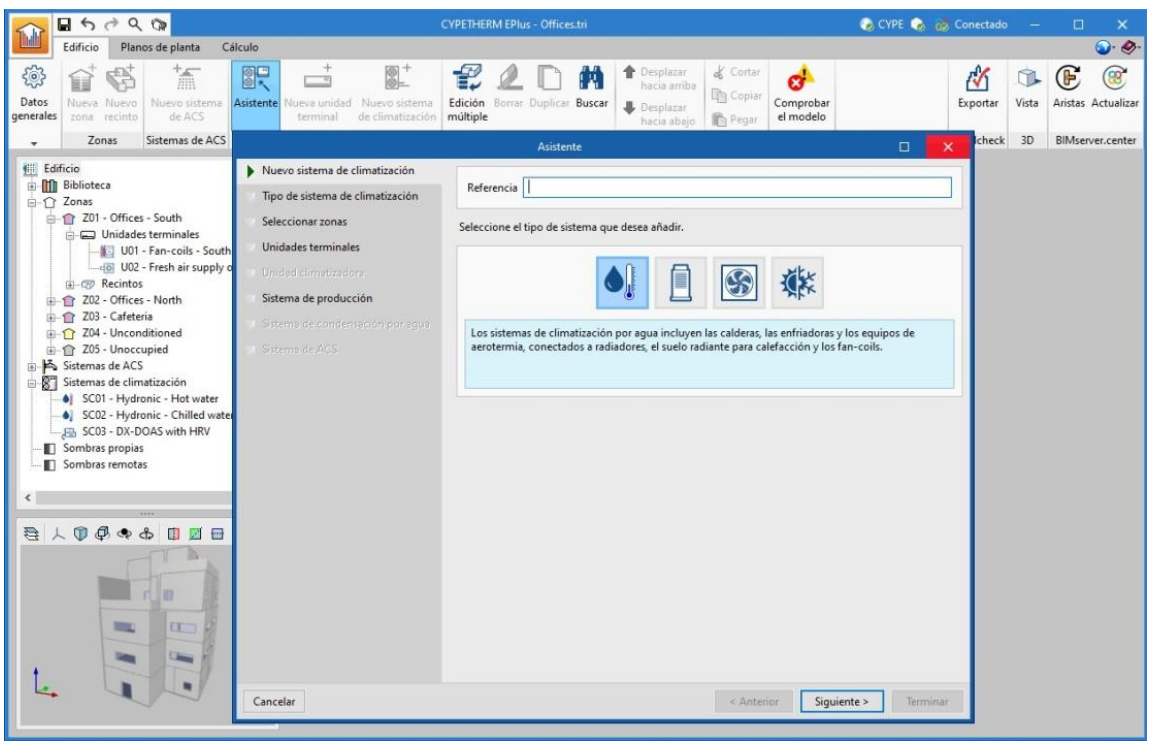

Fig. 44. Asistente para definición de sistemas de climatización

A la izquierda de la ventana se muestran los pasos por los que el asistente guiará al usuario para completar la definición del sistema de climatización. Los distintos apartados se iluminan en color negro si es necesario definirlos según las opciones escogidas. Los botones de la barra inferior permiten navegar en el asistente.

En el segundo paso del asistente, el usuario debe escoger el tipo de sistema de climatización según la categoría escogida anteriormente.

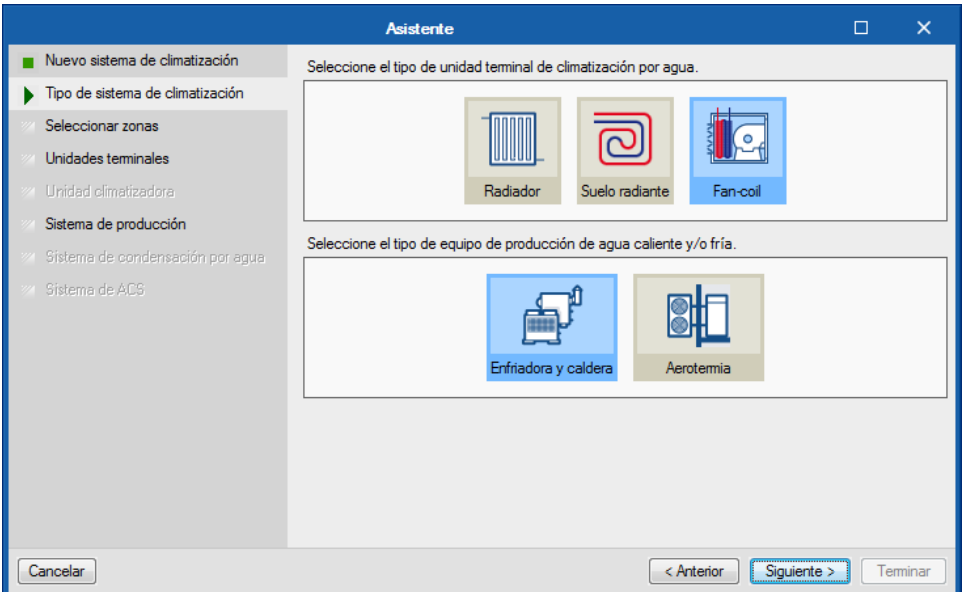

Fig. 45. Asistente para definición de sistemas de climatización: selección del tipo de sistema

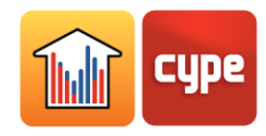

En el tercer paso, el usuario debe seleccionar las zonas de su edificio que se asociarán al sistema de climatización. El asistente creará automáticamente las unidades terminales del sistema definido en cada una de las zonas seleccionadas y las conectará a un sistema centralizado de producción si es necesario. Se ofrecen las siguientes opciones:

- **Reemplazar los sistemas definidos previamente.** Si se selecciona esta opción, se eliminarán las unidades terminales que ya existan en las zonas seleccionadas. Al borrar unidades terminales es posible que los sistemas de climatización de la obra ya no estén conectados a ninguna unidad terminal. En este caso, al finalizar el asistente se preguntará si se desea borrar los sistemas sin uso.
- **Añadir una unidad climatizadora por zona.** Esta opción aparecerá en caso de haber escogido un sistema de climatización por aire. Si se selecciona esta opción, se añadirán tantas unidades climatizadoras como zonas seleccionadas, cada una conectada a las unidades terminales definidas en cada zona.
- **Añadir un sistema de producción por zona.** Si se selecciona esta opción, se añadirán tantos equipos de producción como zonas seleccionadas, cada uno conectado a los equipos definidos en cada zona. Según el tipo de sistema escogido, dichos equipos pueden ser directamente las unidades terminales o bien unidades climatizadoras con baterías de agua.

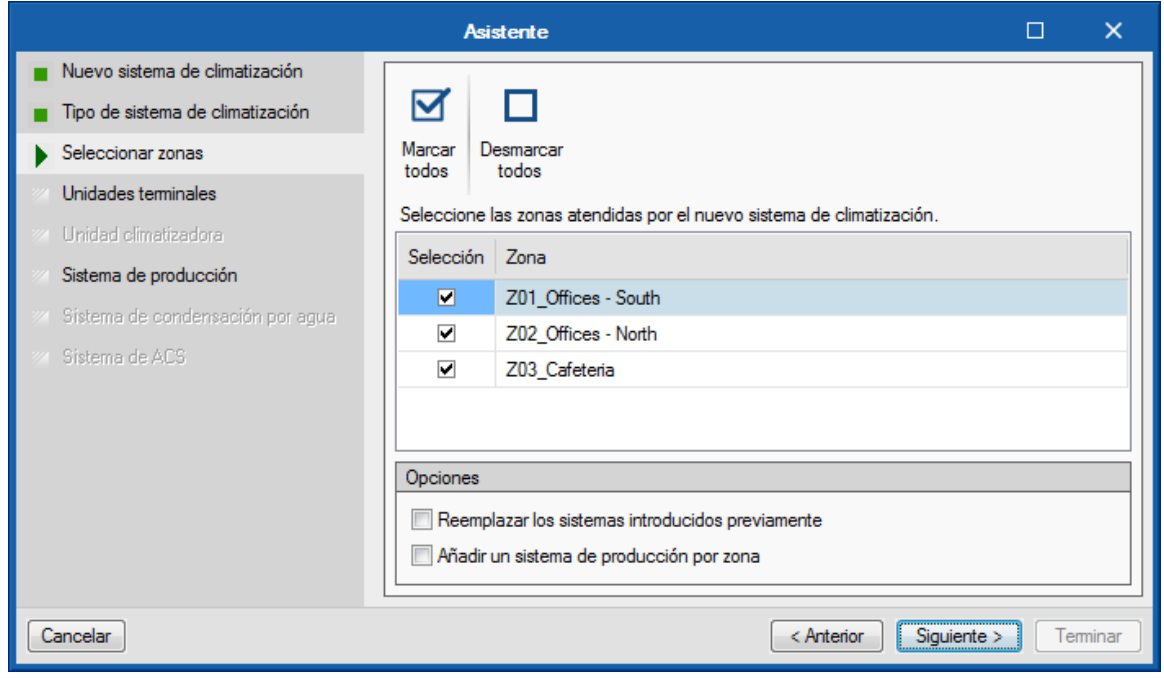

Fig. 46. Asistente para definición de sistemas de climatización: selección de las zonas

Los siguientes pasos del asistente recorren los distintos elementos que componen el tipo de sistema de climatización escogido, para que el usuario defina sus características. En

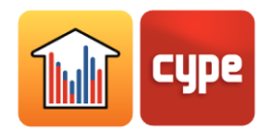

general, se mostrarán los paneles de definición correspondientes a las unidades terminales y a los sistemas de climatización disponibles en el programa según sean necesarios.

Para describir el resto de opciones disponibles en el asistente, se muestra la definición de un sistema de climatización por fancoils conectados a enfriadora condensada por agua y a caldera mixta para calefacción y ACS.

En la definición de este sistema, el siguiente paso que ofrece el asistente es la definición de las unidades terminales, de tipo fancoil. Las unidades terminales definidas en este paso se añadirán a todas las zonas seleccionadas en el paso anterior. Se permite crear más de una unidad terminal del mismo tipo en la zona mediante la lista del panel (según las posibilidades de combinación de sistemas de climatización que ofrece el programa).

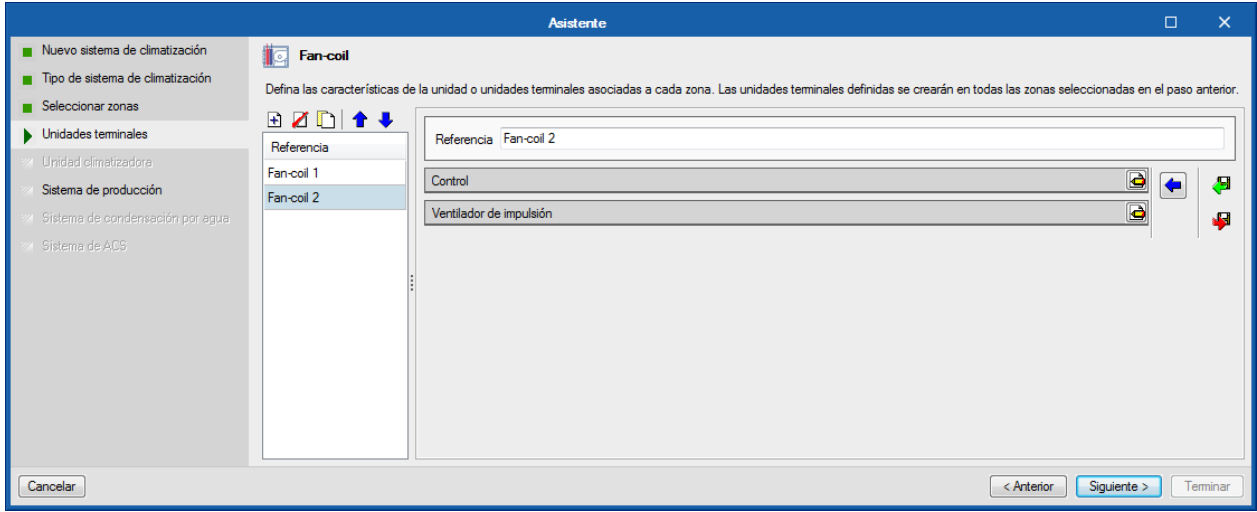

Fig. 47. Asistente para definición de sistemas de climatización: unidades terminales

El siguiente paso es definir los equipos centralizados de producción (o las unidades climatizadoras en el caso de los sistemas de aire) a los que se conectarán las unidades terminales. En este ejemplo, el asistente muestra los sistemas de calefacción y refrigeración por agua.

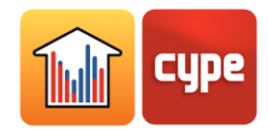

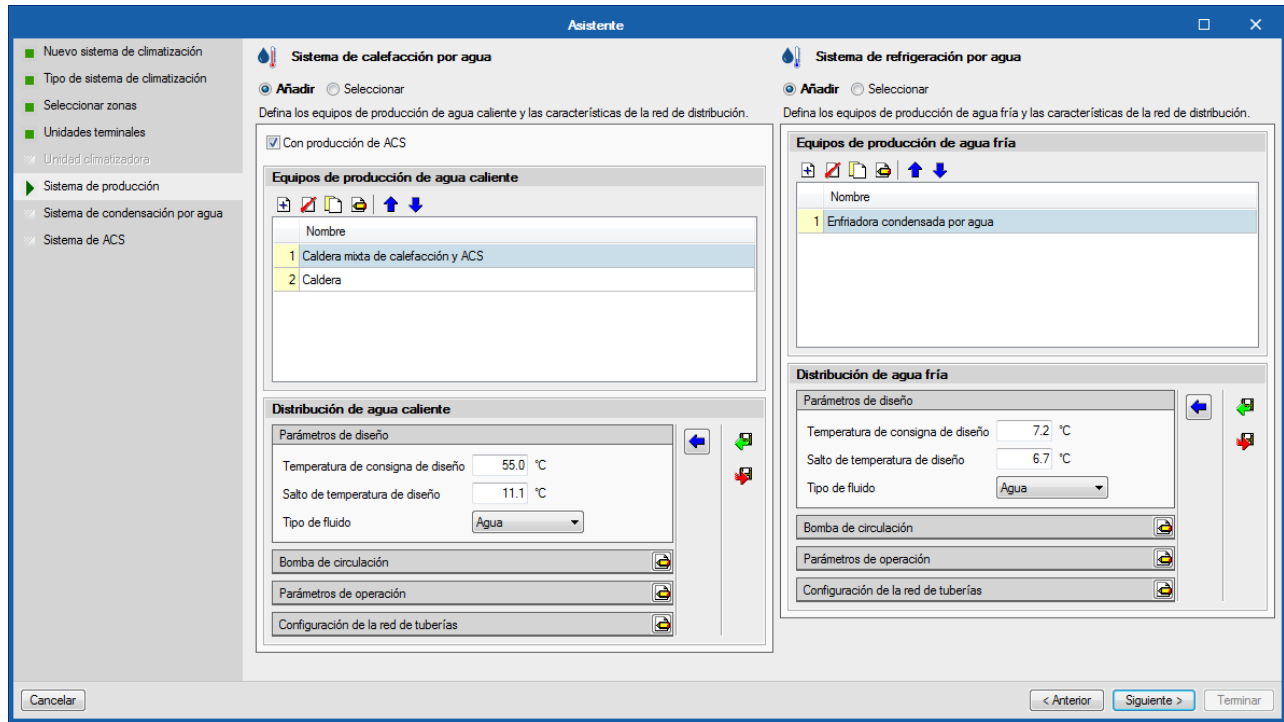

Fig. 48. Asistente para definición de sistemas de climatización: sistema centralizado de producción

Para cada sistema se ofrecen las siguientes opciones:

- **Añadir.** Permite definir un nuevo sistema de climatización.
- **Seleccionar.** Permite seleccionar un sistema de climatización del tipo correspondiente, entre los definidos en la obra. Si en el tercer paso del asistente se seleccionó la opción **Añadir un sistema de producción/unida climatizadora por zona**, se deberá seleccionar un sistema para cada zona seleccionada.
- **Con producción de ACS.** Esta opción es exclusiva de los sistemas de producción de agua caliente (Sistema de calefacción por agua y Aerotermia). Permite definir un sistema mixto de climatización y ACS.

En este ejemplo, se ha definido un nuevo sistema de calefacción por agua con la opción **Con producción de ACS**, y un nuevo sistema de refrigeración por agua que contiene una enfriadora condensada por agua. El asistente detecta las necesidades de los equipos seleccionados, y en el siguiente paso propone la definición del sistema de condensación para la enfriadora.

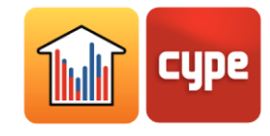

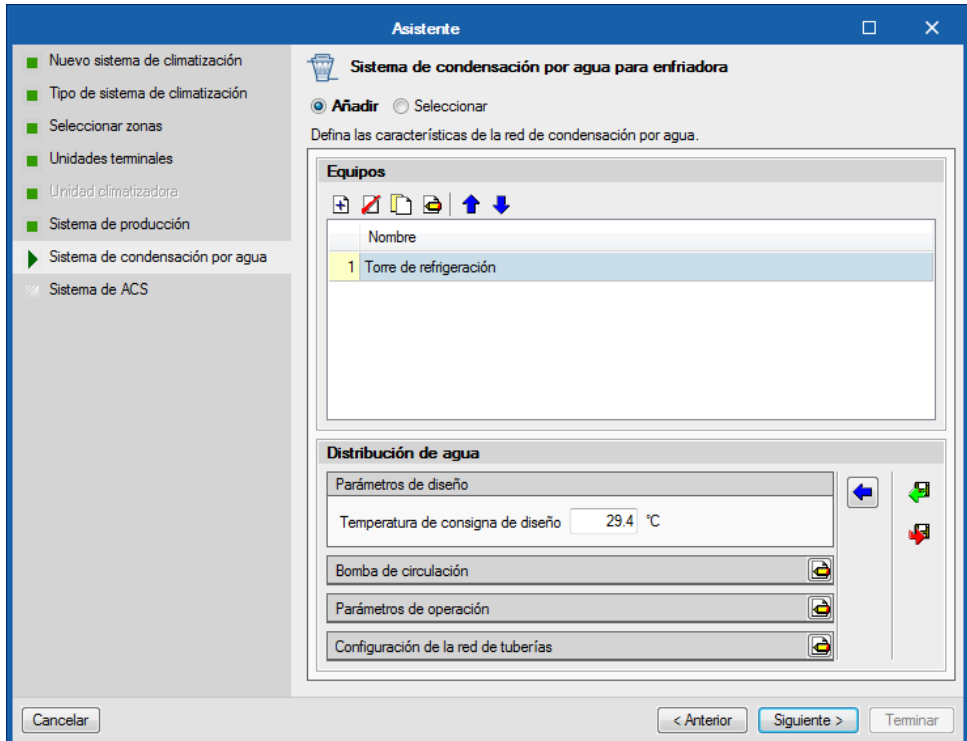

Fig. 49. Asistente para definición de sistemas de climatización: sistemas auxiliares

Por último, el asistente muestra la definición del sistema de ACS que se va a añadir, basado en las características de los equipos del sistema de producción de agua caliente definidos previamente. En el caso de haber definido varias calderas, se debe especificar cuál es la que produce ACS para poder calcular sus características. El usuario puede aceptar la propuesta del asistente o editarla.

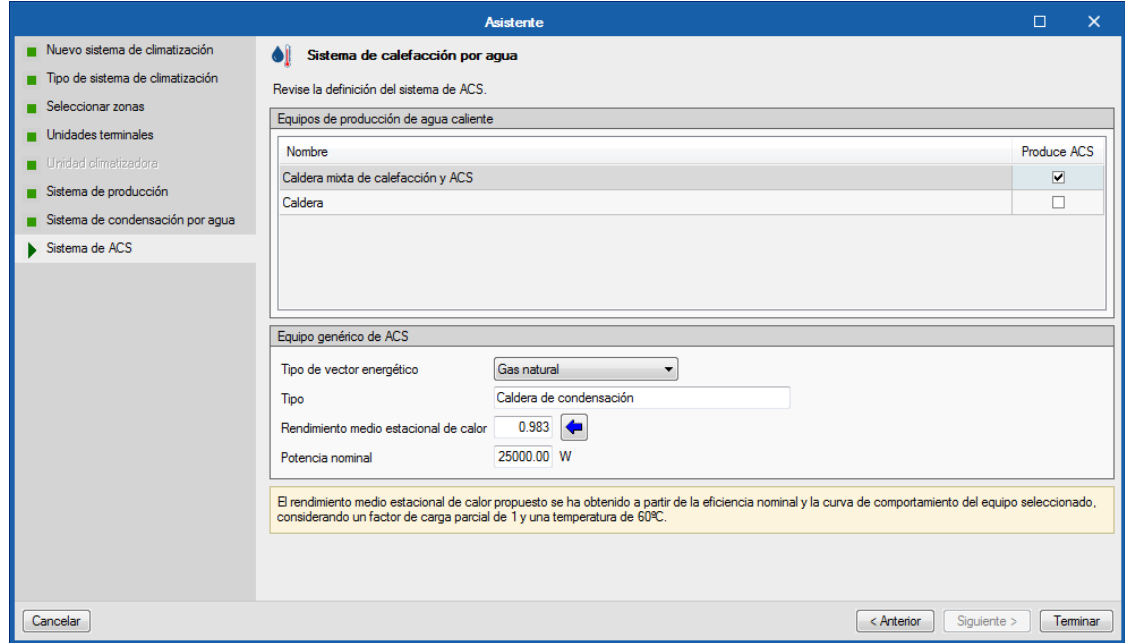

Fig. 50. Asistente para definición de sistemas de climatización: sistema mixto de calefacción y ACS

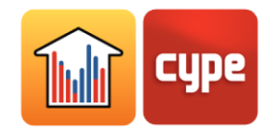

Al finalizar el asistente, se añaden al esquema de la obra los distintos elementos del sistema definido y se escogen las opciones necesarias de ventilación a nivel zona. En caso de haber añadido un sistema de ACS con el asistente, la definición depende de la selección previamente realizada en *Parámetros Generales* para la Demanda diaria de ACS. Si se había definido la *Demanda total del edificio*, el asistente creará un único sistema de ACS para el edificio. Si se había definido la *Demanda por zona térmica*, el asistente creará por defecto un único sistema de ACS que atiende a las zonas seleccionadas en el paso 3 del asistente. En este último caso, si en el asistente se ha seleccionado **Añadir un sistema de producción por zona**, se creará un sistema de ACS para cada zona.

## **3.8** Sombras

Las sombras debidas a elementos propios del edificio (sombras propias) y las sombras debidas a obstáculos cercanos (sombras remotas) se importan del modelo BIM. En estos apartados del esquema, es posible visualizar y editar estos planos que arrojan sombras sobre el edificio.

En la lista de elementos que aparece en la ventana principal al seleccionar estas secciones del árbol, los elementos desmarcados no intervendrán en la simulación energética. Cada sombra está definida únicamente por los vértices de un polígono.

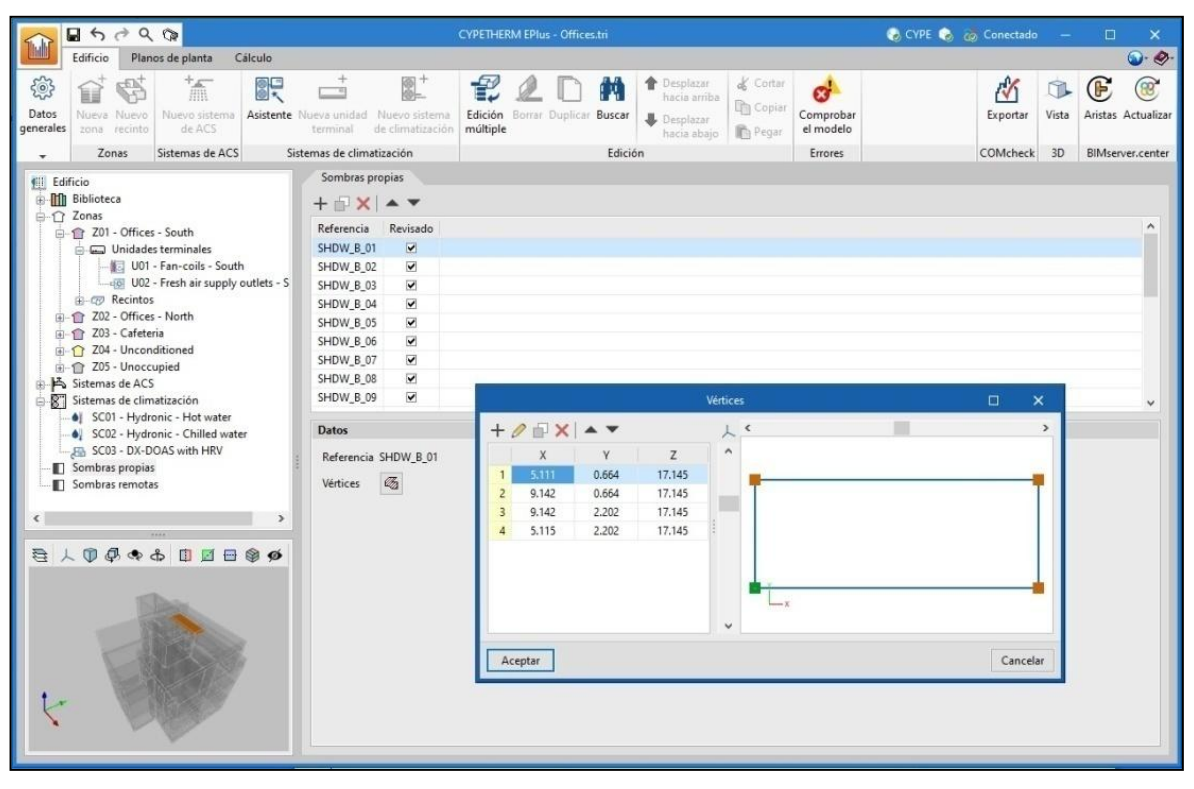

Fig. 51. Sombras

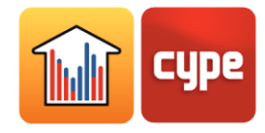

# **3.9** Herramientas de edición

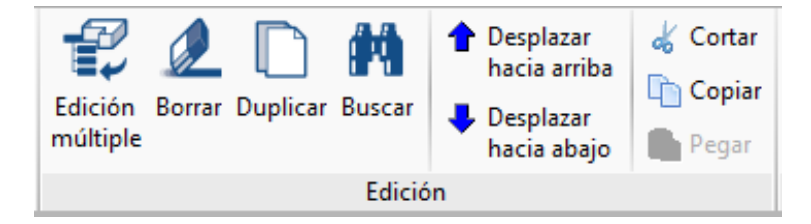

Los botones del apartado *Edición* de la barra de herramientas permiten actuar sobre los elementos del esquema del edificio.

El botón **Edición múltiple** ofrece un asistente para editar, de una sola vez, las propiedades de los distintos tipos de elementos del edificio. Se permite borrar y modificar las propiedades de las Zonas térmicas, mover los Recintos y editar su tipo, mover las Unidades terminales y modificar las propiedades de algunos de los elementos de la Biblioteca. El asistente actuará únicamente sobre los elementos de cada tipo seleccionados a la izquierda de la ventana.

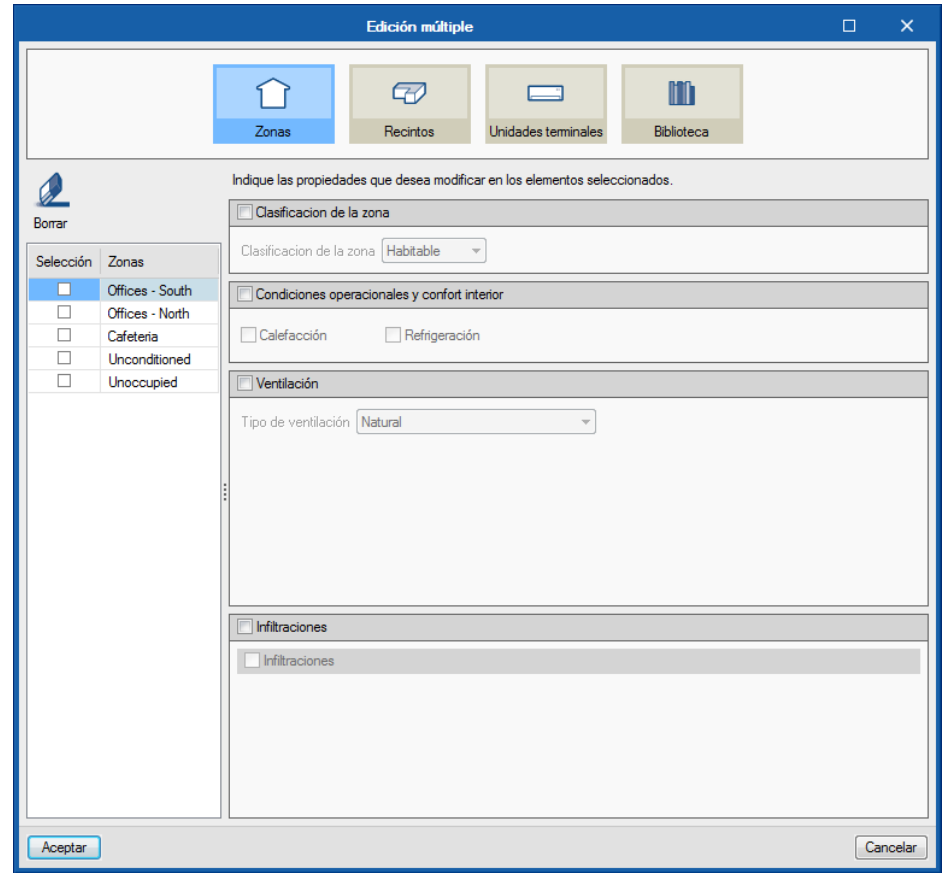

Fig. 52. Asistente para edición múltiple de los elementos del edificio

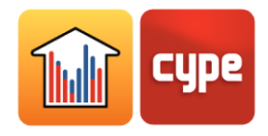

## 3.10 Comprobar el modelo **d**

El botón **Comprobar** el modelo de la barra de herramientas analiza las definiciones realizadas en la obra y muestra errores la parte inferior de la pantalla en caso de existir definiciones incorrectas o incompatibles entre sí. Si existen definiciones potencialmente incorrectas pero que no producen errores en los cálculos, se mostrará una advertencia.

## **3.11 Exportación a COMcheck &**

El botón **Exportación a COMcheck** de la barra de herramientas genera automáticamente un fichero de COMcheck incluyendo la zonificación y las características de la envolvente térmica del edificio introducido en el programa.

El grupo de programas COMcheck, ofrecido por el Departamento de Energía de los Estados Unidos de América (DOE) permite la verificación del cumplimiento del "International Energy Conservation CODE (IECC)" del Standard 90.1 de ASHRAE, así como de diferentes normativas estatales.

## **3.12** Vista 3D

El botón **Vista 3D** de la barra de herramientas abre en una ventana emergente el visor del modelo 3D.

### **3.13** Aristas

El estándar IFC4 no contempla el concepto de puentes térmicos lineales por ello CYPE ha creado una entidad de forma que cuando se importe un fichero IFC4 generado por IFC Builder se puedan reflejar las intersecciones de los elementos constructivos (aristas) para un posterior tratamiento en CYPETHERM EPlus.

Cuando la obra ha sido creada a partir de un modelo BIM generado en IFC Builder, la biblioteca de puentes térmicos contiene todas las aristas del edificio (entidades geométricas obtenidas de la intersección entre los distintos elementos constructivos). Algunas de las aristas pueden dar lugar a puentes térmicos lineales. Una vez definido el edificio sin errores, se puede utilizar la herramienta de procesamiento de aristas, disponible en el botón **Aristas** de la barra de herramientas, con el fin de obtener automáticamente los puentes térmicos lineales presentes en la obra.

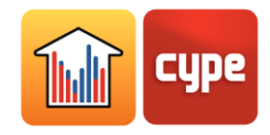

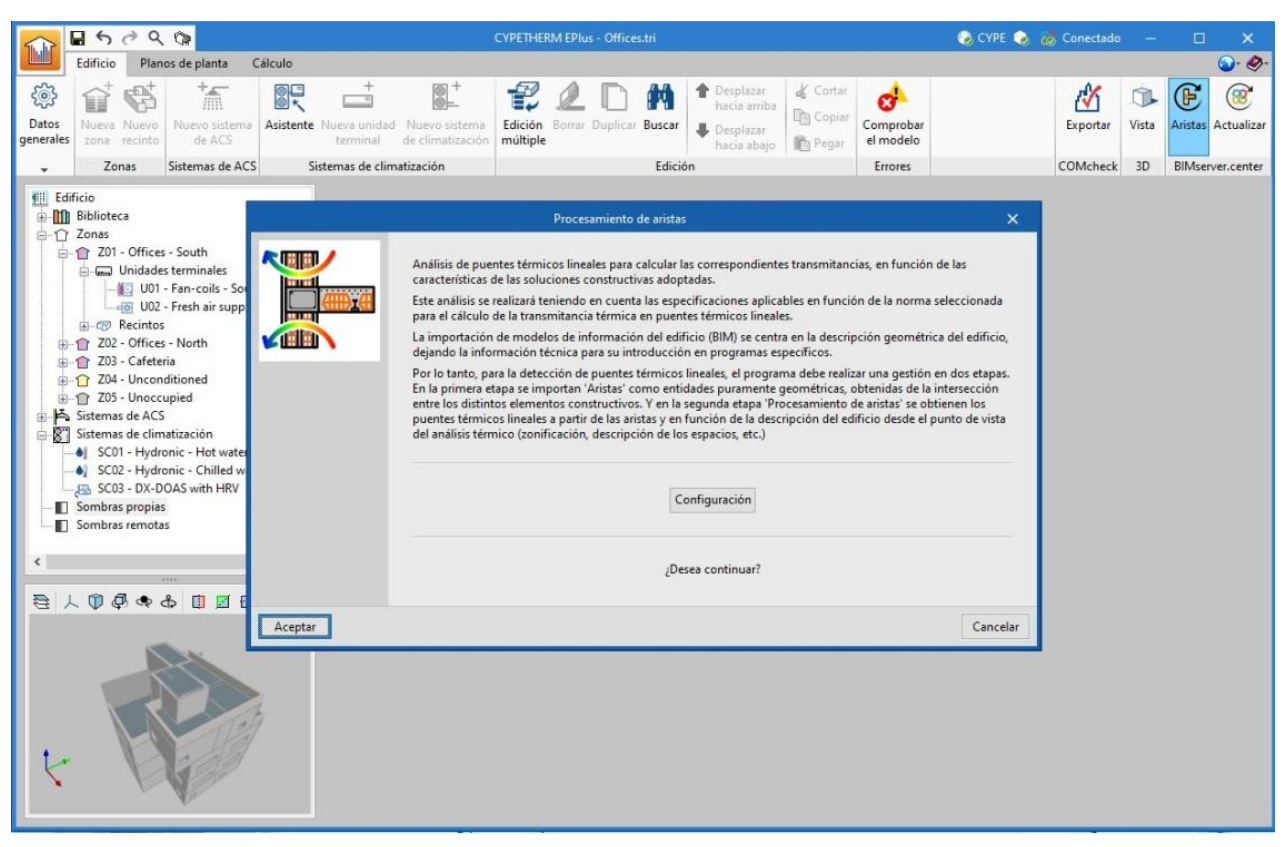

Fig. 53. Procesamiento de aristas del modelo BIM

El programa analiza el edificio detectando las aristas geométricas que se encuentran entre un recinto habitable y el exterior, y un recinto habitable y uno no habitable. Mediante el botón **Configuración** se seleccionan las características de las soluciones constructivas principales de forma que se calculen las correspondientes transmitancias térmicas. Se ofrecen diversas normas para la realización de este cálculo.

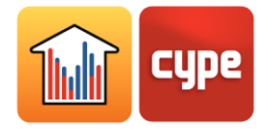

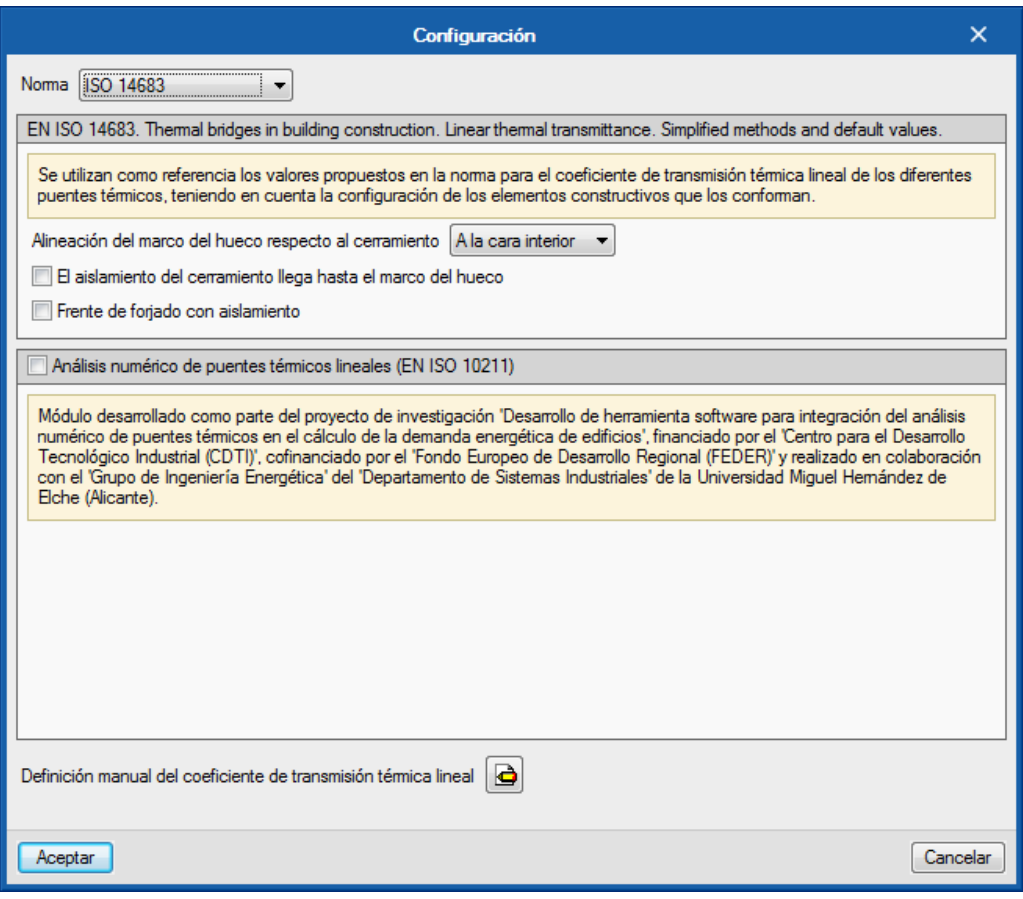

Fig. 54. Configuración del procesamiento de aristas del modelo BIM

## **3.14** Actualizar

El botón **Actualizar** permite sincronizar los cambios ocurridos en los ficheros IFC del modelo BIM vinculado. Cuando ha habido cambios en el modelo BIM, este botón parpadea mostrando una señal de advertencia. Se describe esta funcionalidad relacionada con el flujo de trabajo Open BIM en el apartado *Actualización del modelo de cálculo*.

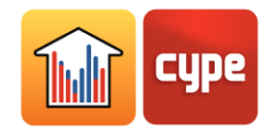

# **<sup>4</sup> Planos de planta**

La pestaña *Planos de planta* contiene los planos de cada planta del edificio, donde se representan los elementos constructivos. Desde esta vista es posible visualizar y editar las características de los elementos constructivos del edificio, seleccionando en primer lugar el botón correspondiente de la barra de herramientas y a continuación, seleccionando el elemento concreto en el plano de la ventana principal. Al seleccionar un elemento en el esquema en árbol, se iluminará en el visor 3D y en el plano de planta.

Los planos de planta se generan automáticamente desde el modelo BIM. También se permite la importación de plantillas en formato DXF/DWG, desde el modelo BIM y mediante los botones **DXF-DWG** de la barra de herramientas superior izquierda.

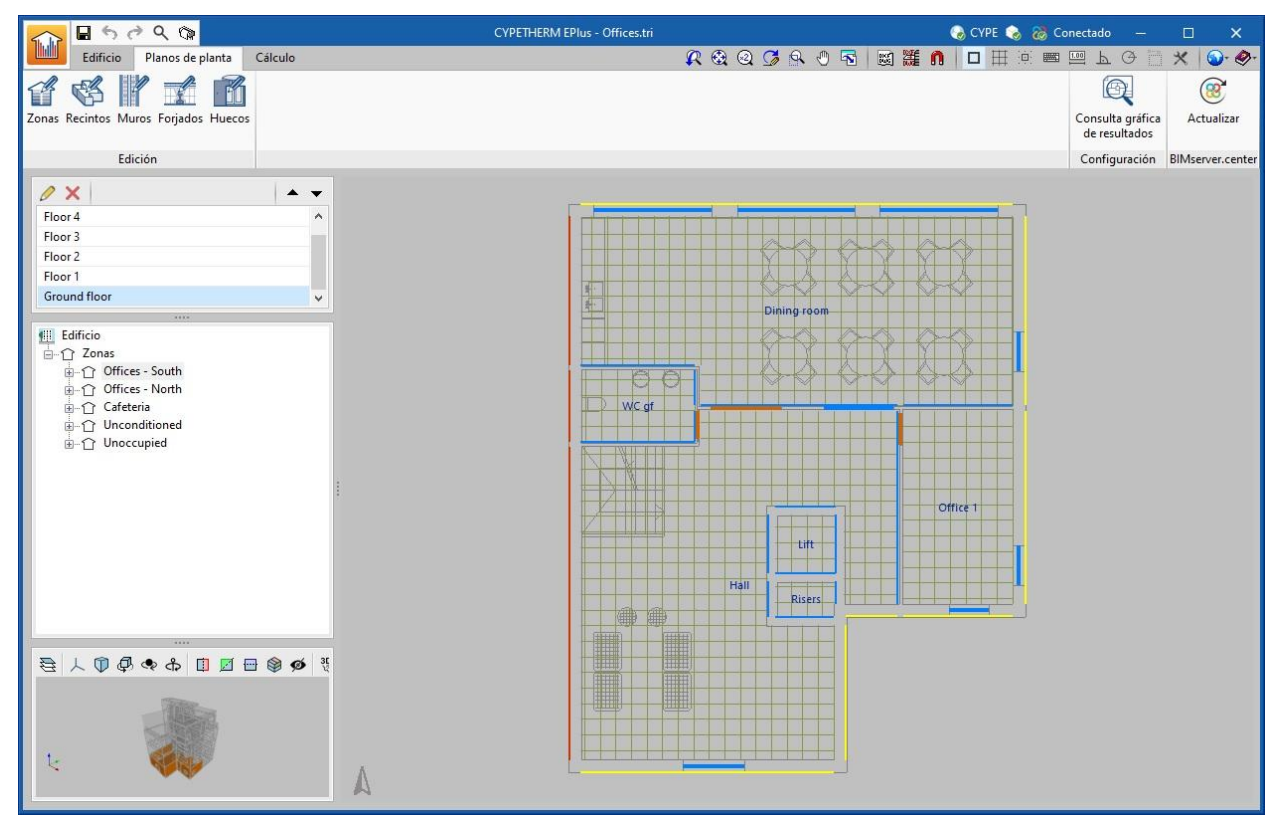

Fig. 55. Planos de planta

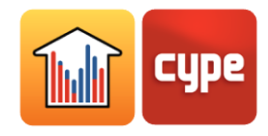

# **<sup>5</sup> Cálculo**

En la pestaña *Cálculo* se lanza la simulación y se visualizan los resultados, a través de los botones de la barra de herramientas.

Si la obra no ha sido calculada, aparecerá un aviso en pantalla. Una vez calculada la obra, se mostrarán los resultados del cálculo en la ventana principal y se iluminarán los botones que permiten obtener los listados.

| $\Box$ $\alpha$                                                                                                    | <b>CYPETHERM EPlus - Offices.tri</b>                                                  |    |                |                                   |                                 |                          |     | CycYPE & & Conectado                                     |                          |                          |                          |     |   | $\Box$          |                 | $\times$                 |
|----------------------------------------------------------------------------------------------------|---------------------------------------------------------------------------------------|----|----------------|-----------------------------------|---------------------------------|--------------------------|-----|----------------------------------------------------------|--------------------------|--------------------------|--------------------------|-----|---|-----------------|-----------------|--------------------------|
| hab<br>Edificio<br>Planos de planta<br>Cálculo                                                                                                    |                                                                                       |    |                |                                   |                                 |                          |     |                                                          |                          |                          |                          |     |   |                 |                 | $Q \cdot Q$              |
| 503<br>$\mathbb{Z}^2$<br>e.<br>e<br>$\n  T$<br>⊫⊞<br>Opciones Modelo<br>Fichero Fichero de<br>Calcular Fichero de<br>de cálculo<br>3D<br>EnergyPlus™ de avisos resultados | Ħ<br>Г.<br>Informe de Informe de<br>Listados<br>complementarios<br>demanda<br>consumo |    |                |                                   |                                 |                          |     |                                                          |                          |                          |                          |     |   | ၉၁<br>Compartir |                 | "<br>Medida<br>de mejora |
| Cálculo                                                                                                    | Listados                                                                              |    |                |                                   |                                 |                          |     |                                                          |                          |                          |                          |     |   |                 | Compartir       |                          |
| 一点 一<br>$\alpha$<br>Edificio<br>柳                                                                                                    | <b>Edificio</b><br>Edificio objeto(Demanda)                                           |    |                |                                   |                                 |                          |     |                                                          |                          |                          |                          |     |   |                 |                 |                          |
| Z01_Offices_South<br>Z02_Offices_North                                                                                                    |                                                                                       |    |                |                                   |                                 |                          |     |                                                          |                          |                          |                          |     |   |                 |                 |                          |
| Z03_Cafeteria<br>Z04_Unconditioned<br>Zona<br>7 Z05 Unoccupied                                                                                                    | Energía de calefacción y temperaturas mínimas                                         |    |                |                                   | Superficie<br>(m <sup>2</sup> ) |                          |     | Ene Feb Mar Abr May Jun Jul Ago Sep Oct Nov I            |                          |                          |                          |     |   |                 |                 |                          |
|                                                                                                    | Z01_Offices_South                                                                     |    |                | $\blacksquare$ kWh/m <sup>2</sup> | 189.33                          |                          |     | 1.41 1.26 0.19 0.01                                      | $\sim$                   | $\sim$                   | $\sim$                   |     |   | $\circ$         | $0.28$ 1        |                          |
|                                                                                                    | Z02_Offices_North                                                                     |    |                | kWh/m <sup>2</sup><br>ш           | 143,72                          |                          |     | 2.23 1.75 0.28 0.01                                      | $\overline{\phantom{a}}$ | $\omega$                 | $\overline{\phantom{a}}$ |     | ٠ |                 | $0.01$ $0.64$ 1 |                          |
|                                                                                                    | Z03_Cafeteria                                                                         |    |                | kWh/m <sup>2</sup>                | 50.51                           |                          |     | 0.59 0.49 0.15 0.03                                      |                          | ×                        | ٠                        |     |   |                 | $0.01$ 0.23 0   |                          |
|                                                                                                    | Z04_Unconditioned                                                                     |    |                | °C<br>□                           |                                 |                          |     | 12.7 13.1 15.9 18.5 20.7 22.4 24.3 22.7 22.2 18.9 15     |                          |                          |                          |     |   |                 |                 |                          |
|                                                                                                    | Z05_Unoccupied                                                                        |    |                | ۴C<br>圓                           |                                 |                          |     | 8.2 8.9 12 14.6 16.4 19 21.7 19.9 18.7 15 11.3           |                          |                          |                          |     |   |                 |                 |                          |
| Total                                                                                                    |                                                                                       |    |                | kWh/m <sup>2</sup>                | 383.57                          |                          |     | 1.61 1.34 0.22 0.01 -                                    |                          | $\overline{\phantom{a}}$ |                          |     |   |                 | $-0.01$ 0.41 1  |                          |
|                                                                                                    | Energía de refrigeración y temperaturas máximas                                       |    |                |                                   |                                 |                          |     |                                                          |                          |                          |                          |     |   |                 |                 |                          |
| Zona                                                                                                    |                                                                                       |    |                |                                   | Superficie<br>(m <sup>2</sup> ) |                          |     | Ene Feb Mar Abr May Jun Jul Ago Sep Oct Nov I            |                          |                          |                          |     |   |                 |                 |                          |
| 7.111                                                                                                    | Z01_Offices_South                                                                     |    |                | $\mathbb{R}$ kWh/m <sup>2</sup>   | 189.33                          |                          |     | 0.01 0.01 0.49 1.27 2.97 4.38 5.72 5.91 4.41 2.23 0.16   |                          |                          |                          |     |   |                 |                 |                          |
| <b>中央へる 日 日 日 参 ダ</b> 恐<br>$\epsilon$<br>人                                                                                                    | Z02_Offices_North                                                                     |    |                | $\blacksquare$ kWh/m <sup>2</sup> | 143.72                          | $\overline{\phantom{a}}$ |     | $-0.06$ 1.14 3.72 5.44 6.71 6.44 3.85 1.47 0             |                          |                          |                          |     |   |                 |                 |                          |
|                                                                                                    | Z03 Cafeteria                                                                         |    |                | $\mathbb{R}$ kWh/m <sup>2</sup>   | 50.51                           |                          |     | 0.03 0.03 0.31 1.24 2.88 3.66 4.45 4.61 2.97 1.66 0.19 0 |                          |                          |                          |     |   |                 |                 |                          |
|                                                                                                    | Z04 Unconditioned                                                                     |    |                | $\Box$<br>°C                      |                                 |                          |     | 19.7 20.1 22.3 24.7 25.4 28.3 28.8 29.9 27.8 26.3 21.5 1 |                          |                          |                          |     |   |                 |                 |                          |
|                                                                                                    | Z05_Unoccupied                                                                        |    |                | °C<br>圓                           |                                 |                          |     | 14.7 14.3 16.5 19.9 22 25.9 26.2 27.7 24.6 22.6 17 1     |                          |                          |                          |     |   |                 |                 |                          |
| <b>Total</b>                                                                                                    |                                                                                       |    |                | kWh/m <sup>2</sup>                | 383.57                          |                          |     | 0.01 0.01 0.31 1.21 3.24 4.68 5.93 5.94 4.01 1.87 0.1    |                          |                          |                          |     |   |                 |                 |                          |
|                                                                                                    | <b>Resultados</b>                                                                     |    |                |                                   |                                 |                          |     |                                                          |                          |                          |                          |     |   |                 |                 |                          |
|                                                                                                    |                                                                                       |    | Ene<br>Feb     | Mar                               | Abr                             | May                      | Jun | Jul                                                      | Ago                      |                          | Sep                      | Oct |   | Nov             | Dic             |                          |
|                                                                                                    | Temperatura exterior mínima                                                           | °C | $-3.8$<br>$-4$ | $-0.8$                            | $\overline{2}$                  | 4.4                      | 9.4 | 13                                                       | 9.6                      |                          | 8                        | 1.8 |   | $-1.6$          | $-8.1$          |                          |
| $\left\langle \right\rangle$                                                                                                    |                                                                                       |    |                |                                   |                                 |                          |     |                                                          |                          |                          |                          |     |   |                 | $\rightarrow$   |                          |

Fig. 56. Resultados de la simulación

El esquema del edificio contiene las zonas térmicas. En la ventana principal se mostrarán los resultados del apartado seleccionado en el esquema (edificio completo o zona térmica).

El visor del modelo 3D muestra en esta pestaña el modelo del edificio enviado al motor de cálculo, disponible en el botón **Modelo 3D** .

En la ventana principal se muestra el detalle de los resultados de la simulación mes a mes, según la selección realizada en el esquema. El desplegable superior permite visualizar los resultados de las distintas simulaciones realizadas (Demanda y Consumo).

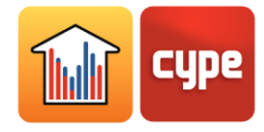

# **5.1** Opciones de cálculo

Se definen las siguientes opciones para configurar la simulación:

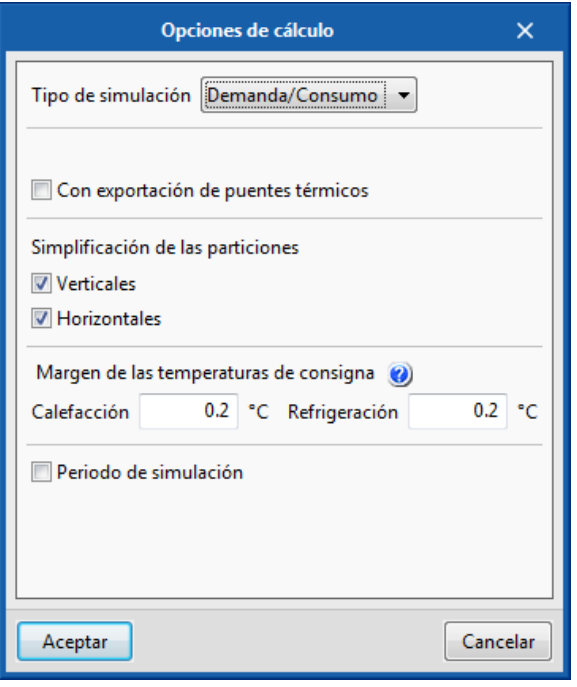

Fig. 57. Opciones de cálculo

#### **Tipo de simulación**

- **Demanda:** simula el edificio sin los sistemas de climatización.
- **Demanda/Consumo:** realiza dos simulaciones del edificio, sin y con los sistemas de climatización.

**Con cálculo por recinto.** Esta opción aparece cuando se selecciona *Demanda* como tipo de simulación. Realiza la simulación del edificio considerando los recintos individualmente, en lugar de agruparlos en las zonas térmicas definidas.

**Simplificación de las particiones.** Estas opciones simplifican el modelo de cálculo del edificio, lo que permite reducir considerablemente el tiempo de la simulación manteniendo la precisión de los resultados. La simplificación consiste en reducir el número de superficies que forman el modelo. La opción **Verticales** elimina las particiones interiores verticales dentro de una misma zona, sustituyéndolas por su inercia térmica. La opción **Horizontales**, en un segundo paso, reunifica los forjados.
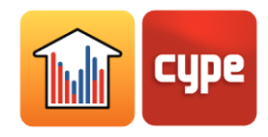

**Con exportación de puentes térmicos.** Marque esta opción si desea que los puentes térmicos se incluyan en la simulación.

**Margen de las temperaturas de consigna.** Se contabilizarán como horas fuera de consigna las horas en las que la temperatura del aire de los espacios del edificio se sitúe fuera del rango de las temperaturas de consigna de calefacción o de refrigeración, con un margen superior a los valores indicados.

**Periodo de simulación.** Por defecto, se simulará el edificio durante un año completo. Marque esta opción si desea definir un periodo de simulación diferente.

### **5.2** Modelo 3D

Muestra los elementos del modelo de cálculo del edificio. Este modelo BEM (Building Energy Model) es el que se utiliza en la simulación con el motor de cálculo, y se crea a partir de las definiciones de la pestaña *Edificio*, que a su vez se importaron del modelo BIM.

Se pueden consultar las características de cada uno de los elementos del modelo en el globo de información  $\ddot{Q}$  que aparece a la derecha.

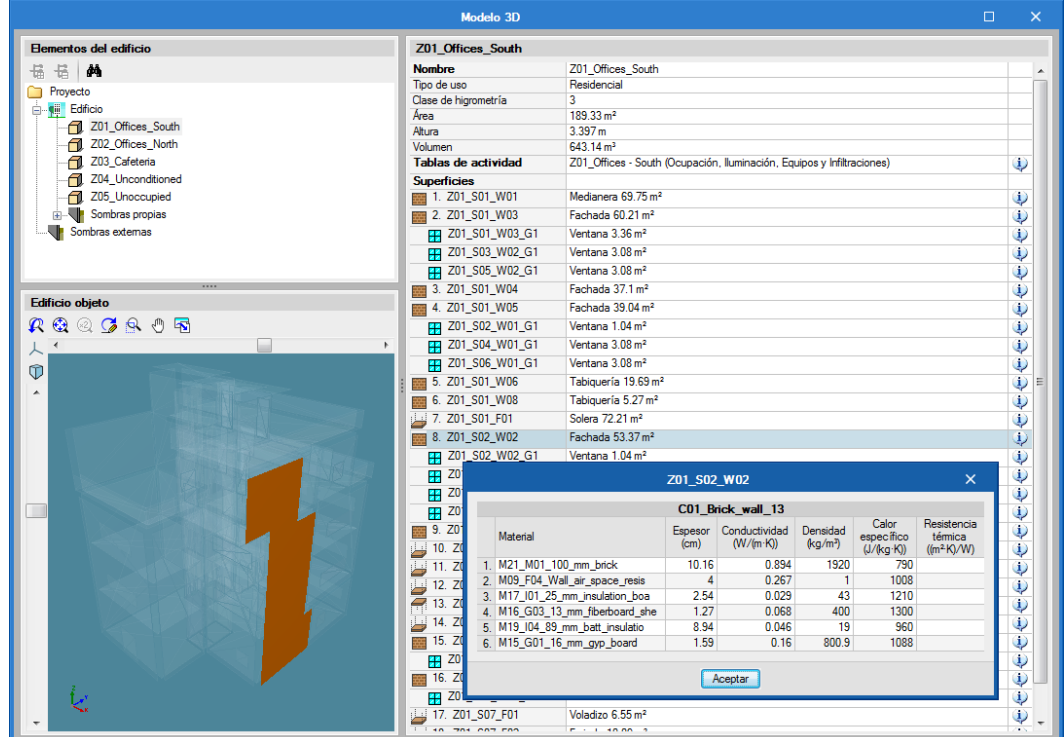

Fig. 58. Modelo de cálculo 3D

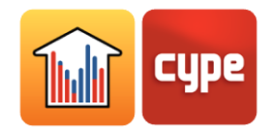

## **5.3** Calcular

El botón **Calcular** lanza la simulación energética y regenera los listados, permitiendo modificar antes las *Opciones de cálculo* .

Siempre que se cambia de pestaña es necesario pulsar el botón **Calcular** para regenerar los listados. Sólo se lanzará la simulación si las definiciones de la pestaña *Edificio* han producido cambios en el fichero de datos de entrada al motor de cálculo.

## **5.4** Ficheros de EnergyPlus

## *5.4.1 Fichero de EnergyPlusTM*

Muestra los ficheros de entrada de datos con extensión **.idf** al motor de cálculo EnergyPlus. En el encabezado del visor se muestra la ubicación de cada fichero. El fichero Project dem.idf contiene los datos de la simulación Demanda. El fichero Project cons.idf contiene los datos de la simulación *Consumo*.

## *5.4.2 Fichero de avisos*

Muestra los ficheros **.err** de avisos y errores producido por el motor de cálculo EnergyPlus. Si la simulación se ha interrumpido a causa de un error del motor de cálculo, aparecerá este fichero en pantalla.

## *5.4.3 Fichero de resultados*

Abre los ficheros de resultados en formato **HTML** que genera el motor de cálculo EnergyPlus, para cada simulación (demanda y consumo).

## **5.5** Listados

Se ofrecen varios listados con los resultados de cálculo y las definiciones realizadas. Al pulsar sobre el botón que abre el listado deseado, se mostrará dicho listado en el visor de documentos integrado en el programa, que ofrece las siguientes herramientas:

**Compartir.** Permite compartir el documento seleccionado a través de internet. El documento se almacenará en un servidor en formato PDF y se generará una dirección para acceder a él. Sólo las personas que posean dicha dirección podrán acceder al fichero.

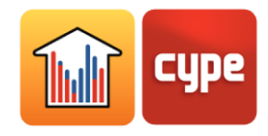

**Exportar.** Permite guardar el documento en diversos formatos, incluidos PDF, DOCX y HMTL.

**Imprimir.** Envía el documento a la impresora, con la configuración de página seleccionada en el botón de la rueda  $\overline{\mathbb{Q}}$ .

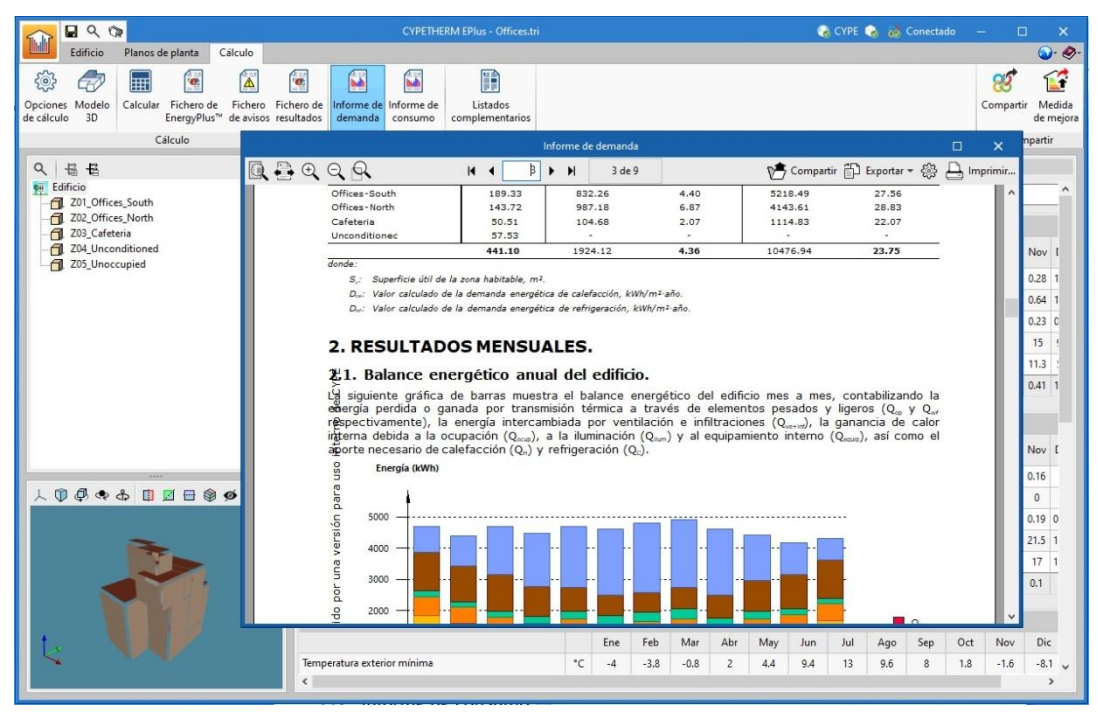

Fig. 59. Visor de documentos

## *5.5.1 Informe de demanda*

Contiene los resultados de la simulación *Demanda*. Se ofrecen resultados de la demanda energética para calefacción y refrigeración del edificio y por zona térmica. Se incluyen de forma gráfica los resultados del balance de energía en el edificio y la demanda de energía y de potencia anual del edificio.

## *5.5.2 Informe de consumo*

Contiene los resultados de la simulación *Consumo*. Se ofrecen resultados del consumo de energía del edificio para calefacción, refrigeración y agua caliente sanitaria, clasificados según el tipo de energía final consumida.

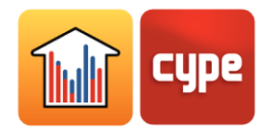

## *5.5.3 Envolvente del edificio*

Contiene los resultados del Coeficiente de transferencia del calor por transmisión calculado según la norma EN ISO 13789:2017 y de la permeabilidad al aire de la envolvente térmica. Se realiza un desglose por elementos y se compara el valor de la transmitancia térmica (U) de cada elemento con el valor límite establecido por el usuario.

## *5.5.4 Listados complementarios*

#### *5.5.4.1 Descripción de materiales y elementos constructivos*

Se muestran los distintos elementos presentes en la obra junto con sus materiales, cantidades, coeficientes de transmisión, etc. Se especifican el sistema envolvente (cerramientos exteriores, suelos, cubiertas y huecos), el sistema de compartimentación (particiones verticales y forjados entre pisos).

#### *5.5.4.2 Condensaciones*

Este listado está disponible si se ha seleccionado la opción **Comprobación de la existencia de condensaciones** dentro de *Parámetros generales*. Muestra los resultados de la comprobación de la existencia de condensaciones superficiales e intersticiales según la norma UNE-EN ISO 13788.

#### *5.5.4.3 Puentes térmicos lineales*

Se enumeran los puentes térmicos definidos en cada zona y sus características.

#### *5.5.4.4 Confort interior*

El listado permite visualizar, a través de gráficas y tablas, la evolución de la temperatura interior de las zonas, comparándola con la temperatura exterior. Se contabilizan el número de horas que se supera la temperatura de confort interior definida en cada zona y el número de horas fuera de consigna. Los resultados horarios de la temperatura interior de las zonas se exportan a un fichero .csv disponible en el directorio \_dat asociado al fichero del programa.

### *5.5.4.5 Cálculo del factor de reducción*

Contiene la metodología y resultados detallados del cálculo de la transmisión de calor hacia los espacios no acondicionados del edificio según la norma EN ISO 13789:2017. Estos

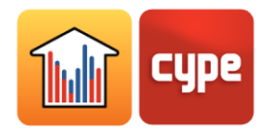

resultados intervienen en el cálculo del Coeficiente de transferencia del calor por transmisión del listado Envolvente del edificio.

## **5.6** Exportar

Los botones **Exportar** y **Medida de mejora** permiten exportar los resultados de la simulación energética al proyecto BIM vinculado. Estas funciones relacionadas con el flujo de trabajo Open BIM se describen en el apartado *Exportación de resultados al proyecto BIM*.

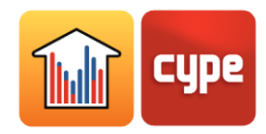

# **<sup>6</sup> Método de trabajo: flujo Open BIM**

CYPETHERM EPlus es una aplicación integrada en el flujo de trabajo Open BIM a través del estándar IFC. Por ello y para aprovechar todas las bondades que ofrece dicho flujo de trabajo, la aplicación requiere conexión con BIMserver.center, servicio gestionado por CYPE para administrar, compartir y actualizar sus proyectos en la nube. Para ello, debe conectarse al servicio con su cuenta de usuario, que puede crear de forma gratuita a través del enlace a BIMserver.center, donde también dispondrá de información relativa al servicio y al flujo de trabajo Open BIM.

El flujo de trabajo Open BIM permite introducir automáticamente en el programa CYPETHERM EPlus multitud de las definiciones necesarias que se requieren para la simulación energética, y que ya han sido realizadas en etapas anteriores del proyecto del edificio. Esta tecnología simplifica y acelera enormemente la realización de la simulación energética del edificio, ya que permite convertir automáticamente el modelo BIM (modelo de información del edificio) en un modelo BEM (modelo de simulación energética del edificio).

## **6.1** Introducción del modelo de cálculo

Para crear un nuevo fichero de CYPETHERM EPlus pulse sobre el botón **Nuevo…** Se abrirá una ventana emergente donde puede asignarle un nombre y una ubicación al nuevo fichero y una descripción opcional.

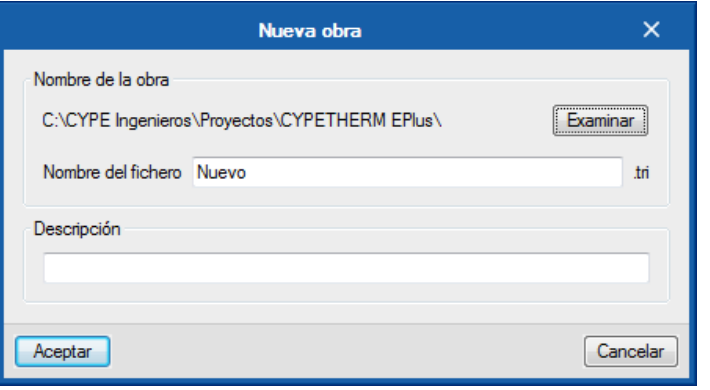

#### Fig. 60. Nuevo fichero

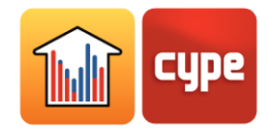

Al hacer clic en **Aceptar**, aparecerá la ventana de BIMserver.center, donde puede *Iniciar sesión* y *Seleccionar un proyecto* que contenga un modelo geométrico del edificio en formato IFC (fichero iniciador del proyecto BIM).

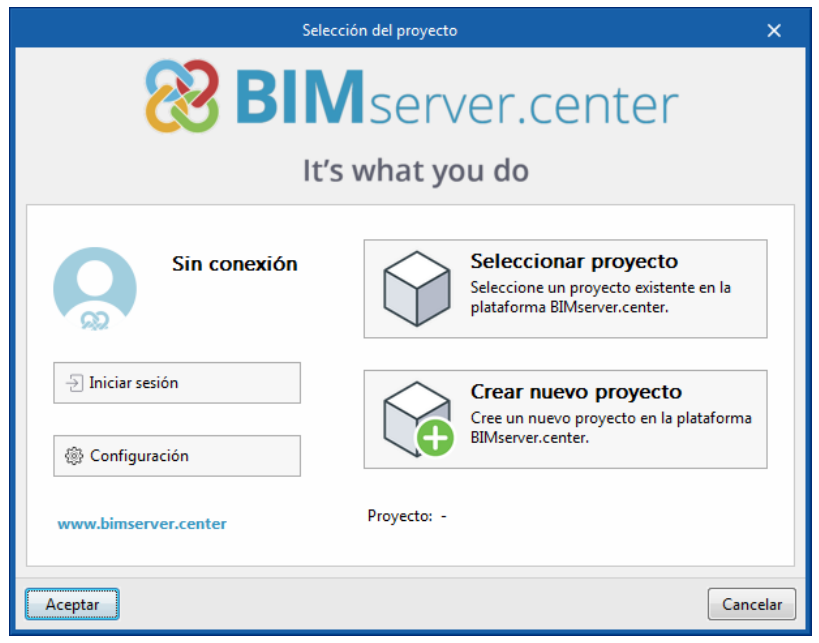

Fig. 61. Seleccionar proyecto BIM alojado en BIMserver.center

El programa reconoce modelos geométricos creados con cualquier programa de modelado 3D capaz de exportar sus ficheros en formato IFC4. Uno de ellos es la aplicación gratuita IFC Builder, disponible en la Store de BIMserver.center.

Además, CYPETHERM EPlus reconoce información de otros ficheros IFC añadidos al proyecto, como se detalla en el siguiente apartado, *Importación de información BIM complementaria*.

Gracias a la tecnología Open BIM, CYPETHERM EPlus importará automáticamente la información contenida en los ficheros IFC. En este proceso de importación inicial, se crea un modelo de cálculo vinculado al modelo de información del edificio (BIM). Esto permite la sincronización del modelo de cálculo con los cambios ocurridos en el modelo BIM.

La vinculación entre el modelo de cálculo y el modelo BIM se establece en base a las referencias de los elementos que componen el modelo BIM. Para actualizar correctamente el modelo BIM, es necesario mantener las referencias de los elementos dentro de CYPETHERM EPlus.

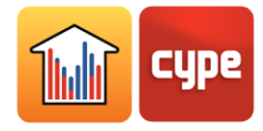

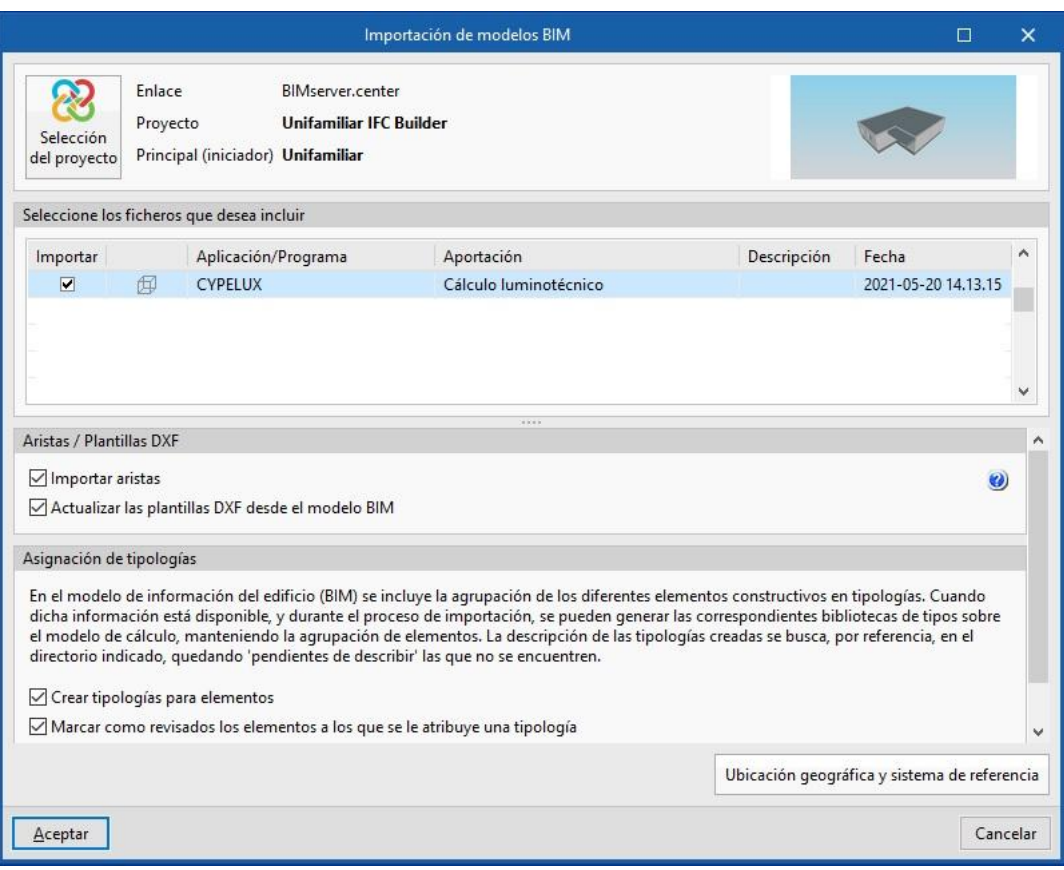

Fig. 62. Importación inicial del modelo BIM

Si dispone de ficheros de biblioteca para los elementos de los programas CYPETHERM, puede asignarlos a las tipologías del nuevo proyecto en este momento de importación inicial. Para ello, marque la opción **Directorio para búsqueda de tipologías** y seleccione el directorio que contiene sus ficheros con los elementos de la biblioteca (ficheros .bib). Con esta acción, el programa asignará automáticamente las propiedades de los elementos compatibles que encuentre en el directorio cuyas referencias coincidan con las de los elementos del modelo BIM (apartado *Uso de bibliotecas*).

La opción **Importar aristas** permite incluir en el modelo de cálculo las aristas del modelo BIM generadas con el programa IFC Builder. El modelo BIM debe contener aristas para poder utilizar la herramienta creación automática de los puentes térmicos del edificio (apartado *Aristas* ).

Tras **Aceptar** este asistente de importación inicial, aparecerá la interfaz del programa con el modelo BIM importado. En el esquema en árbol, dentro de la sección Zonas, puede ver que la geometría del edificio (Recintos, Muros, Forjados y sus Huecos) se encuentra completamente definida. Además, si en IFC Builder definió agrupaciones de recintos, estas se habrán importado en CYPETHERM EPlus como Zonas térmicas.

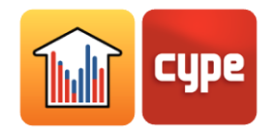

Para aprovechar todo el potencial del flujo de trabajo Open BIM, se recomienda realizar los cambios sobre los elementos del modelo en los programas que los originaron. Para sincronizar correctamente el modelo, los elementos importados del modelo BIM deben conservar su referencia (su nombre).

Quedarán por definir únicamente las características del edificio que son propias de las necesidades de la simulación energética. En el esquema en árbol se muestran mediante una marca naranja las categorías de la biblioteca que no están todavía definidas. Si dichos elementos forman parte de los recintos, la marca naranja se mostrará en todos los niveles del esquema a los que estén asociados los elementos.

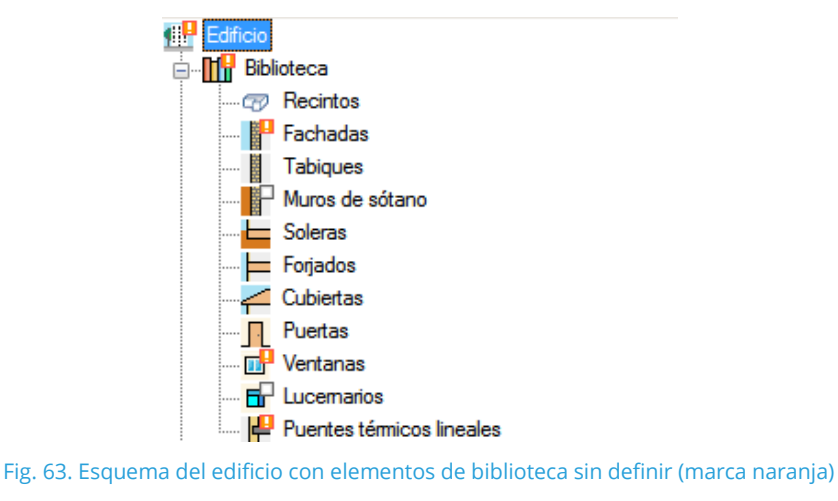

y categorías sin elementos (marca blanca)

Además, es necesario definir el fichero de datos climáticos que se utilizará en la simulación

(apartado *Datos del emplazamiento* ) y las características de las zonas térmicas.

En el caso de que se hayan importado las aristas del modelo BIM, la categoría de puentes térmicos de la biblioteca aparecerá siempre sin definir. Para realizar la gestión automática de los puentes térmicos, el resto del modelo debe estar definido y no contener errores. En ese momento, puede utilizar el botón **Aristas** para definir automáticamente los puentes térmicos lineales.

## **6.2** Importación de información BIM complementaria

CYPETHERM EPlus es capaz de importar ficheros BIM con la siguiente información:

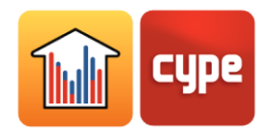

**Instalaciones de climatización del edificio.** Se importan los sistemas y equipos de climatización definidos en los programas Open BIM DAIKIN, Open BIM FUJITSU y Open BIM VAILLANT, disponibles en BIMserver.center.

**Potencia instalada de iluminación.** Se importa la potencia instalada de iluminación definida en los recintos del edificio, desde los programas CYPELUX, CYPELUX CTE (España) y CYPELUX RECS (Portugal), disponibles en BIMserver.center.

**Soluciones constructivas.** Se importa la composición de los muros y forjados del edificio definida en Open BIM Construction Systems, disponible en BIMserver.center.

## **6.3** Actualización del modelo de cálculo

El botón **Actualizar** de la barra de herramientas de la pestaña *Edificio* permite sincronizar los cambios realizados en el modelo BIM. Si ha habido cambios en el modelo BIM vinculado, este botón **Actualizar** parpadeará mostrando una señal de advertencia. Al pulsar sobre él aparece el panel *Actualizar el modelo BIM*, donde se ofrecen diversas opciones para gestionar la importación de los cambios introducidos en el modelo.

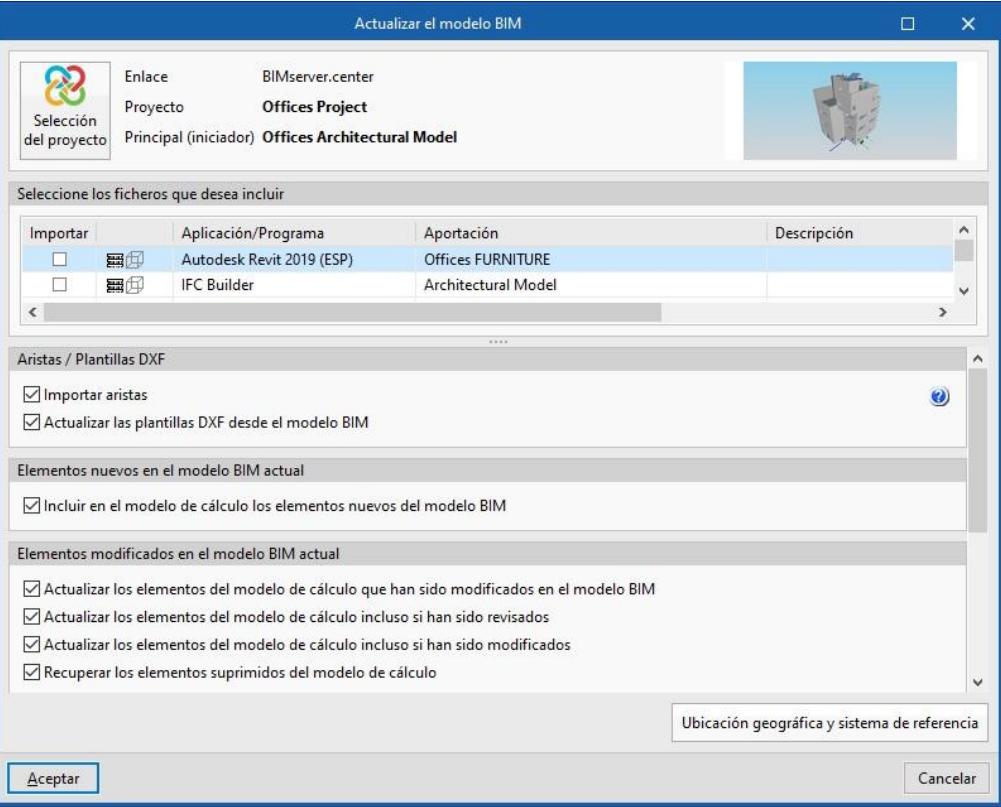

Fig. 64. Opciones de actualización del modelo BIM

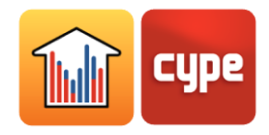

## **6.4** Exportación de resultados al proyecto BIM

Una vez realizada la simulación energética, es posible exportar los resultados de la simulación a la plataforma para compartirlos con el equipo del proyecto BIM vinculado. Esta acción permite consolidar el proyecto del edificio, añadiendo información al mismo.

Para compartir los resultados de CYPETHERM EPlus e incluirlos junto al modelo BIM vinculado, utilice los botones **Compartir** y **Medida de Mejora** de la barra de herramientas de la pestaña *Cálculo*.

## *6.4.1 Compartir*

Exporta los informes de demanda y de consumo al proyecto vinculado de BIMserver.center, en un fichero en formato IFC que contiene los informes en formato PDF.

## *6.4.2 Medida de mejora*

Exporta los resultados de CYPETHERM EPlus a un fichero IFC que puede importar CYPETHERM Improvements Plus, programa concebido para el análisis energético y económico de distintas alternativas o medidas de mejora propuestas sobre el edificio.

Para realizar la comparativa entre distintas situaciones para un mismo edificio, en primer lugar debe realizarse la simulación del edificio en su estado inicial. Los resultados del cálculo se exportarán a CYPETHERM Improvements Plus desde el asistente bien como *Situación inicial* (sin costes asociados) o bien como *Medida de mejora*, si se desea asociar costes a este escenario de cálculo.

A continuación, deben realizarse los cambios sobre el edificio y volver a lanzar la simulación. Los nuevos resultados del cálculo se exportarán a CYPETHERM Improvements Plus desde el asistente como *Medida de Mejora*. Los costes asociados a la Medida de mejora pueden rellenarse desde el asistente de exportación, o bien completarse más tarde en CYPETHERM Improvements Plus.

Al simular distintas alternativas sobre un mismo edificio se recomienda trabajar en un nuevo fichero, con el fin de mantener los datos de la simulación inicial. En cualquier caso, cada vez que se exporta una obra desde *Medida de mejora* se crea una copia de seguridad del fichero en el directorio local asociado al proyecto BIM, con extensión .tri\_back.